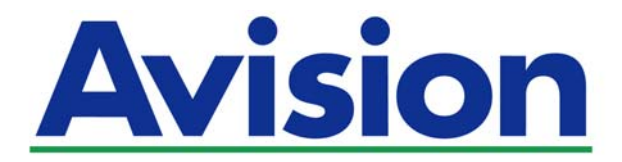

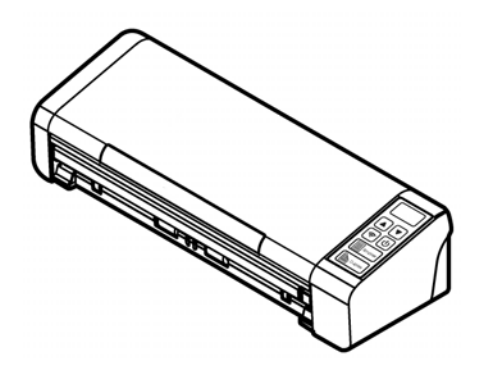

**MANUAL DEL USUARIO** 

# **Escáner de documentos portátil**

Número de modelo de normativa: FL-1507B

**www.avision.com** 

#### **Marcas registradas**

Microsoft es una marca registrada de Microsoft Corporation de U.S.A. Windows, Windows Vista, Windows 7, Windows 8 y Windows 10 son marcas registradas o marcas comerciales de Microsoft Corporation en Estados Unidos y/o en otros países.

Energy Star® es una marca comercial registrada en los Estados Unidos.

IBM, IBM PC son marcas registradas de International Business Machines Corp.

Otros productos o nombres de compañías son marcas registradas de sus respectivos dueños.

#### **Registro de propiedad literaria**

Todos los derechos reservados. No se podrá reproducir o transmitir por ningún medio o de ninguna manera: electrónica o mecánica, fotocopiado o grabación, guardado en un sistema de almacenamiento de datos o traducción a cualquier idioma, de ninguna parte de este manual sin la expresa autorización por escrito de Avision Inc..

Materiales digitalizados con este producto podrían estar protegidos por leyes gubernamentales y otras regulaciones, tales como son los derechos de autor, El cliente es el único responsable de acatar dichas leyes y regulaciones.

En los Estados Unidos y/o otros países. Las funciones de Reconocimiento óptico de caracteres (OCR) son suministradas por Nuance Communications, Inc.

OmniPage Capture SDK

Copyright© 2017 Nuance Communications, Inc. Todos los derechos reservados.

Omnipage es la marca comercial o marca comercial registrada de Nuance Communications, Inc.

#### **Garantía**

La información en este documento está sujeta a cambios sin previa notificación. Avision no garantiza en ninguna forma este material, incluyendo, pero sin limitarse a, las garantías pertinentes para un propósito particular.

Avision no se hace responsable por errores contenidos en el mismo o por accidentes o daños consecuentes en conexión con el equipo, su desempeño o el uso de este material.

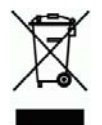

#### **Eliminación de residuos de aparatos eléctricos y electrónicos por parte de usuarios domésticos en la Unión Europea**

Este simbolo en el producto o en el embalaje indica que no se puede desechar el producto junto con los residuos domésticos. Por el contrario, si debe eliminar este tipo de residuo, es responsabilidad del usuario entregarlo en un punto de recolección designado de reciclado de aparatos eléctrónicos y electricos. El reciclaje y la recolección por separado de estos residuos en el momento de la eliminación ayudará a preservar recursos naturales y a garantizar que el reciclaje proteja la salud y el medio ambiente. Si desea información adicional sobre los lugares donde puede dejar estos residuos para su reciclado, póngase en contacto con las autoridades locales de su ciudad, con el servicio de gestión de residuos domésticos o con la tienda donde adquirió el producto.

### **Declaración de interferencia de frecuencias radiales FCC**

Este equipo ha sido probado y se ha concluido que cumple con las restricciones para un componente digital clase B. Pertinente a la parte 15 de las reglas del FCC. Estas restricciones están diseñadas para proveer una protección razonable contra interferencias nocivas en una instalación residencial. Este equipo genera, usa y puede irradiar emergía de frecuencias radiales y si no se instala y usa en acordaría con las instrucciones, podría causar interferencias nocivas a las comunicaciones radiales. Sin embargo, no hay garantía de que no ocurrirá interferencia en una instalación especifica. Si este equipo no causar interferencias perjudiciales a la recepción de radio y televisión, las cuales pueden ser determinadas encendiendo y apagando el equipo, se le recomienda al usuario intentar corregir las interferencias tomando una o más de las siguientes medidas:

- $\rightarrow$ Reoriente o cambie de lugar la antena de recepción.
- $\rightarrow$ Incremente la distancia entre el receptor y el equipo.
- $\rightarrow$ Conecte el equipo en una toma de corriente en un circuito diferente al que esté conectado el receptor.
- → Si necesita ayuda, consulte a su proveedor o a un técnico de radio/televisión capacitado.

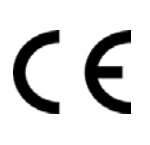

### **Aviso de regulación de la Unión Europea**

Los productos que lleven la marca CE cumplen con las siguientes directivas de la UE:Low Voltage Directive 2014/35/EC

- $\rightarrow$ Directiva de bajo voltaje 2014/35/EC.
- $\rightarrow$ Directiva EMC 2014/30/EC
- $\rightarrow$ Directiva de restricción de uso de ciertas sustancias peligrosas (RoHS) 2011/65/EU
- $\rightarrow$ RED (Directiva de Equipos de Radio) 2014/53/CE

La conformidad CE de este producto es válida si su fuente de alimentación es un adaptador CA con la etiqueta CE correcta ofrecido por Avision.

Este producto satisface los límites de la Clase B de EN55022, EN55024 y de los requisitos de seguridad de EN 60950.

\*Esta máquina está certificada como producto LED Clase 1.

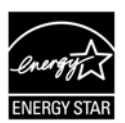

Como un asociado de ENERGY STAR®, Avision Inc. ha determinado que este producto cumple con las normas de ENERGY STAR® para eficiencia de energía.

#### **Manual del usuario**

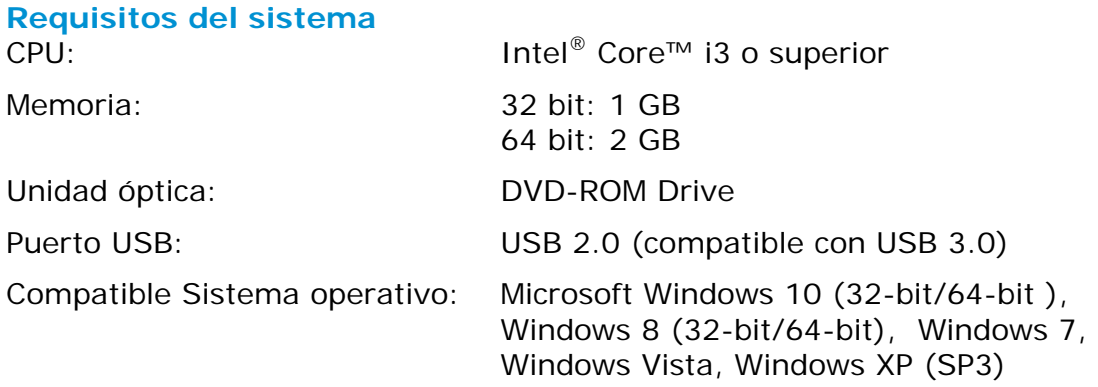

"Contains FCC ID: QUYMODULEWH02"

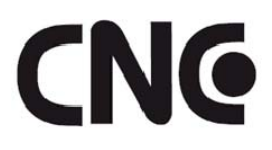

MODEL: Module\_WH\_02 APPROVAL No.: C-16882 MANUFACTURER: 30-70787057-1

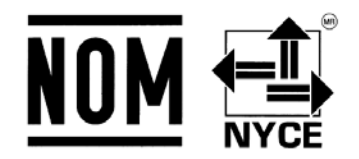

# NYCE/CT/1118/14/TS

La operación de este equipo está sujeta a las siguientes dos condiciones:

(1) es posible que este equipo o dispositivo no cause interferencia perjudicial y (2) este equipo o dispositivo debe aceptar cualquier interferencia, incluyendo la que pueda causar su operación no deseada.

### **Guía de seguridad del producto**

Lea atentamente todas estas instrucciones y siga las mismas así como las advertencias antes de instalar y utilizar el dispositivo.

Las siguientes indicaciones se usan en este documento para impedir la mínima posibilidad de que tanto usted como el dispositivo sufran un accidente o daño.

> **ADVERTENCIA PRECAUCIÓN**  Indica situaciones potencialmente peligrosas que, en caso de no seguir las instrucciones, podrían ocasionar la muerte o graves daños personales. Indica una situación potencialmente peligrosa que, en caso de no seguir las instrucciones, podría producir daños personales leves o moderados así como daños materiales.

### *ADVERTENCIA*

- $\rightarrow$ Utilice solamente el adaptador de alimentación de CA incluido con el dispositivo. El uso de cualquier otro adaptador de alimentación de CA podría causar un incendio, descargas eléctricas o lesiones.
- $\rightarrow$ Utilice solamente el cable de alimentación de CA y el cable USB incluidos con el dispositivo y evite que se raspen, corten, deshilachen, ondulen y enrosquen. El uso de cualquier otro cable de alimentación de CA y cable USB podría causar un incendio, descargas eléctricas o lesiones.
- → No coloque objetos sobre el cable de alimentación de CA y no permita que el adaptador de CA o el propio cable se pisen.
- → Coloque el dispositivo y su adaptador de alimentación de CA cerca de una toma de corriente eléctrica donde dicho adaptador se pueda enchufar fácilmente.
- Si utiliza un alargador con el dispositivo, asegúrese de que el valor nominal total ó de la intensidad (amperios) de los dispositivos enchufados a dicho alargador no supera el valor nominal de la intensidad de este.
- Coloque el dispositivo lo suficientemente cerca del equipo como para que el cable de la interfaz llegue sin problemas tanto al dispositivo como al equipo.
- → No coloque o almacene el dispositivo o su adaptador de alimentación de CA en los siguientes lugares:
	- Exteriores
	- Cerca de lugares con suciedad, polvo, agua o calor
	- Lugares sometidos a impactos, vibraciones, temperatura o humedad alta, luz solar directa, fuentes de iluminación intensa o que sufran cambios bruscos de temperatura o humedad
- → No utilice el dispositivo con las manos húmedas.
- $\rightarrow$ Nunca desmonte, modifique o intente reparar el adaptador de alimentación de CA, el dispositivo o sus accesorios usted mismo, excepto como se explica específicamente en la documentación de dicho dispositivo. Esto podría provocar un incendio, descargas eléctricas o lesiones.
- → No inserte objetos en ninguna abertura, ya que pueden entrar en contacto con puntos con voltaje peligroso o cortocircuitar componentes. Sea consciente de los riesgos de las descargas eléctricas.
- $\rightarrow$ Desenchufe el dispositivo y el adaptador de alimentación de CA y comunique todas las reparaciones al personal de servicio técnico cualificado cuando se den las siguientes condiciones:
	- El adaptador de alimentación de CA o el enchufe está dañado.
	- Ha entrado líquido en el dispositivo o en el adaptador de alimentación de CA.
	- Ha entrado un objeto en el dispositivo o en el adaptador de alimentación de CA.
	- El dispositivo o el adaptador de alimentación de CA se ha caído o la carcasa se ha dañado.
	- El dispositivo o el adaptador de alimentación de CA no funciona con normalidad (por ejemplo, aparece humo, olor extraño, ruido raro, etc.) o muestra un cambio significativo en el rendimiento.
- $\rightarrow$ Desenchufe el dispositivo y el adaptador de alimentación de CA antes de realizar la limpieza.

### *PRECAUCIÓN:*

- $\rightarrow$ No coloque el dispositivo en lugares ruidosos ni mesas inclinadas. No coloque el dispositivo sobre una superficie inestable. El dispositivo se puede caer, lo que podría provocar lesiones.
- $\rightarrow$ No coloque objetos pesados sobre la unidad. También puede desequilibrar el dispositivo y hacerle caer.
- $\rightarrow$ Guarde el cable de alimentación de CA y el cable USB fuera del alcance de los niños para evitar el riesgo de lesiones.
- → Mantenga las bolsas de plástico empaquetadas fuera del alcance de los niños o deshágase de ellas para evitar riesgo de asfixia.
- $\rightarrow$ Si no va a utilizar el dispositivo durante un prolongado período de tiempo, asegúrese de desenchufar el adaptador de alimentación de CA de la toma de corriente eléctrica.

# **1. INTRODUCCIÓN**

### **1.1 Información General**

Gracias por adquirir el escáner PaperAir 215. El escáner PaperAir 215 P es compacto y puede viajar a fácilmente con un equipo portátil. Con el alimentador automático de documentos de 20 páginas, el escáner PaperAir 215 es su solución portátil ideal para digitalización por lotes. Las características principales del escáner PaperAir 215 son las siguientes:

#### $\rightarrow$ **Digitalización sencilla**

Simplemente presione el botón Scan (Digitalizar) y el escáner se iniciará con la configuración de digitalización predefinida; la imagen digitalizada se almacenará en la ubicación de archivos predefinida.

#### $\rightarrow$ **Búsqueda sencilla**

Simplemente especifique las palabras claves y los documentos se podrán buscar fácilmente a partir del nombre de archivo, la información de etiquetas y el contenido de dichos documentos en cuestión de segundos, ya que todo el contenido de los documentos admite búsquedas y se puede editar después del proceso de reconocimiento de texto y del almacenamiento en una base de datos.

#### $\rightarrow$ **Crear archivos PDF con capacidad de búsqueda**

Puede crear archivos PDF con capacidad de búsqueda realizando reconocimiento automático de texto para archivos PDF después de la digitalización.

#### $\rightarrow$ **Convertir documentos en papel en archivos de Microsoft Word, Microsoft Excel o Microsoft PowerPoint**

Reconozca automáticamente el texto de las imágenes y guarde estas y el texto en un archivo de Microsoft Word, Microsoft Excel o Microsoft PowerPoint.

#### → **Envíe por correo electrónico o imprima a una imagen digitalizada directamente desde la digitalización**

Puede adjuntar la imagen digitalizada en la aplicación de software de correo electrónico predeterminada o imprimirla con la impresora en lugar de utilizar una fotocopiadora.

### **1.2 Contenido del paquete**

En la siguiente figura se indica el contenido del paquete. Por favor chequee el contenido, comparándolo con el de la lista. Si faltará algún componente o estuviese algo dañado, por favor contacte a su proveedor.

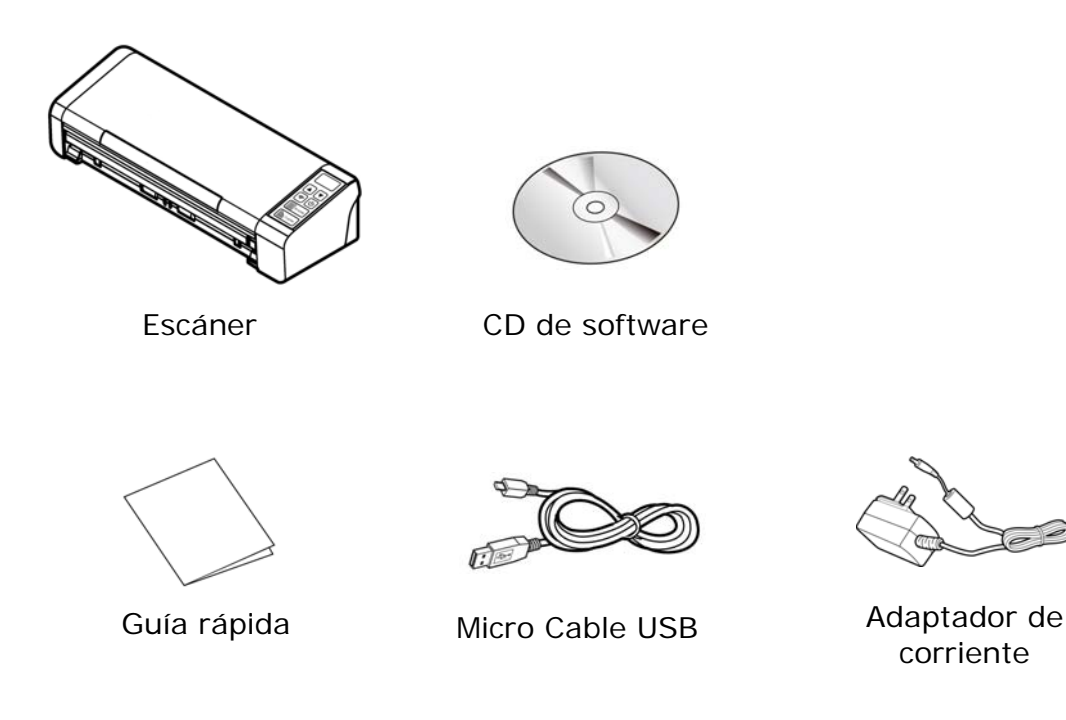

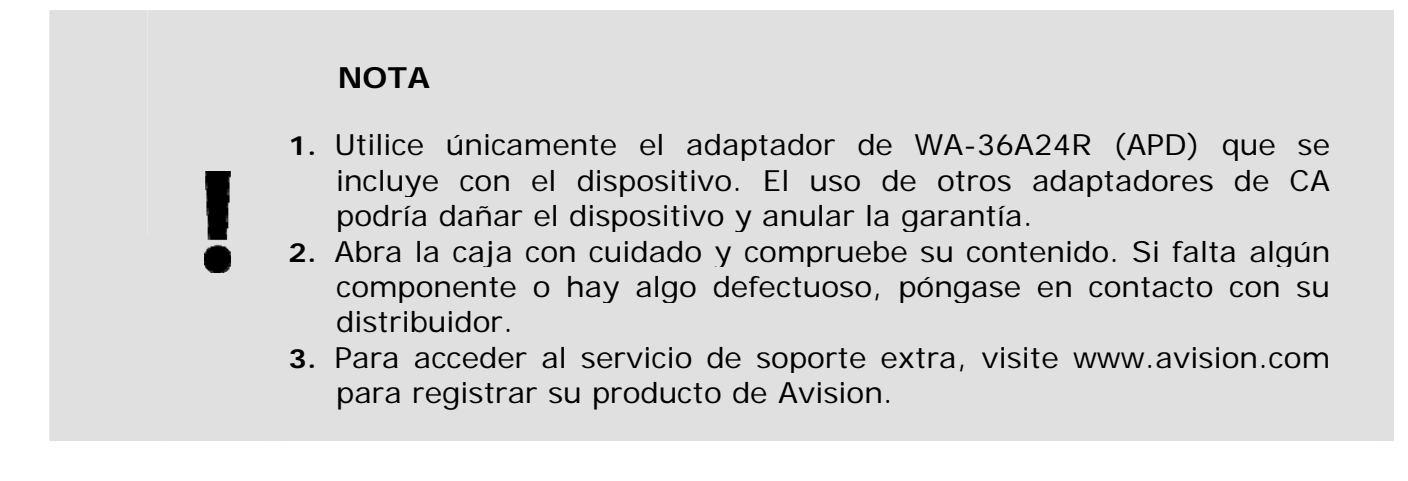

### **1.3 Vista frontal**

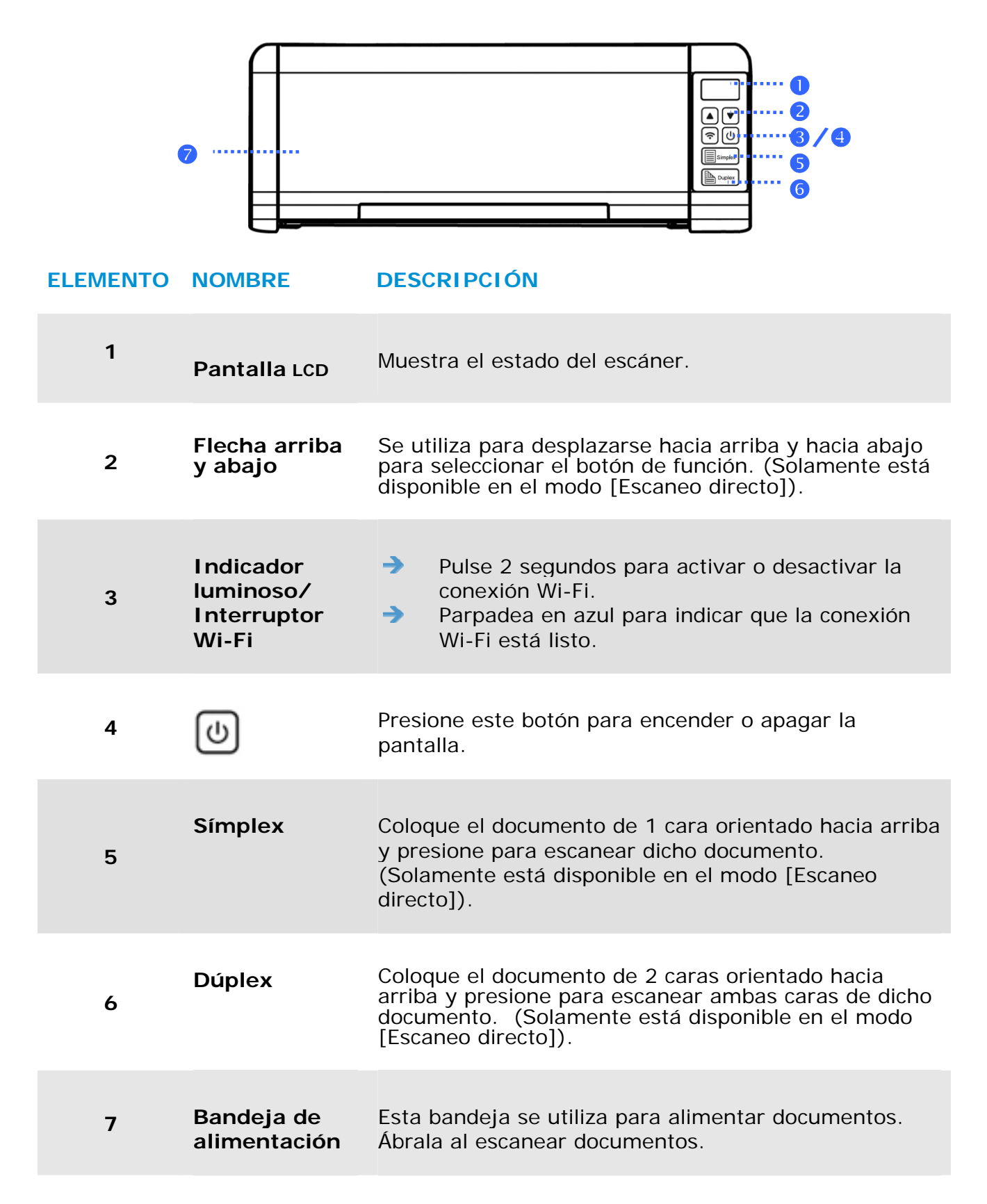

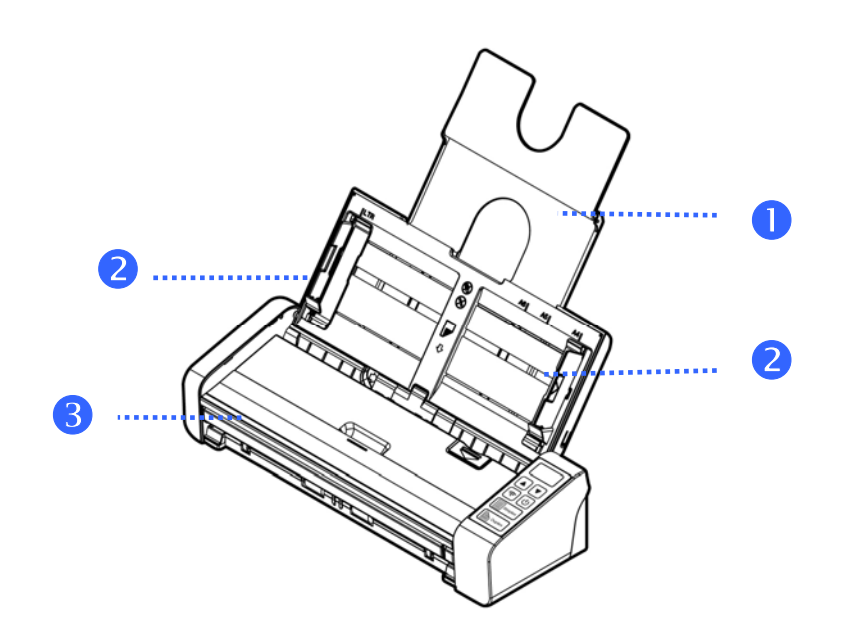

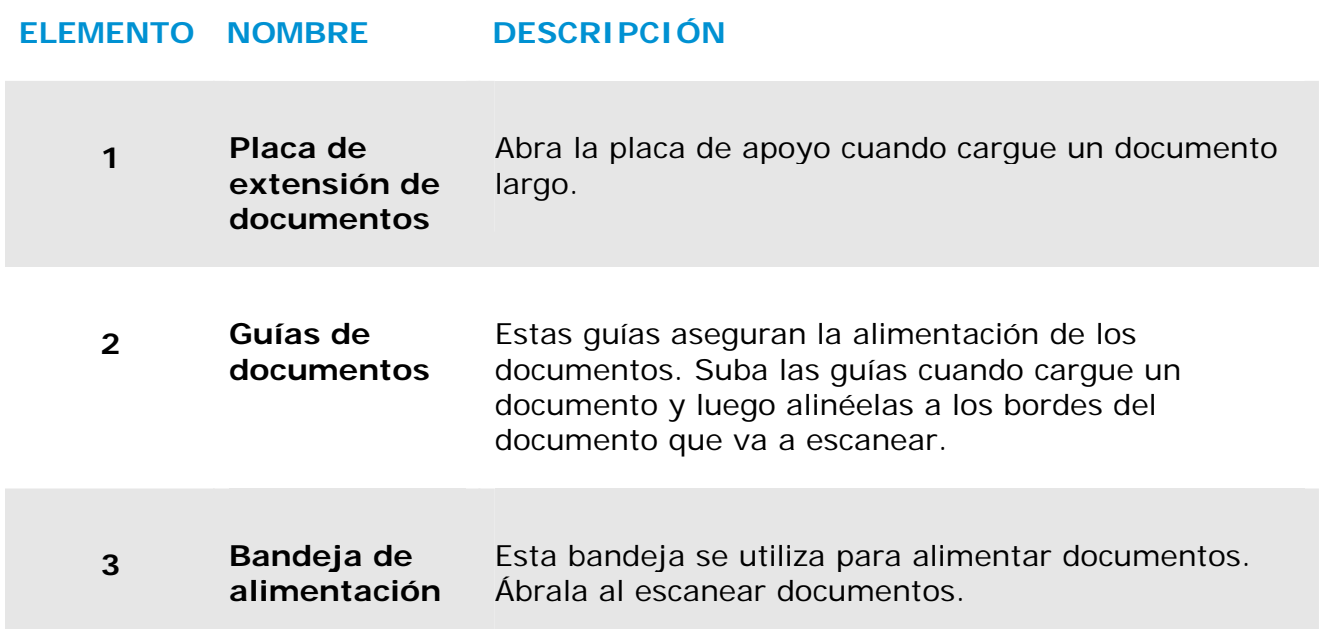

# **1.4 Vista posterior**

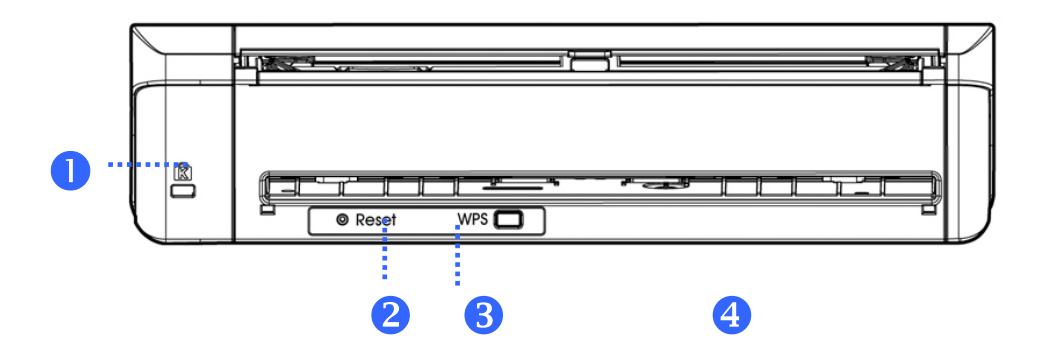

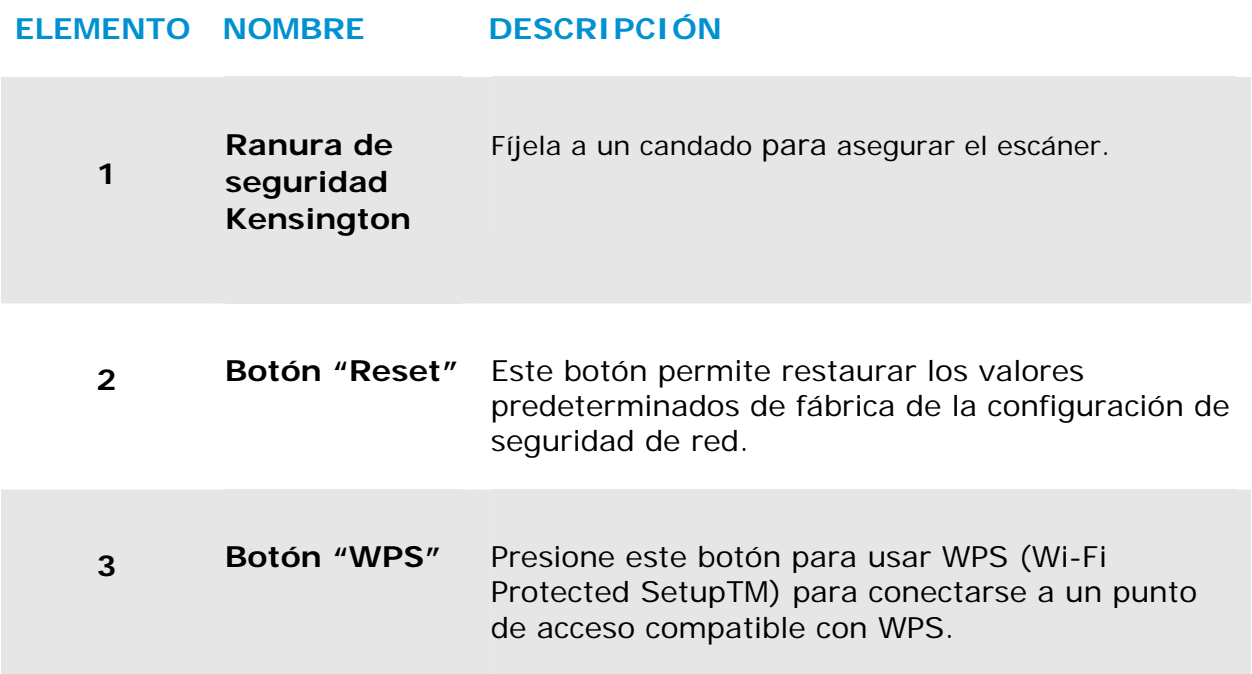

# **1.5 Vista lateral**

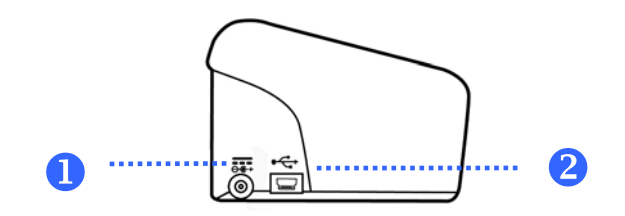

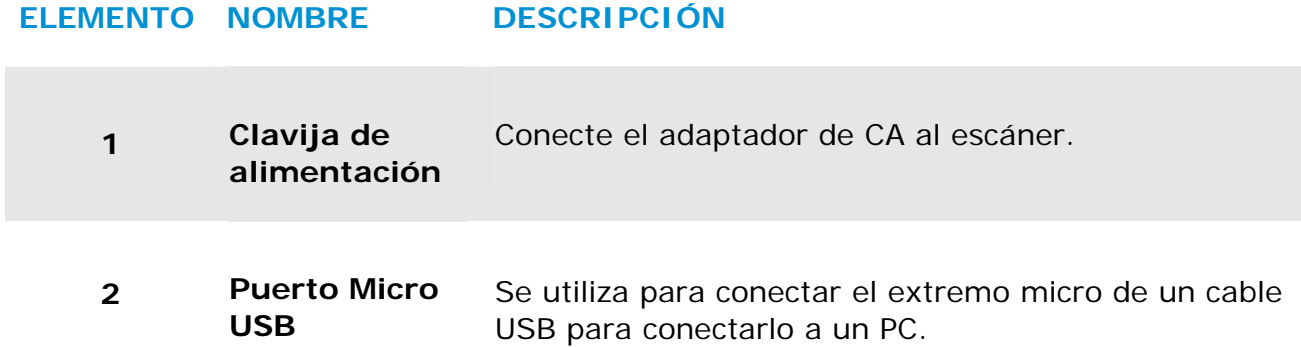

# **2. INSTALACIÓN DEL ESCÁNER**

### **2.1 Precauciones**

- $\rightarrow$ Mantenga el escáner alejado de la luz directa del Sol. la luz directa o calor excesivo podrían dañar la unidad.
- $\rightarrow$ No instale el escáner en un lugar húmedo y manténgalo limpio y libre de polvo.
- $\rightarrow$ Instale el escáner sobre una superficie plana y lisa. El colocarlo en una superficies desnivelada o irregular podría causar problemas mecánicos o al introducir el papel.
- $\rightarrow$ Guarde la caja y los materiales de empaque, en caso de que necesite transportar el escáner.

# **2.2 Encienda el Escáner**

#### **Proporcionar energía con al adaptador de alimentación**

Proporcionar energía con al adaptador de alimentación Conecte el extremo pequeño del adaptador de corriente a la conexión de corriente del escáner. Inserte el otro extremo en un enchufe de pared adecuado.

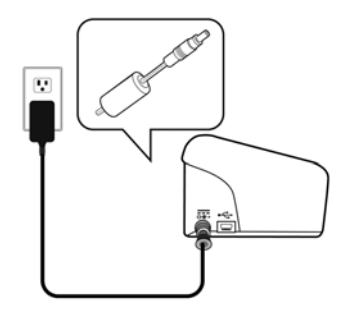

### **2.3 Conectar la alimentación**

Presione el botón de **encendido** (Power) del panel frontal, el LED de alimentación parpadeará. Cuando finalice y esté listo para escanear, el indicador LED dejará de parpadear y se quedará encendido. Para apagar el escáner, presione el botón de encendido (Power) durante unos 3 segundos, el LED de alimentación se apagará.

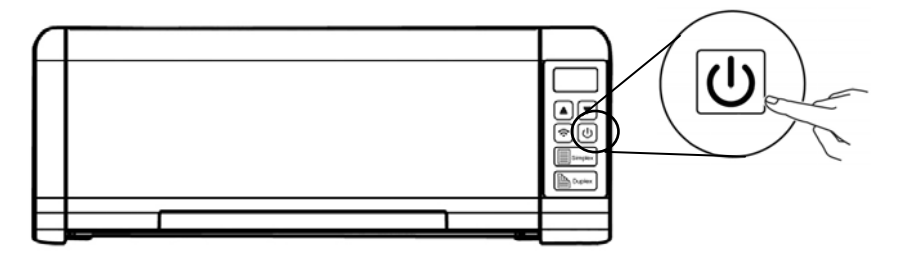

## **2.4 Conexión al ordenador**

Conecte el extremo cuadrado del cable USB al puerto USB del escáner y el extremo rectangular al puerto USB del ordenador. Conecte el extremo rectangular al puerto USB de la parte posterior de su ordenador.

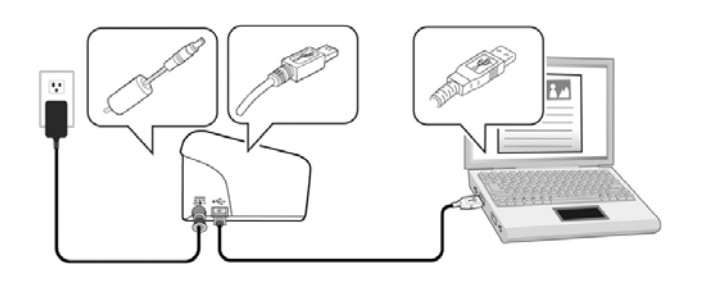

### **2.5 Instalación del software**

### **2.5.1 Aplicación de software integrada**

El escáner PaperAir 215 incluye las siguientes aplicaciones de software:

 $\rightarrow$ **PaperAir Manager (Administrador de PaperAir): aplicación de software de digitalización fácil de usar** 

> Instale la aplicación para digitalizar documentos de papel y convertirlos en archivos PDF que permiten realizar búsquedas o archivos JPEG y envíe la imagen digitalizada a una aplicación o destino especificado, como el correo electrónico y la impresora para acceder a sus documentos de forma más práctica.

#### $\rightarrow$ **NewSoft Presto! BizCard: aplicación de software utilizada para digitalizar y administrar tarjetas de presentación**

Puede utilizar esta aplicación para digitalizar de forma eficiente un gran número de tarjetas de presentación realizando reconocimiento de texto en ellas. Al crear las tarjetas de presentación en una base de datos, la información de contacto se puede administrar y buscar de forma más eficiente.

### **2.5.2 Pasos para la instalación**

**1.** Inserte el DVD-ROM de instalación en la unidad de DVD-ROM del equipo. >> Aparecerá el gráfico [**Instalación**] siguiente. Haga clic en [**Instalar PaperAir Manager (Install PaperAir Manager)**].

#### **Manual del usuario**

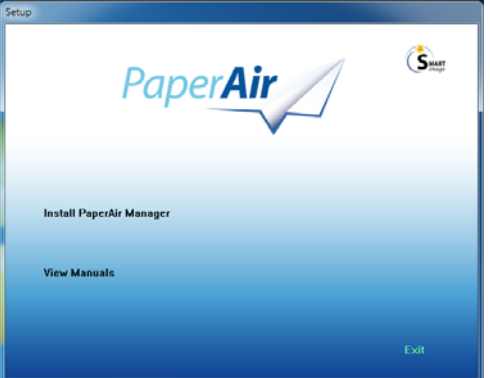

### **NOTE**

Si el gráfico [**Instalación**] no aparece, haga doble clic en el archivo "**Setup.exe**" que se encuentra en el DVD-ROM de instalación mediante el Explorador de Windows.

**2.** Seleccione el idioma que utilizará durante la instalación y haga clic en el botón [**Siguiente**].

>> Aparecerá una confirmación sobre la aceptación del acuerdo de licencia.

**3.** Lea el [**CONTRATO DE LICENCIA DEL USUARIO FINAL**], seleccione [**Acepto los términos del contrato de licencia**] y, a continuación, haga clic en [**Siguiente**].

> >> Aparecerá una confirmación sobre la aceptación de nuestra política de privacidad.

**4.** Lea la [**POLÍTICA DE PRIVACIDAD**], seleccione [**Acepto los términos de la política de privacidad**] y, a continuación, haga clic en el botón [**Siguiente**].

> Elija [**Acepto**] para ayudarnos a mejorar nuestro producto recopilando su información de funcionamiento y permítanos ofrecerle un mejor servicio. Si no acepta nuestra política de privacidad, puede continuar instalando el programa. >> Aparecerá el cuadro de diálogo [**Preparado para instalar el programa**].

**5.** Haga clic en [**Instalar**] para iniciar la instalación.

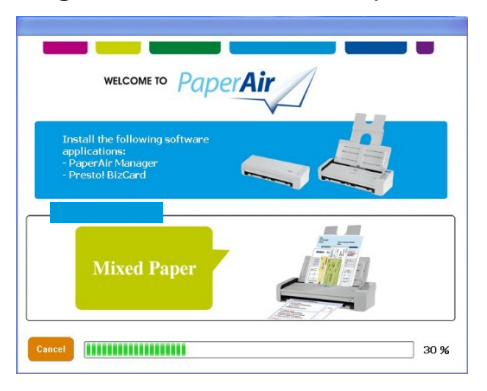

#### **Manual del usuario**

- **6.** La instalación se iniciará. Cuando la instalación se complete, aparecerá el cuadro de dialogo [**Cómo conectar el escáner**].
- **7.** Siga las instrucciones para encender el escáner y conéctelo al equipo mediante el cable USB.
- **8.** Haga clic en [**Finalizar**] cuando aparezca la notificación que indica que la instalación se ha completado.

>>Si la instalación se realiza correctamente, el icono de PaperAir Manager (Administrador PaperAir) aparecerá en la bandeja del sistema Windows y se mostrará la ventana principal. De lo contrario, compruebe si el escáner está encendido y si la conexión del cable USB es correcta.

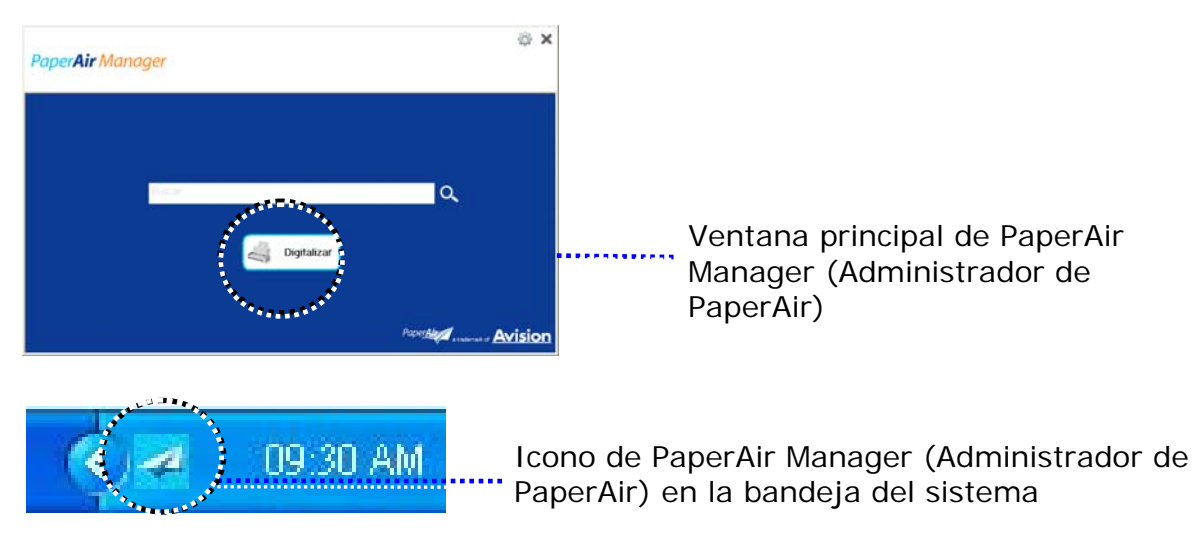

**9.** Retire el DVD-ROM de instalación de la unidad de DVD-ROM.

# **3. LA PRIMERA IGITALIZACIÓN**

# **3.1 Colocación del original**

### **3.1.1 Los siguientes tipos de papel pueden dar problema en su ADF**

Antes de usar el alimentador automático de documentos, asegúrese de que el papel cumple las siguientes especificaciones:

- $\rightarrow$ Los documentos pueden tener un peso comprendido entre  $50 - 105$  g/m<sup>2</sup>  $(13 - 28$  lb.) - ADF.
- $\rightarrow$ Los documentos pueden tener un peso comprendido entre 27  $\sim$  413 g/m<sup>2</sup> (7 ~ 110 lb.) –Alimentación frontal
- $\rightarrow$ Tarjetas de visita de grosor hasta 1.25 mm (0.05 in.)
- → Los documentos deben ser cuadrados o rectangulares y estar en buen estado (no deben ser frágiles ni desgastados).
- → Los documentos no deben estar ondulados, tener arrugas, roturas, tinta húmeda ni orificios perforados.
- $\rightarrow$ Los documentos no deben tener grapas, clips de papel ni notas adhesivas de papel.
- $\rightarrow$ El cristal debe estar limpio y no debe tener documentos.

### **3.1.2 Colocación del documento en la bandeja ADF para el papel**

#### **Airear el documento**

### **NOTE**

Para evitar inserciones múltiples o atascos de papel esporádicos, sople sobre los documentos y alinee los bordes superiores antes de insertarlos en el escáner.

**1.** Sujete ambos extremos de los documentos y sople sobre ellos varias veces.

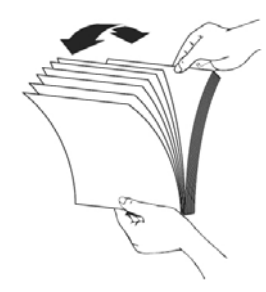

**La Primera Igitalización 11**

**3** 

- **2.** Gire los documentos 90 grados y sople sobre ellos de la misma manera.
- **3.** Alinee los bordes de los documentos en un patrón de escalera.

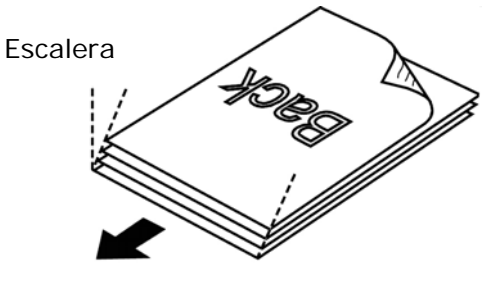

Dirección de digitalización

## **3.1.3 Alimentación de documentos**

**1.** Despliegue la bandeja de entrada del papel ADF y la extensión.

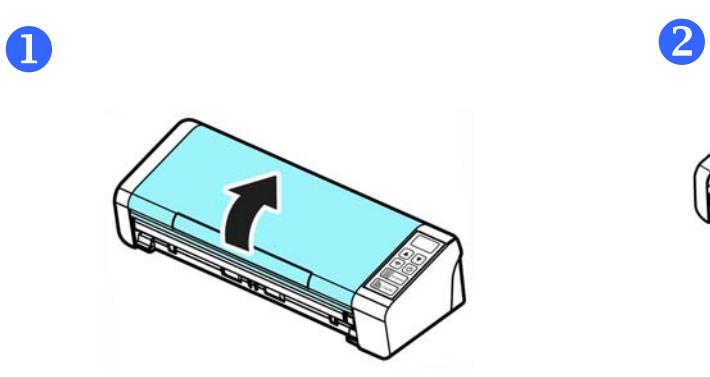

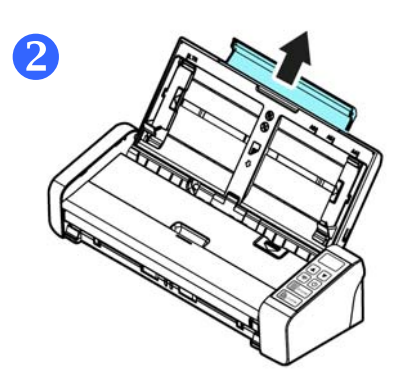

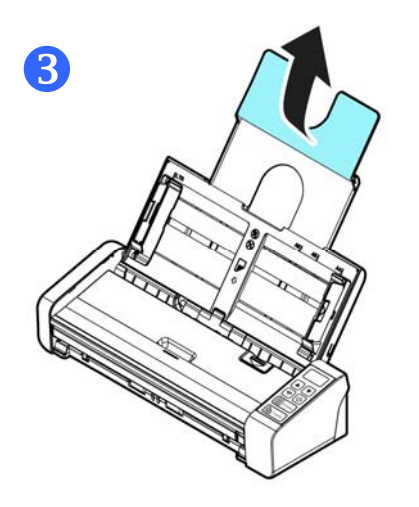

**2.** Levante las guías del papel para que no se caigan las múltiples páginas del documento.

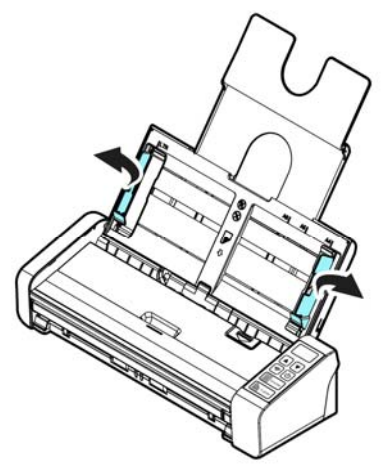

**3.** Coloque el documento con el texto hacia abajo en la bandeja ADF para papel.

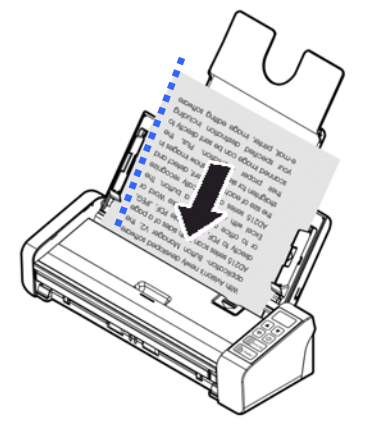

**4.** Alinee los dos lados del documento con las guías deslizantes.

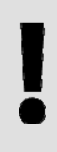

### **IMPORTANTE**

Para cargar el papel a través del alimentador automático de documentos, asegúrese de cerrar la tapa de la bandeja de entrada delantera.

## **3.1.4 Cargar una sola página A en la bandeja de alimentación frontal**

**1.** Abra la cubierta de la bandeja de entrada frontal.

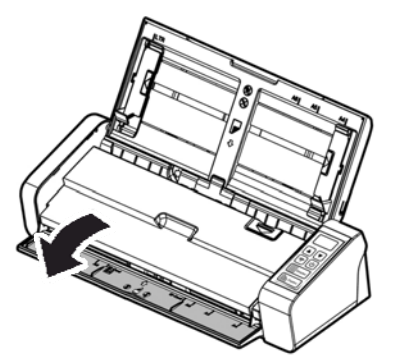

**2.** Cargue el documento de una sola página en la bandeja de alimentación frontal con la parte superior de dicha página hacia la bandeja de alimentación frontal. Cargue el documento por una cara con el texto hacia abajo.

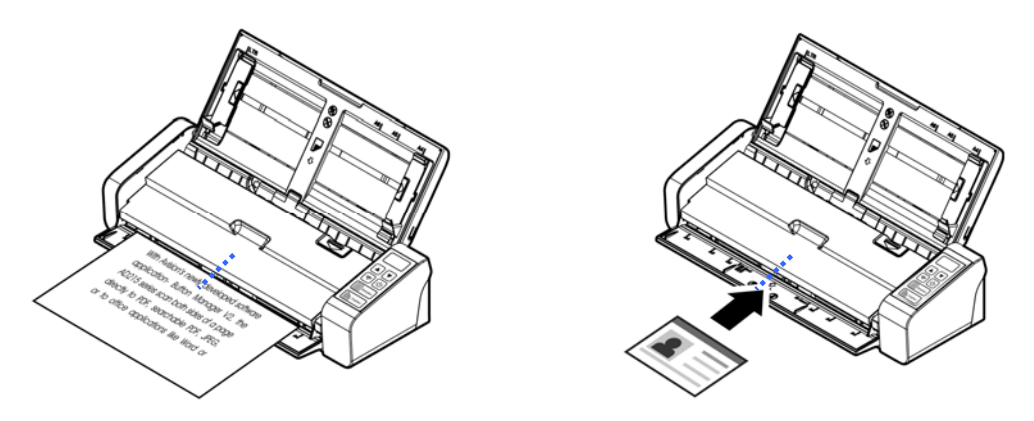

**3.** Centre el documento con las marcas de tamaño de papel.

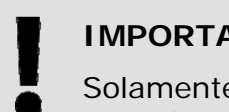

### **IMPORTANTE**

Solamente se puede cargar una hoja de papel en la bandeja de papel frontal.

## **3.1.5 Si desea digitalizar varios documentos a la vez con tamaños y pesos distintos**

Si desea digitalizar varios documentos a la vez con tamaños y pesos distintos, asegúrese de seguir estas instrucciones para evitar que las imágenes salgan torcidas o que se produzca un atasco de papel:

**1.** En primer lugar, alinee los documentos por el **BORDE SUPERIOR** según el tamaño del papel de mayor a menor.

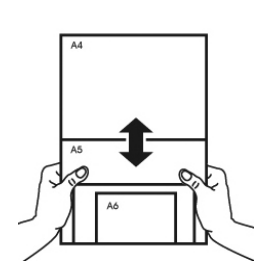

**2.** Si dos páginas tienen el mismo tamaño pero distinto peso, ordene estas páginas según el peso del papel comenzando por la que pese más y terminando por la que pese menos.

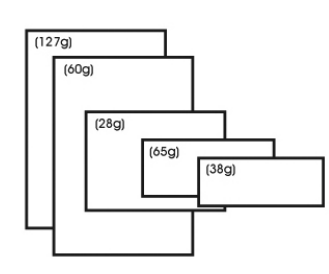

**3.** Para alinear los bordes de los documentos, dele suaves golpecitos sobre la mesa al taco de páginas por la parte inferior.

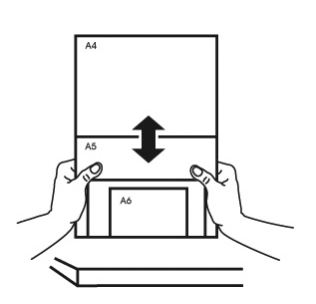

**4.** Centre estas páginas en el alimentador de documentos y asegúrese de que los bordes de la página de mayor tamaño tocan ligeramente la guía del papel.

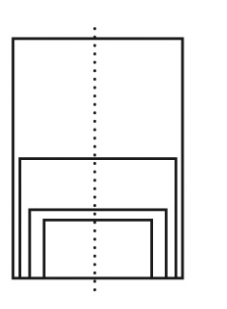

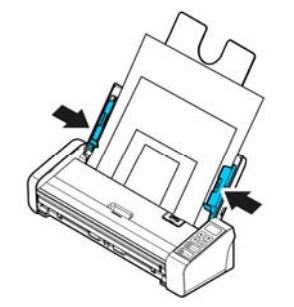

**La Primera Igitalización 15**

## **3.2 Iniciar PaperAir Manager**

Una vez instalada correctamente la aplicación de software PaperAir Manager (Administrador de PaperAir), dicha aplicación se iniciará. Se mostrarán tanto la ventana principal de PaperAir Manager (Administrador de PaperAir) como su icono.

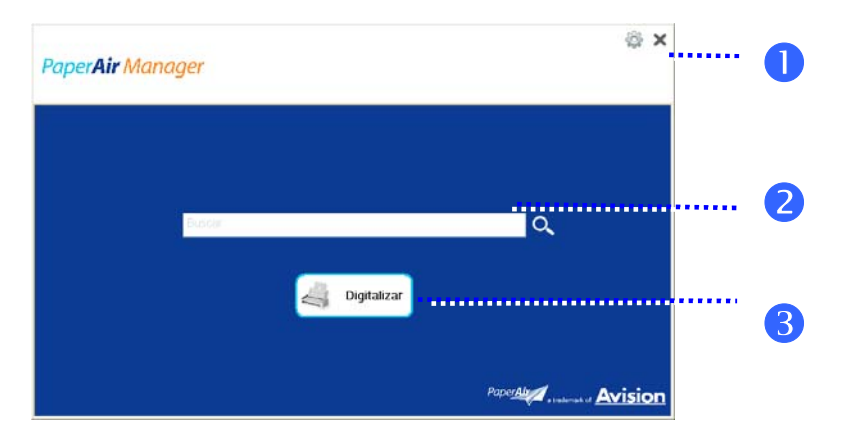

Ventana principal de PaperAir Manager (Administrador de PaperAir)

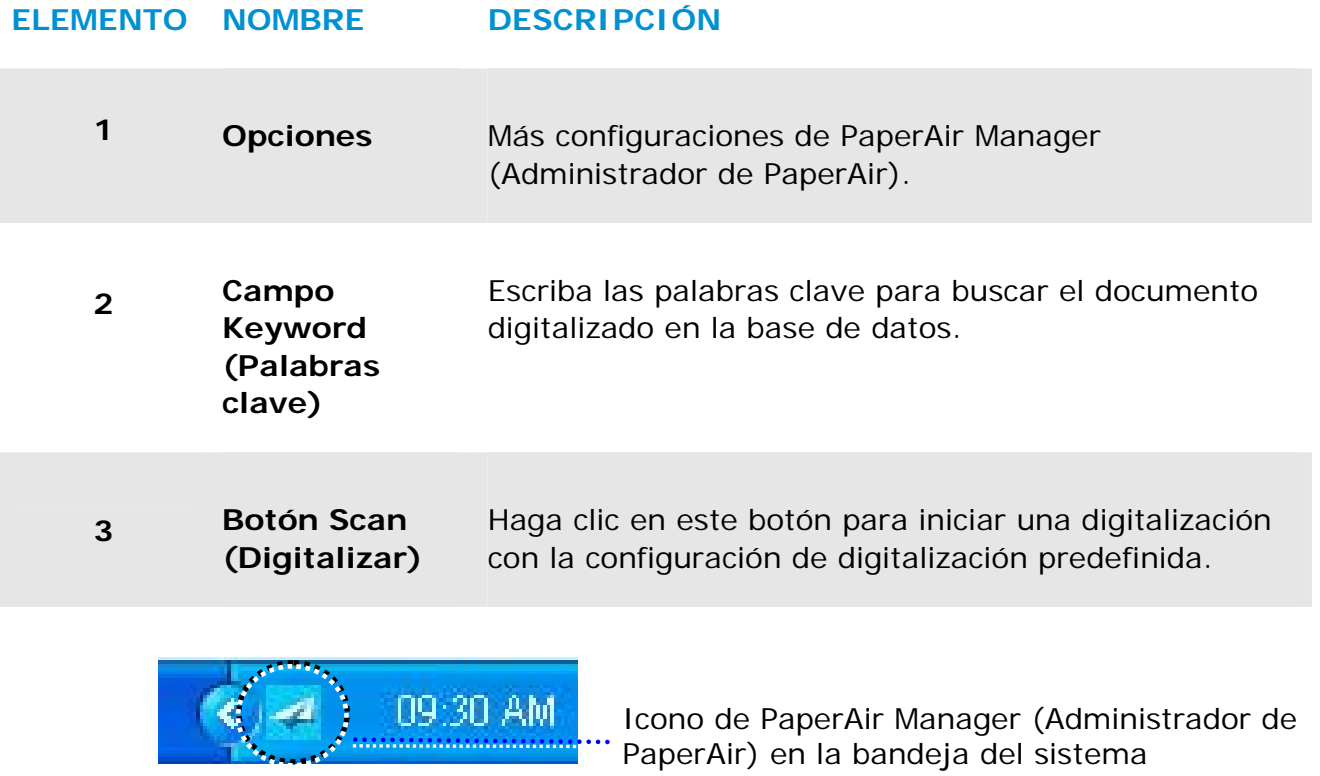

# **3.3 Comprobar la configuración de digitalización antes de digitalizar**

**1.** Haga clic con el botón derecho en el botón Scan (Digitalizar) para mostrar la ventana Scan Settings (Configuración de digitalización).

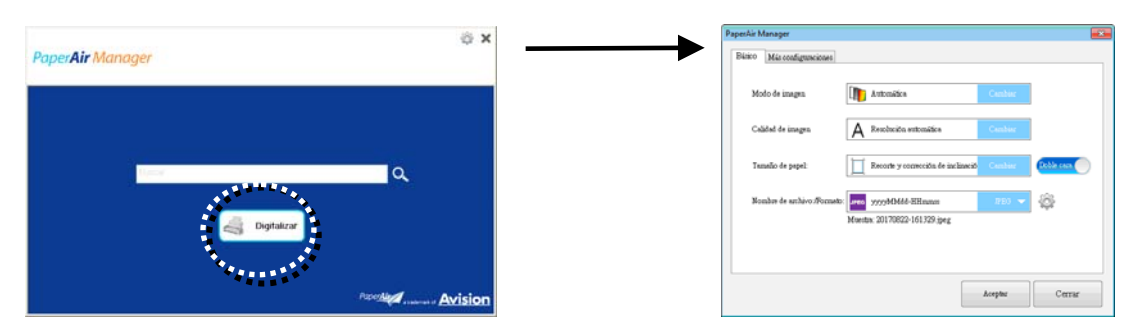

La ventana **Scan Settings** (**Configuración de digitalización**) consta de las siguientes opciones:

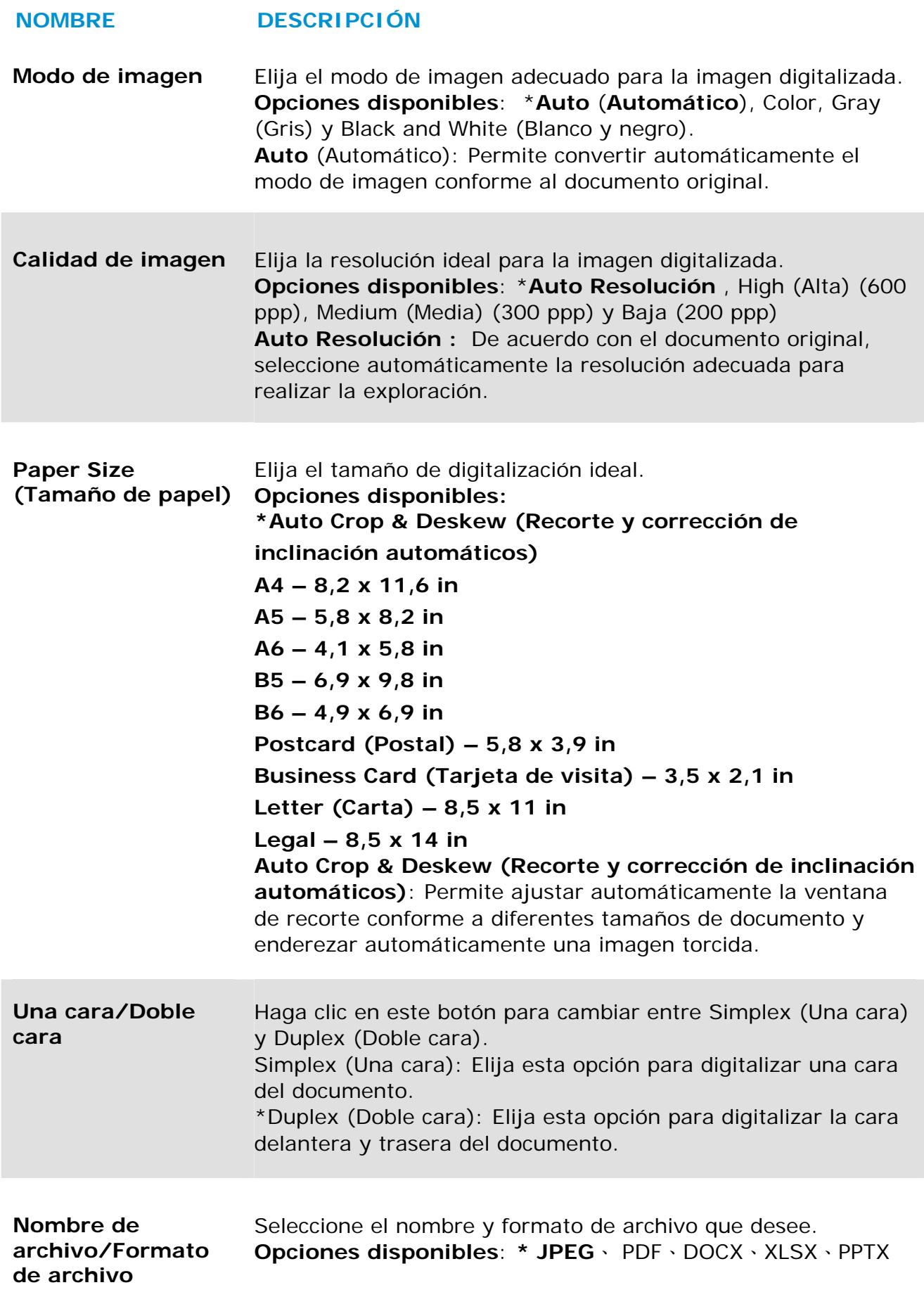

## \*: Configuración predeterminada **3**

Si desea cambiar la configuración, utilice esta ventana para restablecer dicha configuración. Para obtener información detallada sobre cómo cambiar la configuración de digitalización, consulte "Personalizar PaperAir Manager (Administrador Digitalizar móvil de PaperAir)" en la sección siguiente para restablecer la configuración.

**2.** Haga clic en [**Aceptar**] para cerrar la ventana.

# **3.4 Digitalizar su documento**

- **1.** Cargue papel en el escáner.
- **2.** Haga clic en el botón [**Scan**] para iniciar una digitalización.

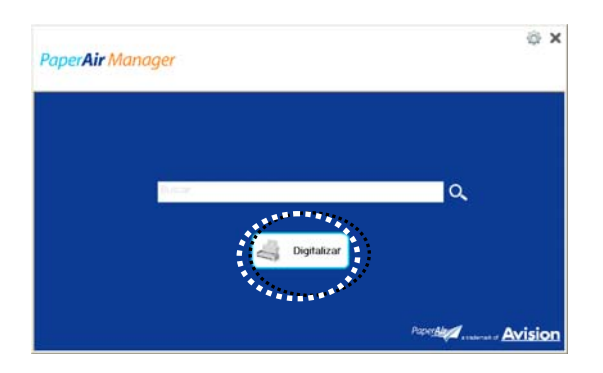

**3.** Una vez completada la digitalización, aparecerá el cuadro de dialogo [**Vista previa**] siguiente.

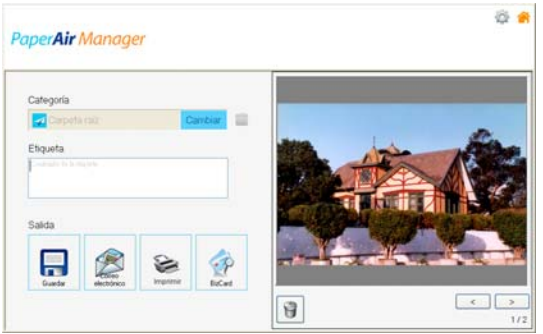

**4.** En el cuadro de diálogo [**Vista previa**], si la imagen previsualizada es correcta, elija la acción siguiente:

**Categoría:** Esta opción está deshabilitada de forma predeterminada. Habilítela

y, a continuación, seleccione  $\begin{bmatrix} -1 \\ 1 \end{bmatrix}$  si desea crear una nueva categoría en una ubicación de archivos predeterminada (ubicación de archivos predeterminada: Mis documentos\PaperAir Manager).

Para habilitar la opción, haga clic en el icono [**Opciones**] situado en la esquina superior derecha para mostrar el cuadro de diálogo [**Opciones**]. Elija [**Más**] y, a continuación, seleccione [**Deshabilitar para crear una nueva categoría**].

**Etiqueta:** Haga clic en el icono de etiqueta para introducir la información de etiquetas en el cuadro de diálogo emergente. La inserción de información de etiquetas ayuda a crear un resultado de búsqueda mejor dado que nuestra base de datos de búsqueda incluye el nombre de archivo, información de etiquetas y el texto de imagen reconocido después del proceso de reconocimiento de texto.

**Salida**: Envíe la imagen digitalizada a una lista de destinos entre los que se encuentran lo siguiente: Save (Guardar), E-Mail (Correo electrónico), Printer (Impresora), y BizCard.

### **ELEMENTO DESCRIPCIÓN**

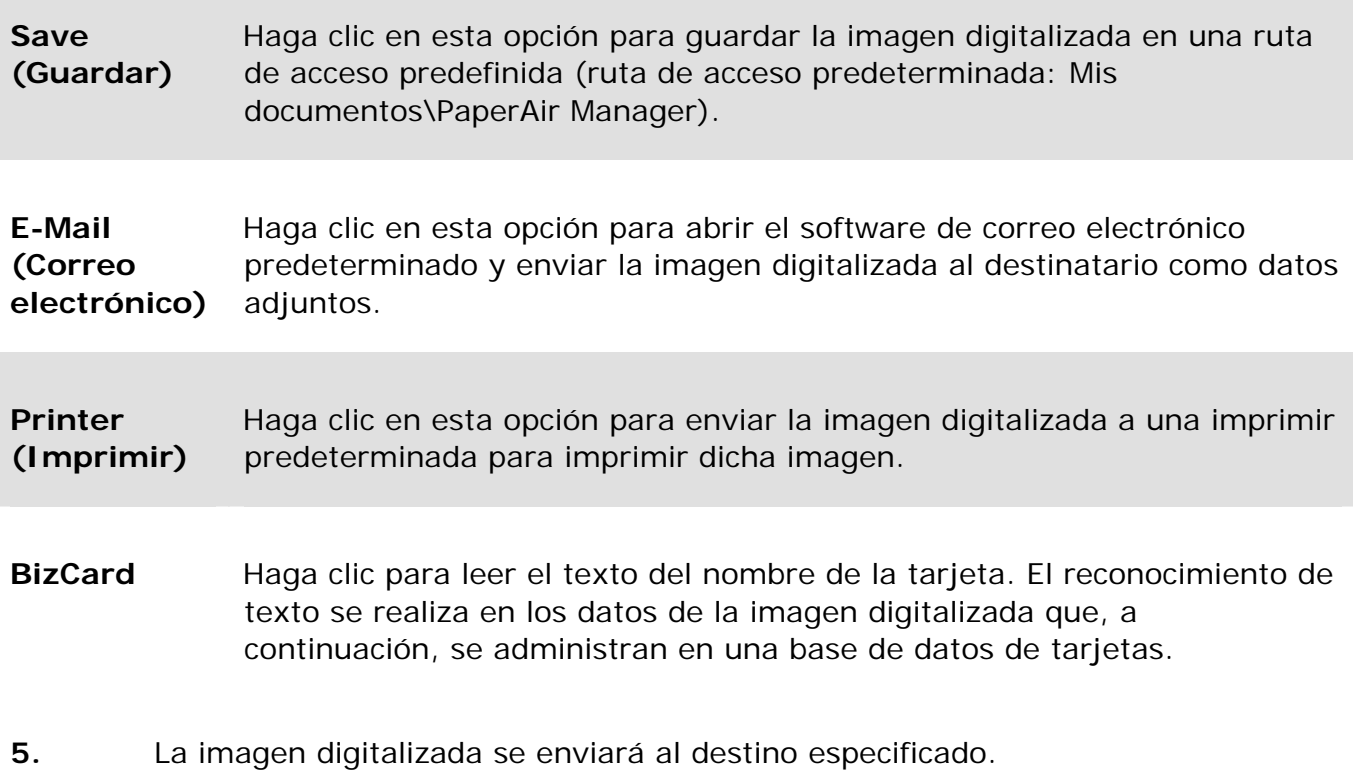

### **3.5 Buscar el Documento**

PaperAir Manager le permite buscar los documentos en la base de datos de todo el texto, nombres de archivo e información de etiquetas previamente digitalizados. El texto de imagen se ha reconocido después del proceso de reconocimiento de texto y se ha guardado de una base de datos.

Para buscar el documento:

**1.** En la ventana principal, escriba la palabra clave (una o varias) en el campo **Keyword** (**palabra clave**). Por ejemplo, Documento o Digitalización de documento. También puede escribir **\*** en el campo **Keyword** (**Palabra clave**) para buscar todos los documentos. A continuación, presione el icono **Search**

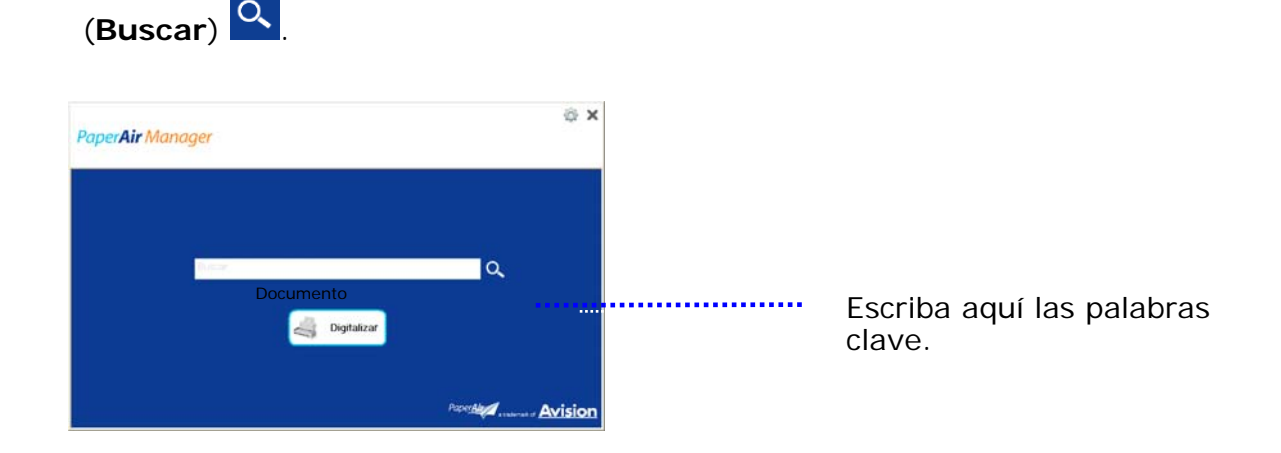

**2.** El resultado de la búsqueda se mostrará en apenas un segundo. Simplemente seleccione el archivo de imagen y la imagen se mostrará en el cuadro Preview (Vista previa).

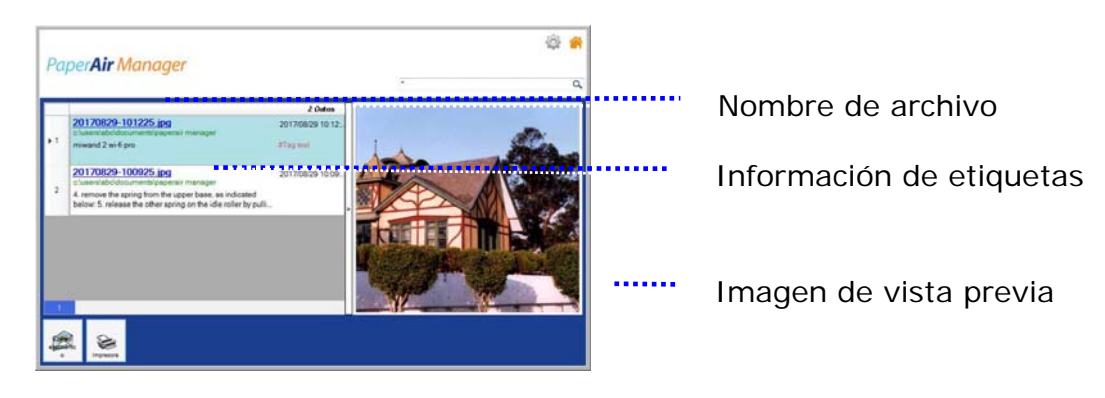

Si lo desea, también puede enviar los documentos a un destinatario de correo electrónico como datos adjuntos haciendo clic en  $\frac{2}{2}$  o imprimir el documento haciendo clic en Frint

#### **NOTA**

- **1.** Si la imagen digitalizada anterior se ha eliminado, no se pueda encontrar ni buscar.
- **2.** Tenga en cuenta los factores siguientes, los cuales pueden afectar a la precisión de OCR y al resultado de la búsqueda:
	- El documento contiene sellos o comentarios manuscritos →
	- $\rightarrow$ Tamaño de fuente demasiado pequeño (en este caso, pruebe a digitalizar con una resolución de 600 ppp)

**3.** PaperAir Manager es capaz de realizar reconocimiento de texto e incluir el texto reconocido en su base de datos de búsqueda para todas las imágenes (en los formatos de archivo JPEG, TIFF, BMP, GIF y PNG), archivos pdf y archivos de Microsoft Office (en los formatos de archivo ppt, pptx, xls, xlsx, doc y docx) que haya importado a la carpeta [**PaperAir Manager**]. Sin embargo, esta función solo está disponible en las siguientes condiciones:

- $\rightarrow$ Usted ha aceptado nuestra política de privacidad durante la instalación.
- $\rightarrow$ Su PC está en el entorno de Internet.

#### **CONSEJOS DE BÚSQUEDA**

- Tenga en cuenta que el motor de búsqueda de Administrador de PaperAir está diseñado de forma diferente al de Google. Si no puede encontrar el documento en la primera búsqueda, pruebe a escribir palabras clave con una secuencia o combinación diferente. Por ejemplo, si la primera entrada de la palabra clave es [factura confidencial], puede probar [confidencial] o [confidencial factura] para encontrar el documento.
- $\rightarrow$ Donde no está seguro de su ortografía, puede introducir [?] O [\*] en la palabra clave. Por ejemplo, puede introducir T?ipei o T\*pei para buscar el texto del documento que contiene Taipei.

 $\rightarrow$ 

## **3.6 Alir de PaperAir Manager**

Para salir de la aplicación PaperAir Manager (Administrador de PaperAir):

Simplemente haga clic en el icono [Salir] **X** para salir de la ventana principal.

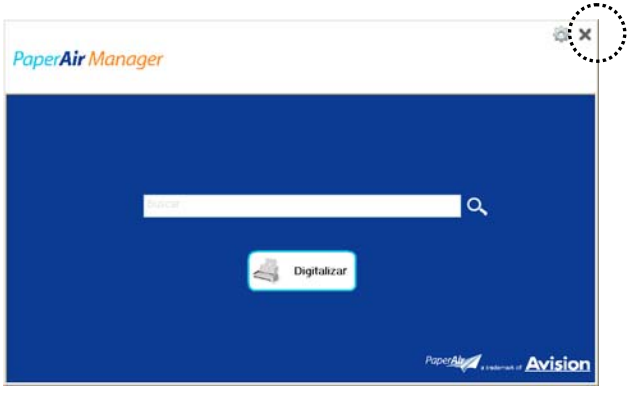

### **3.7 Reiniciar PaperAir Manager**

Para reiniciar la aplicación PaperAir Manager (Administrador de PaperAir):

Simplemente haga clic en el icono de PaperAir que se encuentra en la bandeja del sistema para mostrar la ventana principal.

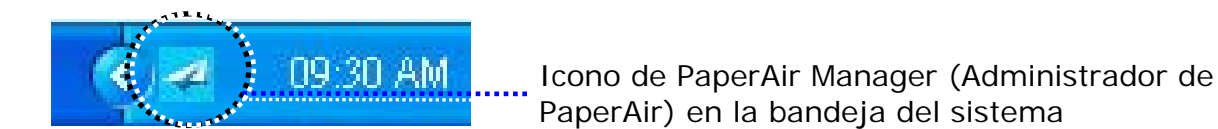

O bien,

Si ha cerrado el icono de PaperAir Manager (Administrador de PaperAir) accidentalmente en la bandeja del sistema, reinicie dicha aplicación siguiendo estos pasos:

- **1.** En el menú [**Inicio**], seleccione [**Todos los programas/Programas**] >[**Escáner PaperAir 215 de Avision**] >[**Administrador de PaperAir**] .
- **2.** Aparecerá el cuadro de diálogo [**Seleccionar modelo de escáner**].

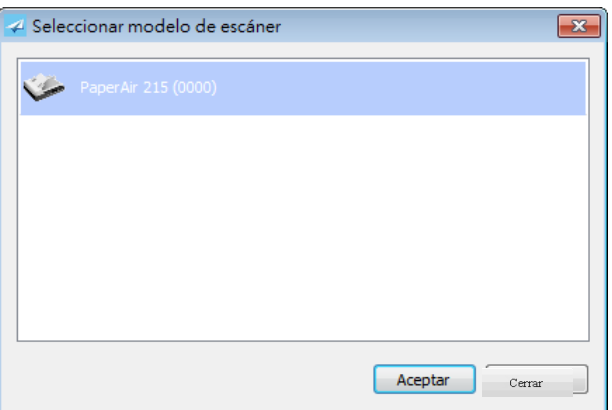

**3.** Elija el modelo de escáner y haga clic en [**Aceptar**]. Se mostrará la ventana principal de PaperAir Manager (Administrador de PaperAir).

Obien,

Haga doble clic en el acceso directo de PaperAir Manager Manager en el escritorio.

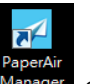

### **3.8 Utilizar PaperAir Manager**

PaperAir Manager (Administrador de PaperAir) es una aplicación de software de digitalización. Sin embargo, aunque no se conecte al escáner, todavía puede iniciarla y utilizar la función de búsqueda. Esta funcionalidad es especialmente útil cuando se encuentra fuera de negocios y no lleva consigo el escáner.

Para ejecutar PaperAir Manager PaperAir Manager (Administrador de PaperAir) sin conectar un escáner, siga estos pasos:

**1.** En el menú [**Inicio**], elija [**Todos los programas/Programas**] >[**Escáner PaperAir 215 de Avision**] >[**Administrador de PaperAir**].

O bien,

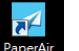

- 1. Elija el acceso directo de PaperAir Manager (Administrador de PaperAir) el escritorio.
- **2.** Aparecerá el cuadro de diálogo [**Seleccionar modelo de escáner**].

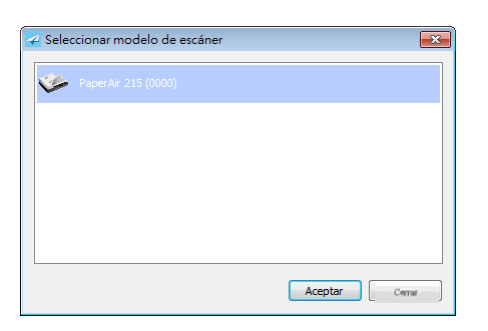

**3.** Elija cualquier escáner y, a continuación, haga clic en [**Aceptar**]. Se mostrará la ventana principal de PaperAir Manager (Administrador de PaperAir).

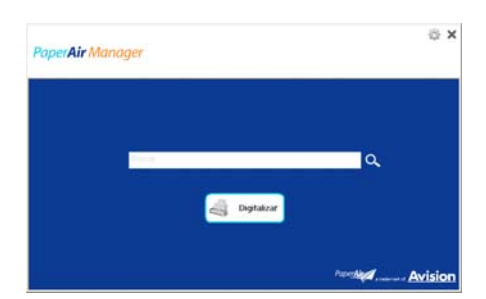

**4.** Escriba la palabra clave en el campo [**Palabra clave**] para buscar el documento. Los resultados de la búsqueda se mostrarán en apenas unos segundos.

# **4. PERSONALIZAR PaperAir Manager**

En esta sección se explica cómo personalizar la configuración de digitalización conforme a sus diferentes tareas de digitalización.

## **4.1 Configuración de digitalizatión**

Para personalizar la configuración de cada botón, es necesario utilizar la ventana [**Configuración de digitalización**]. La ventana [**Configuración de digitalización**] se puede iniciar de la siguiente forma.

En la ventana principal, haga clic con el botón derecho en el botón [**Digitalizar**]. Aparecerá la ventana [**Configuración de digitalización**].

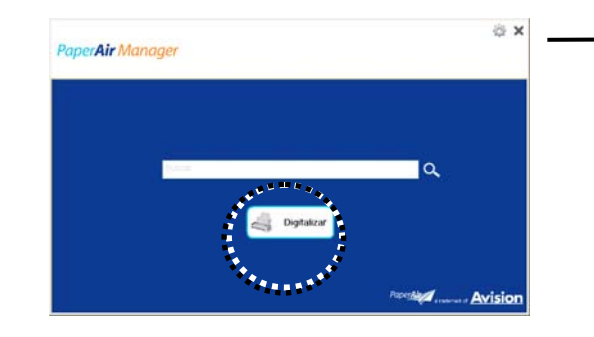

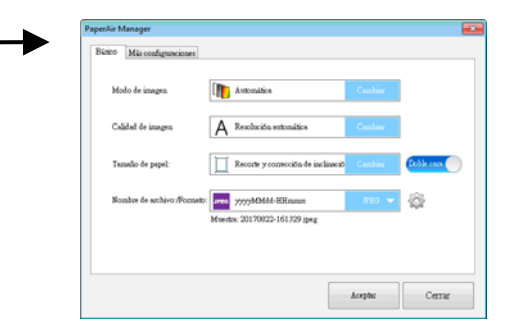

Obien,

Haga clic con el botón derecho (función) que desee comprobar. Aparecerá la ventana [**Configuración de escaneo**].

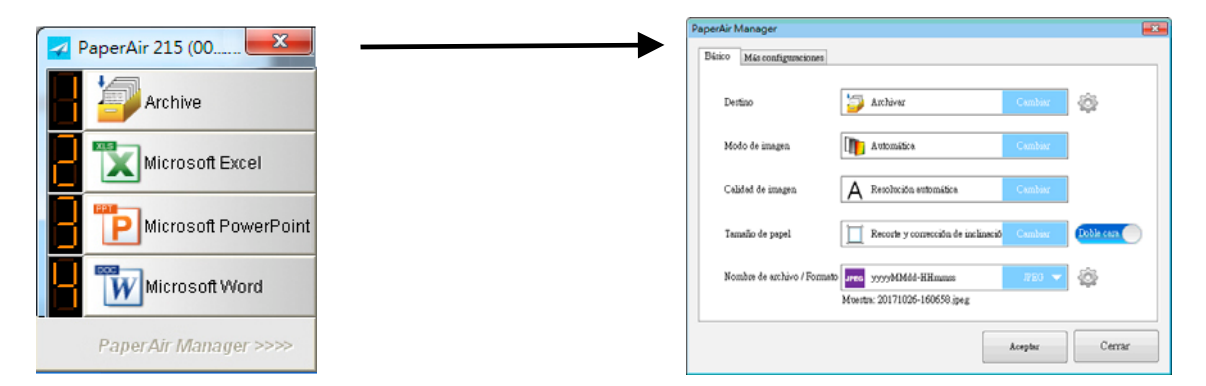

La ventana [**Configuración de digitalización**] consta de las siguientes pestañas:

- $\rightarrow$ Pestaña **Basic** (**Opciones básicas**): Proporciona una configuración de digitalización básica que incluye el modo de imagen, la calidad de imagen, el tamaño de papel, el nombre de archivo y el formato de archivo.
- → Pestaña **The More Settings tab**: Proporciona más configuraciones de digitalización que incluyen las opciones de eliminación de imágenes en blanco, giro de la imagen y habilitación de detección de alimentación múltiple.

### **4.2 Opciones básicas**

En la pestaña Basic (Opciones básicas), se pueden completar la mayoría de las configuraciones. La pestaña Basic (Opciones básicas) le permite establecer la configuración básica que incluye la configuración de digitalización básica, el nombre de archivo y el formato de archivo para la imagen digitalizada.

## **4.2.1 Elija El Destino**

#### $\rightarrow$ **Destino**:

Elija el destino al que se enviará la imagen escaneada. Esta opción solamente está disponible en el modo [**Escaneo directo**]. (Ver más detalles en el Capítulo 5)

**Opciones disponibles**: Microsoft Excel, Microsoft Word, Microsoft PowerPoint, Dropbox, Correo sencillo, Correo electrónico, Evernote, Facebook, FTP, Google Drive, iScan, \* **Archivo**, Office 365, impresora, SharePoint, Carpeta compartida, Escanear a aplicación, OneDrive.

#### **Configuración:**

Para cargar la imagen escaneada al servidor de archivos de la red, asegúrese

de elegir "**Configuración**" e introducir la información de su cuenta. Por ejemplo, para cargar una imagen en Google Drive debe abrir una cuenta en el sitio web de Google.

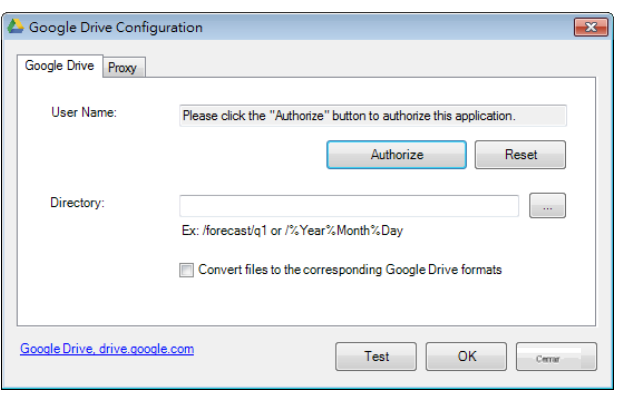

# **4.2.2 Seleccionar el modo de imagen**

#### $\rightarrow$ **Modo de imagen:**

Elija el modo de imagen adecuado para la imagen digitalizada. **Opciones disponibles**: \***Auto** (**Automático**), Color, Gray (Gris) y Black and White (Blanco y negro).

### **ELEMENTO DESCRIPCIÓN**

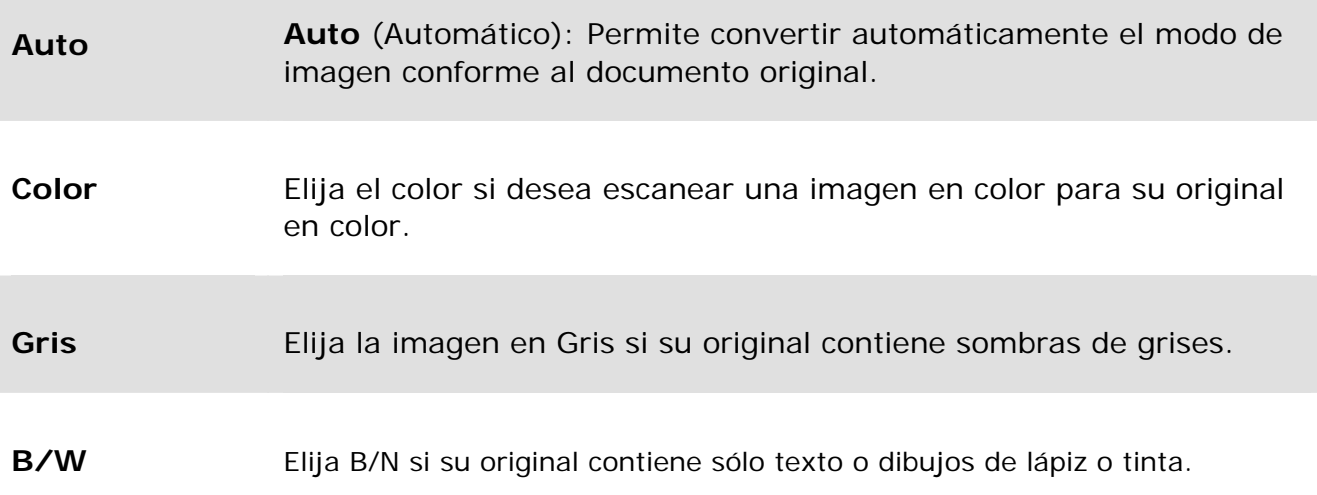

#### **\***: Configuración predeterminada

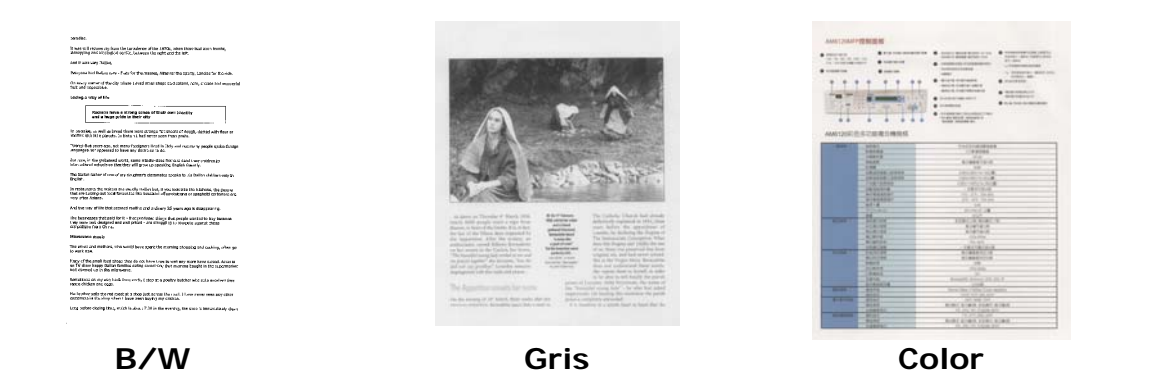

### **4.2.3 Seleccionar el calidad de imagen**

#### $\rightarrow$ **Calidad de imagen:**

Un buen control de la resolución (calidad de imagen) ofrece un buen detalle de una imagen al escanearla. La resolución se mide en puntos por pulgada (ppp). Normalmente, cuanto mayor sea el número de ppp, mayor será la resolución y el tamaño de archivo de imagen. Tenga en cuenta que una resolución mayor tarda más en escanearse y necesitará más espacio en el disco para la imagen escaneada.

**Opciones disponibles**: \***Auto** (**Automático**), High (Alta) (600 ppp), Medium (Media) (300 ppp) y Baja (200 ppp)

**Auto Resolución :** De acuerdo con el documento original, seleccione automáticamente la resolución adecuada para realizar la exploración.

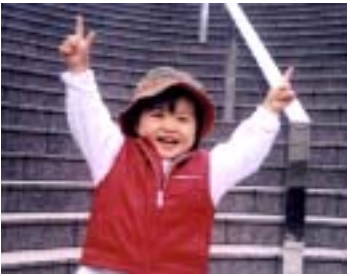

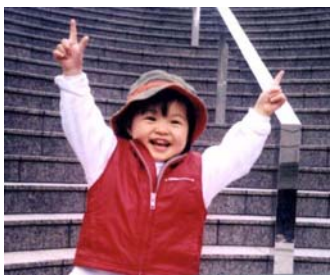

**Baja resolución Resolución media** 

### **4.2.4 Seleccionar el tamaño de papel deseado**

#### $\rightarrow$ **Tamaño de papel:**

Elija el tamaño de digitalización ideal. **Opciones disponibles: \*Recorte y corrección de inclinación automáticos A4 – 8,2 x 11,6 in A5 – 5,8 x 8,2 in A6 – 4,1 x 5,8 in B5 – 6,9 x 9,8 in B6 – 4,9 x 6,9 in Postcard (Postal) – 5,8 x 3,9 in Business Card (Tarjeta de visita) – 3,5 x 2,1 in Letter (Carta) – 8,5 x 11 in Legal – 8,5 x 14 in** 

**Recorte y corrección de inclinación automáticos**: Permite ajustar automáticamente la ventana de recorte conforme a diferentes tamaños de documento y enderezar automáticamente una imagen torcida.

### **4.2.5 Seleccionar Simplex (una cara) o Duplex (doble cara)**

 $\rightarrow$ **Simplex/Duplex (Una cara/Doble cara):** Haga clic en este botón para cambiar entre Simplex (Una cara) y Duplex (Doble cara). **Simplex (Una cara)**: Elija esta opción para digitalizar una cara del documento.

**\*Duplex (Doble cara)**: Elija esta opción para digitalizar la cara delantera y trasera del documento.

**\***: Configuración predeterminada
## **4.2.6 Establecer el nombre y el formato de archivo**

#### $\rightarrow$ **File Name (Nombre del archivo):**

El nombre de archivo disponible consta de la fecha y hora que se unen con un guion. Opciones: aaaaMMdd-HHmmss, MMddaaaa-HHMMSS y aaaa-MM-dd-HH-MM-ss. Por ejemplo, 20170417-154235 indica la fecha (año/mes/fecha) y 154235 indica la hora (hora/minuto/segundo).

#### $\rightarrow$ **File Format (Formato de archivo):**

Formato de archivo que ha seleccionado para la imagen digitalizada del documento. Elija el formato de archivo ideal para el destino específico. **Opciones disponibles**: **\* JPEG**、 PDF、DOCX、XLSX、PPTX

### **JPEG:**

 La compresión JPEG (Joint Photographic Experts Group, es decir, Grupo de expertos fotográficos unidos) proporciona los mejores resultados mediante colores de tonos continuos y el menor de los tamaños de archivo. Para comprimir el tamaño del archivo, haga clic en el botón "**Properties** 

**(Propiedades)**" . Mueva el control deslizante hacia la derecha o hacia la izquierda para aumentar o reducir el nivel de compresión, respectivamente. Tenga en cuenta que cuanto mayor sea el nivel de compresión, menor será la calidad de imagen.

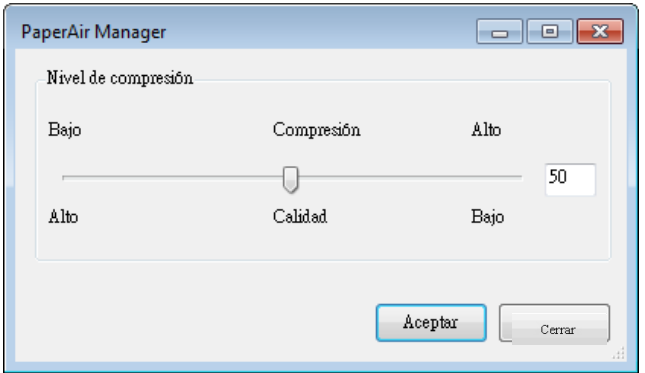

### **PDF:**

El formato PDF (Formato de documento portátil) es un formato de archivo muy popular usado por Adobe. Usted puede visualizar los archivos PDF al usar Adobe Acrobat o Adobe Reader. Multi-Page PDF combina todas las imágenes escaneadas en un archivo PDF único.

**PDF de varias páginas:** Puede crear un formato de archivo PDF de varias

páginas haciendo clic en el botón Propiedades y, a continuación, seleccionando [**PDF de varias páginas**]. La opción PDF de varias páginas combina todas las imágenes digitalizadas en un solo archivo PDF.

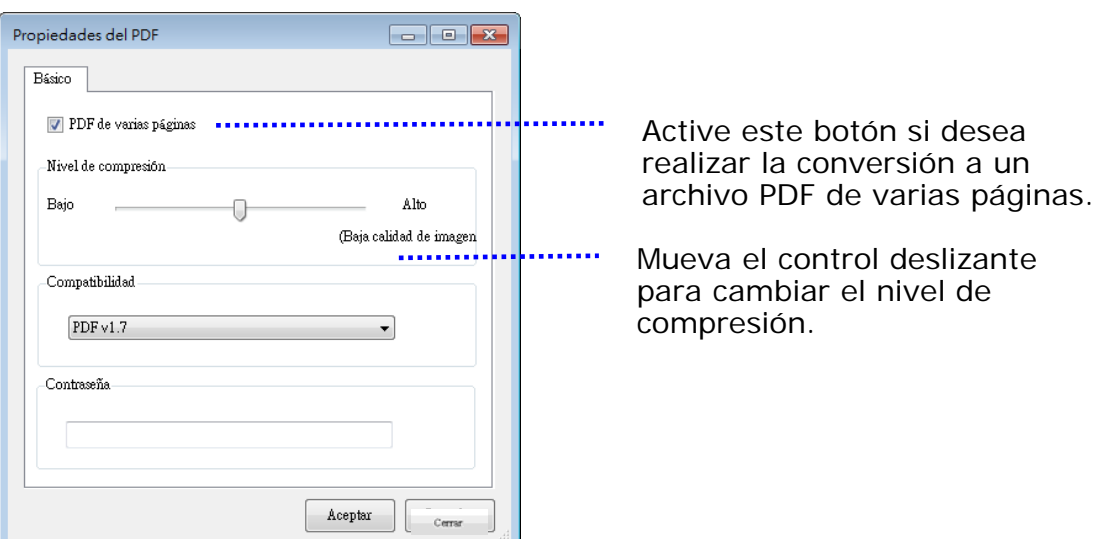

#### **Más opciones**

- **Nivel de compresión:** Aumente su nivel de compresión al mover la barra deslizante de compresión hacia la derecha, o bien, disminuya el nivel de compresión al mover la barra deslizante hacia la izquierda. Nota: A mayor sea el nivel de compresión, menor será la calidad de la imagen.
- **Compatibility:** O bien, elija la versión de PDF que desee entre las siguientes: V1.0 ~ V1.7, PDF (Quick Mode), PDF/A 1a, PDF/A 1b, PDF/A 2a, PDF/A 2b, PDF/A 3a, PDF/A 3b y PDF/A 3u. Las especificaciones para PDF también se aplican a las versiones anteriores. La especificación PDF 1.7 incluye toda la funcionalidad anteriormente documentada en las especificaciones de PDF de Adobe para las versiones 1.0 a 1.6.
- **Contraseña:** Si desea agregar seguridad a su archivo, escriba la contraseña desde la opción "Contraseña" y escriba la contraseña.

**PPTX**: [extensión](http://searchcio-midmarket.techtarget.com/definition/extension) de archivo para el [formato](http://searchcio-midmarket.techtarget.com/definition/format) de presentación de archivo utilizado por [Microsoft](http://searchwinit.techtarget.com/definition/Microsoft) PowerPoint.

**DOCX**: formato de archivo de documento utilizado por Microsoft Words.

**XLSX**: extensión de archivo para un formato de archivo de hoja de cálculo utilizado por Microsoft Excel.

### **NOTAS**

Guarde el documento en Microsoft Word, PowerPoint o Excel cuando necesite editar el texto de dicho documento. Para guardar el documento en Microsoft Word, PowerPoint o Excel, tenga en cuenta que el tipo de fuente puede no ser el mismo que la del documento original.

## **4.3 Pestaña M**á**s configuraciones**

La pestaña [**Más configuraciones]** proporciona las siguientes opciones:

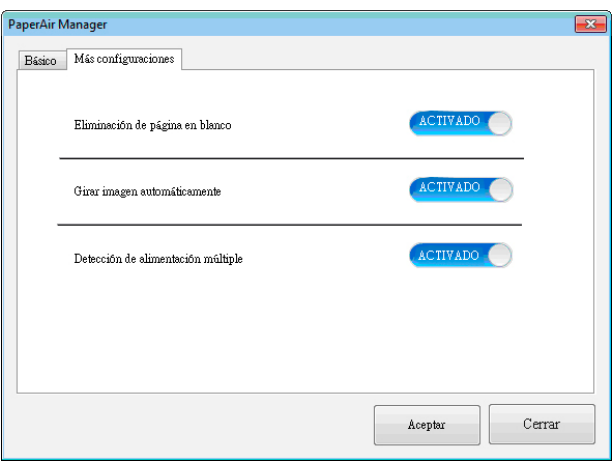

## **4.3.1 Quitar página en blanco**

 $\rightarrow$ **Blank Page Removal (Eliminación de página en blanco):**  Permite quitar automáticamente la página en blanco conforme al umbral optimizado. **Opciones disponibles: \*On (Activar) y Off (Desactivar)**

### **4.3.2 Girar las imágenes**

→ **Auto Rotate (Rotación automática)**  Permite girar automáticamente la imagen en función del contenido del documento **Opciones disponibles: \*On (Activar) y Off (Desactivar)** 

### **4.3.3 Habilitar la detección de alimentación múltiple**

#### $\rightarrow$ **Detección de alimentación múltiple**

La Detección de alimentación múltiple le permite detectar documentos sobrepuestos que pasan por el alimentador automático de documentos. La alimentación múltiple ocurre normalmente por documentos grapados, adhesivos en los documentos o documentos cargados estáticamente. Nota: La disponibilidad de la función varía dependiendo del tipo de escáner.

## **4.4 Crear un archivos PDF con capacidad de búsqueda**

PaperAir Manager (Administrador PaperAir) le permite guardar las imágenes digitalizadas en formato PDF o PDF con capacidad de búsqueda. Con el motor OCR (Reconocimiento óptico de caracteres), que soporta más de cien idiomas, se puede realizar una búsqueda y manejar los documentos electrónicos de una manera más eficiente.

Para guardar sus imágenes en formato PDF con capacidad de búsqueda,

**1.** En la ventana principal, haga clic en <sup>102</sup> en la esquina superior derecha. Aparecerá el cuadro de diálogo [**Opciones**].

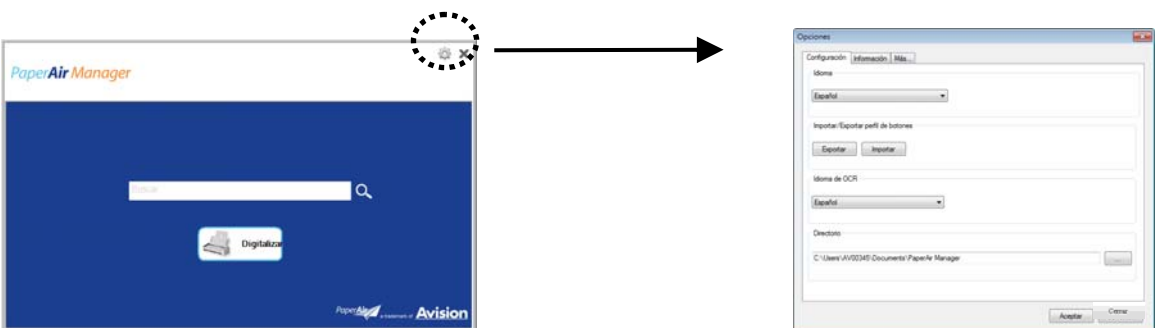

**2.** Elija el idioma que desee en la opción [**Idioma OCR**].

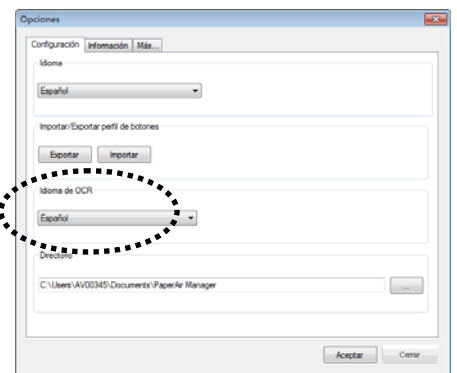

**3.** En la ventana principal, haga clic con el botón derecho en el botón [**Digitalizar**] para mostrar el cuadro de diálogo [**Configuración de digitalización**].

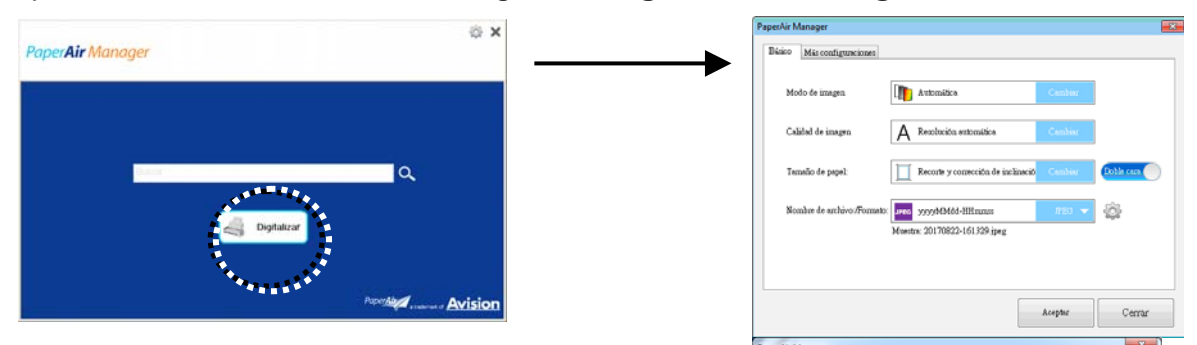

**4.** Elija [**PDF**] en la opción [**Formato de archivo**] y haga clic en [**Aceptar**] para guardar la configuración y salir del cuadro de diálogo.

## **4.5 Utilizar el menú Opciones**

El menú **Opcional** le permite cambiar la configuración predeterminada de la aplicación y ver información detallada, como, por ejemplo, el cambio del idioma de la interfaz de usuario y la visualización del recuento de digitalizaciones.

### **Para acceder al menú Opciones de PaperAir Manager:**

**1.** En la ventana principal, haga clic en **en la esquina superior derecha.** Aparecerá el cuadro de diálogo [**Opciones**].

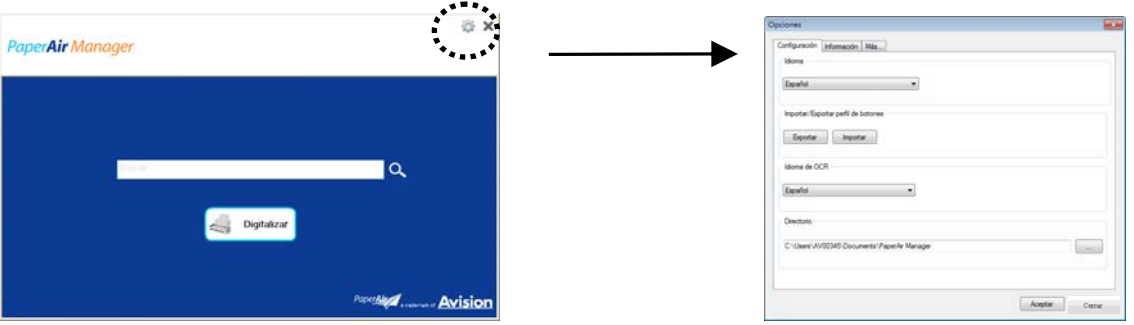

El cuadro de dialogo [**Opciones**] incluye las pestañas [**Configuración**] y [**Información del escáner**] que se describirán en la sección siguiente.

## **4.5.1 Las Ficha Configuración**

Las ficha Configuración contiene los siguientes elementos:

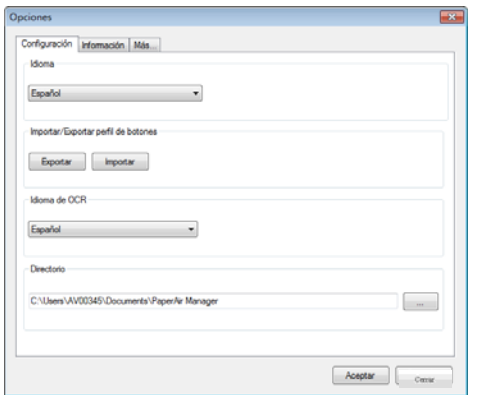

#### $\rightarrow$ **Language (Idioma)**

Elija el idioma de su elección entre los que se muestran en la interfaz del usuario. Después de hacer clic en el botón **OK (Aceptar)**, visualizará inmediatamente el idioma especificado.

#### $\rightarrow$ **Importar/Exportar perfil de botones**

Esta función le permite copiar los perfiles de botones de un PaperAir 215 a otro PaperAir 215 sin tener que crear los mismos perfiles de botones repetidamente.

#### **Exportar:**

Haga clic en [**Exportar**] para guardar los perfiles de botones actuales (configuración de digitalización) en un archivo .bm2.

#### **Importar:**

Haga clic en [**Importar**] para importar los perfiles de botones (archivo .bm2) de un PaperAir 215 a otro PaperAir 215.

#### $\rightarrow$ **OCR Language (Idioma del OCR)**

Elija el idioma para el OCR. Con el motor OCR (Reconocimiento óptico de caracteres), que soporta más de cien idiomas, se puede realizar una búsqueda y manejar los sus documentos electrónicos de una manera más eficiente.

#### → **Directorio**

Si lo desea, puede hacer clic en el botón Examinar para cambiar la ubicación donde se guardarán y buscarán todos los documentos escaneados.

### **NOTA**

- **1.** La siguiente carpeta o unidad no se puede usar para almacenar las imágenes escaneadas.
	- $\rightarrow$ La carpeta [Windows] en la unidad del sistema
	- $\rightarrow$ Una carpeta de accesos directos
	- $\rightarrow$ Una unidad USB extraíble
	- $\rightarrow$ Una unidad de CD o DVD-ROM
- **2.** Una subcarpeta **[PaperAir Manager]** se agregará automáticamente a su carpeta especificada.
- **3.** La carpeta especificada se debe poder escribir y ser accesible.

## **4.5.2 La Ficha Informatión del escánder**

La ficha **Información del escáner** le permite visualizar toda la información acerca del escáner, incluidos el número de serie, el contador de la almohadilla, el contador del rodillo y la versión del firmware. Esta información será útil cuando al reportar un problema al personal de servicio.

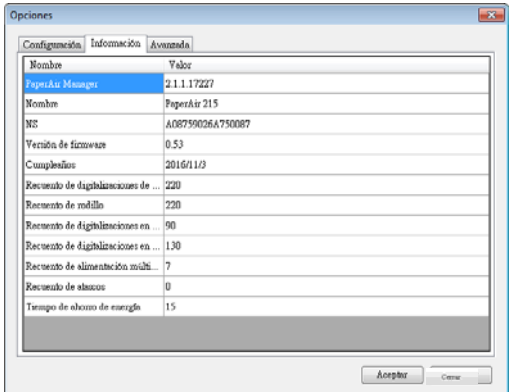

## **4.5.3 Pestaña Más**

La pestaña **More** (**Más**) contiene las siguientes opciones:

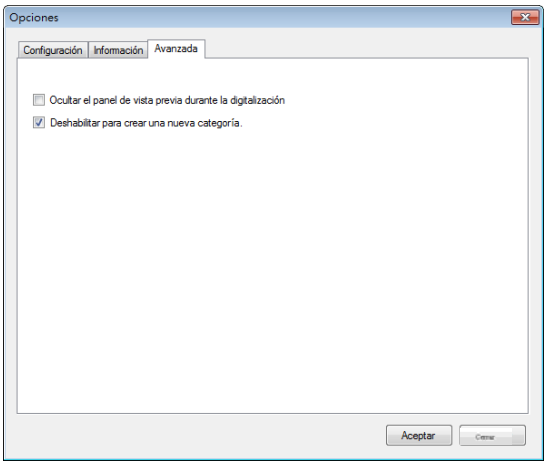

#### → **Ocultar el panel de vista previa durante la digitalización**

Active este elemento para ocultar el panel de vista previa durante la digitalización para aumentar la velocidad de digitalización.

#### → **Deshabilitar para crear una nueva categoría**

Active este elemento para crear una nueva categoría en un directorio predefinido para las imágenes digitalizadas.

# **5. UTILIZAR EL MODO ESCANEO DIRECTO**

### **5.1 Iniciar PaperAir Manager**

**1.** Haga clic con el botón derecho en el icono de PaperAir Manager para mostrar el siguiente menú emergente.

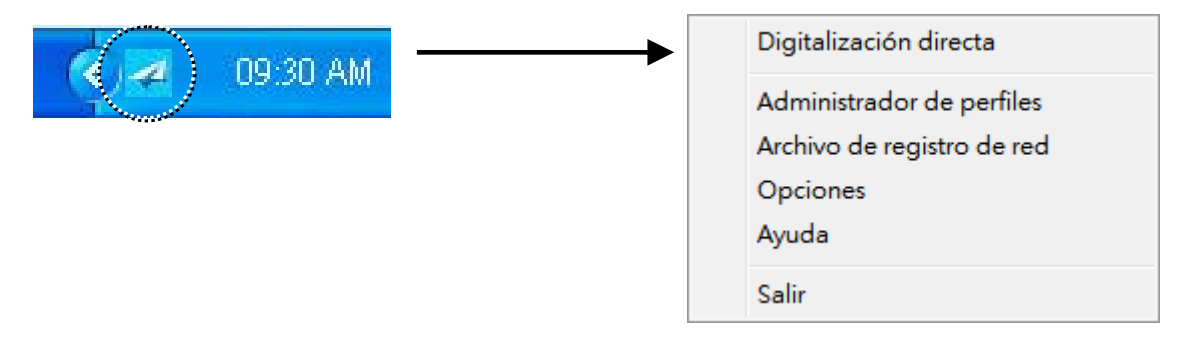

### **ELEMENTO DESCRIPCIÓN**

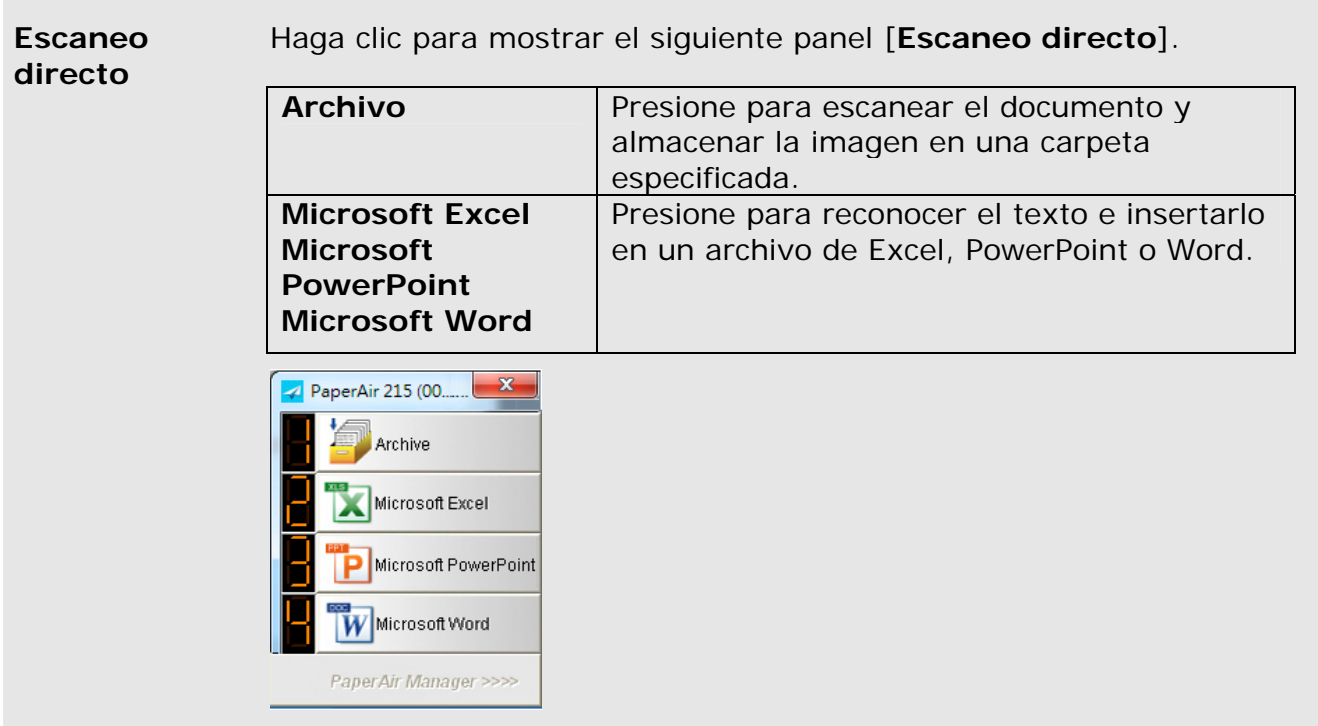

Administrador Active [Administrador de perfiles] para mostrar el cuadro de **de perfiles**  diálogo [**Administrador de perfiles**] siguiente. El cuadro de diálogo [**Administrador de perfiles**] le permite crear los primeros nueve perfiles que se van a mostrar en el panel [**Escaneo directo**]. Consulte más detalles en la sección siguiente, **Trabajar con perfiles**, sobre cómo crear sus perfiles.

**5** 

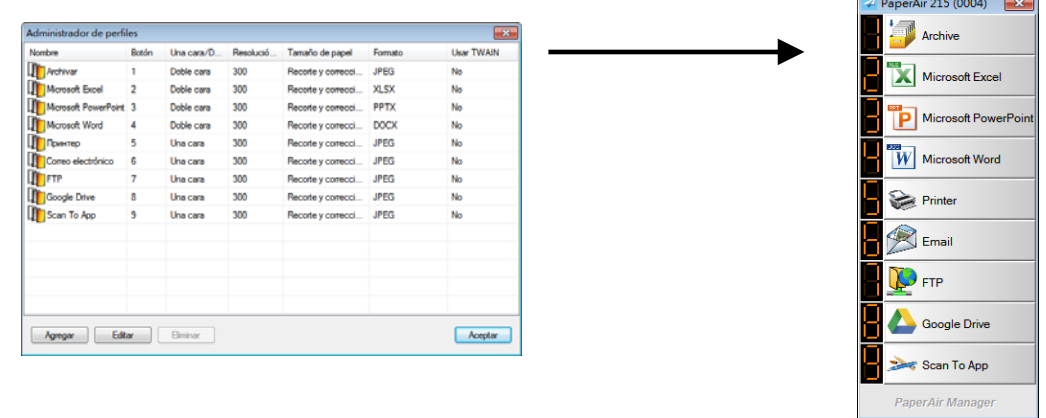

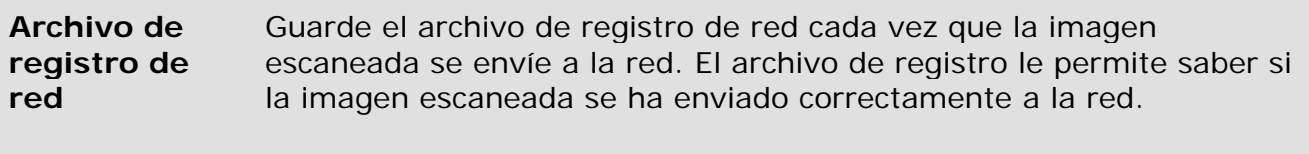

### **Opciones** El menú Opciones le permite cambiar más opciones o ver información más detallada.

**Ayuda** Muestra la ayuda en línea.

**2.** Active la opción [**Escaneo directo**] para mostrar el panel [**Escaneo directo**].

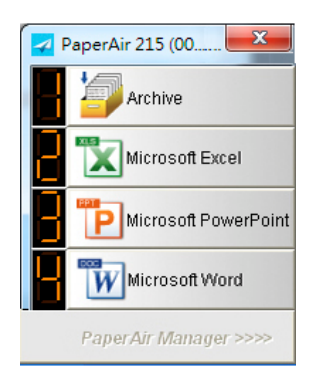

## **5.2 Comprobar la configuración de digitalización antes de digitalizar**

Haga clic con el botón derecho (función) que desee comprobar. Aparecerá la ventana [**Configuración de escaneo**].

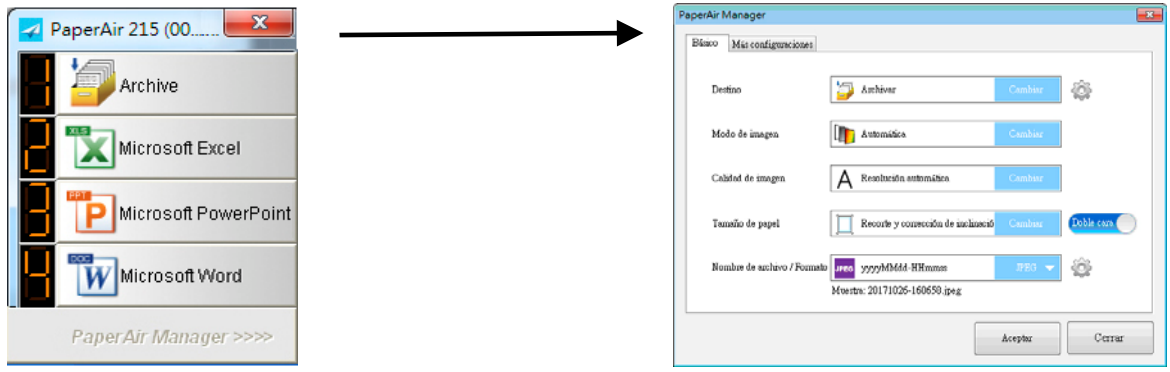

La ventana **Configuración de escaneo** consta de las siguientes opciones:

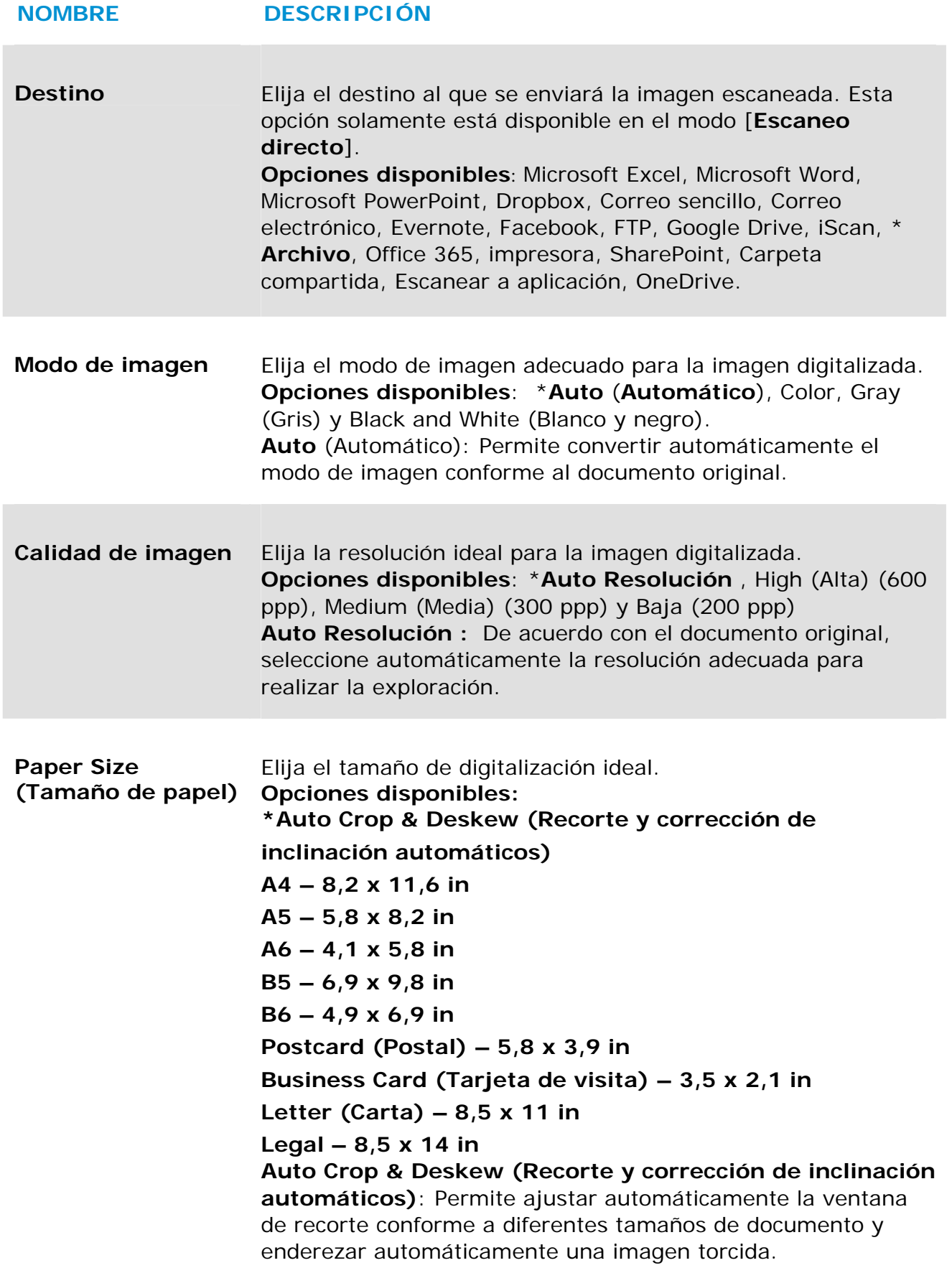

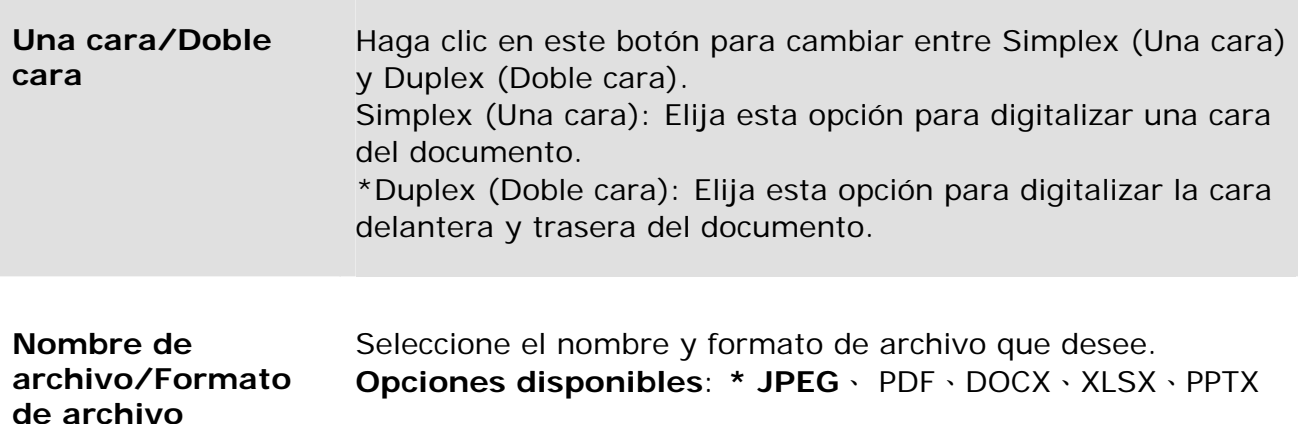

\*: Configuración predeterminada

Si desea cambiar la configuración, utilice esta ventana para restablecer dicha configuración. Para obtener información detallada sobre cómo cambiar la configuración de digitalización, consulte "Personalizar PaperAir Manager (Administrador de PaperAir)" en la sección siguiente para restablecer la configuración.

**2.** Haga clic en [**Aceptar**] para cerrar la ventana.

## **5.3 Digitalizar su documento**

- **1.** Cargue papel en el escáner.
- **2.** Compruebe el número en la pantalla LCD del escáner para asegurarse de que ha seleccionado la configuración de escaneo y la aplicación destino adecuadas. (Por ejemplo, si desea escanear con el botón nº 1 [**Archivo**], que escanea y envía la imagen escaneada a una ubicación específica predefinida, la pantalla LCD debe mostrar [**Archivo Fn1**])

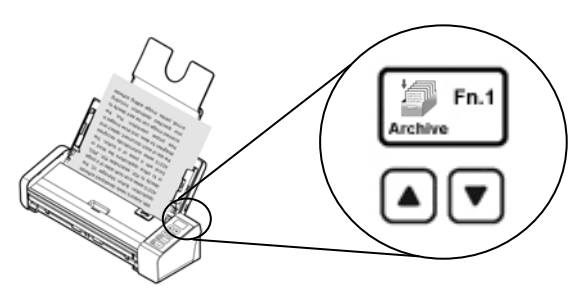

**3.** Haga clic en [**Archivo**] en el menú [**Escaneo directo**] para iniciar un escaneo.

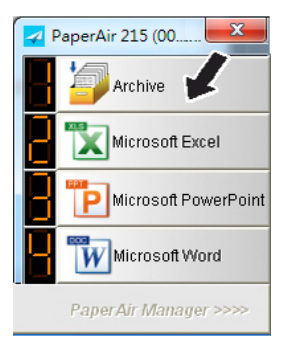

### **O bien,**

**3.** Presione el botón **Símplex (1 cara)** o **Dúplex (2 caras)** del escáner para iniciar un escaneo.

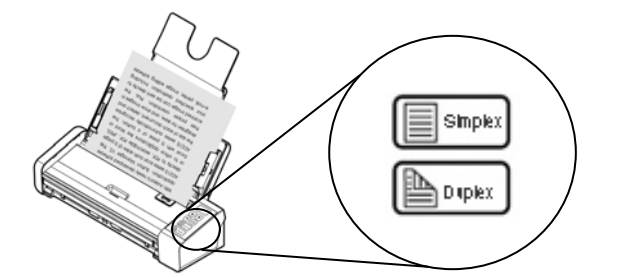

**4.** Se mostrará primero el cuadro de diálogo [**Mostrar ruta de almacenamiento**]. Seleccione [**Mostrar ruta de acceso de almacenamiento**] y elija [**Aceptar**] para mostrar la ubicación predefinida después de escanear.

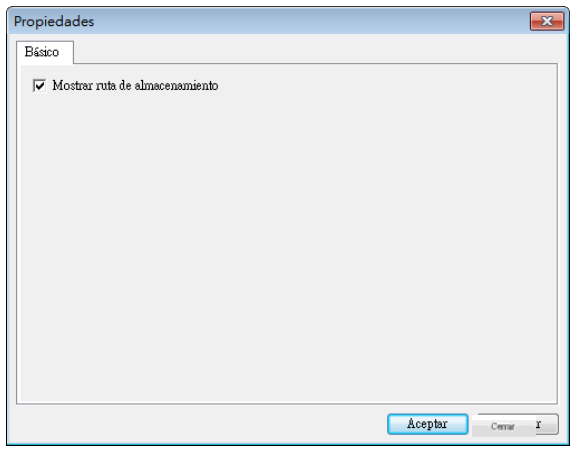

- **5.** El papel comienza a insertarse a través del escáner y aparece la barra de progreso de escaneo. Durante el escaneo, se mostrará un menú desplegable de estado en la bandeja del sistema. Cuando el escaneo haya finalizado, se mostrará el mensaje Aceptar.
- **6.** Si selecciona [**Mostrar ruta de acceso de almacenamiento**], se mostrará la ubicación especificada.

### **5.4 Alir de PaperAir Manager**

**1.** Haga clic con el botón derecho en el icono de PaperAir Manager para mostrar el siguiente menú emergente.

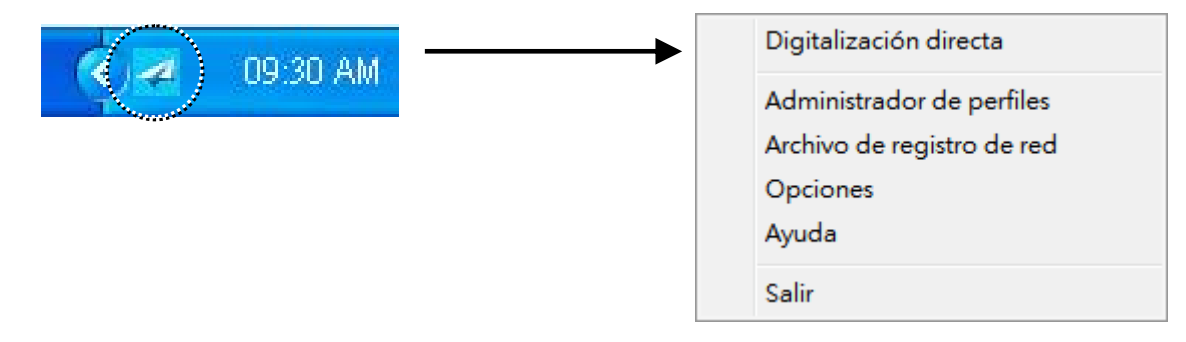

**2.** Haga clic en [Salir].

## **5.5 Trabajar con sus perfiles**

En esta sección se explica cómo agregar o modificar sus perfiles. Cada perfil consta de un destino y un conjunto de configuraciones de escaneo. Tenga en cuenta que este perfil solamente está disponible en el modo [**Escaneo directo**].

## **5.5.1 Agregar un nuevo perfil**

PaperAir Manager viene predefinido con cuatro perfiles de botones. Puede especificar hasta 9 perfiles para las tareas de escaneo frecuentes. Un perfil es útil para cargar configuraciones específicas para ciertos documentos.

Para agregar un perfil nuevo,

**2.** Haga clic con el botón derecho en el icono de PaperAir Manager para mostrar el siguiente menú emergente.

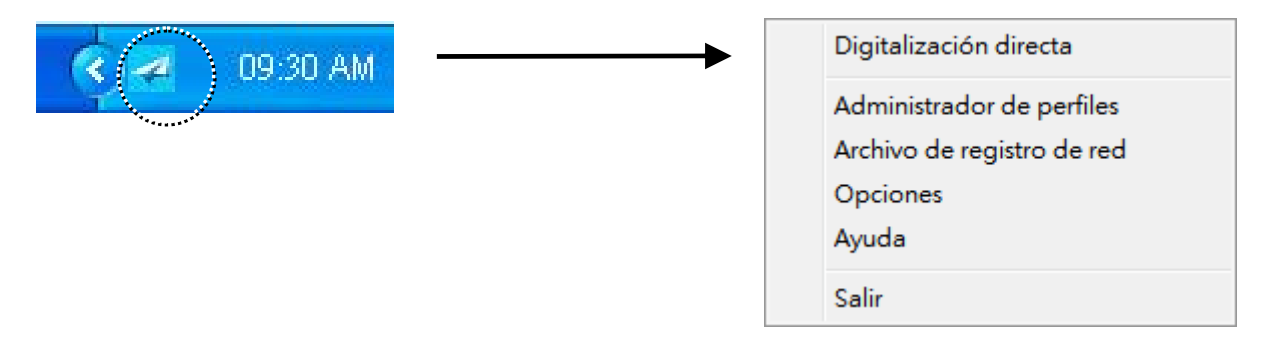

**3.** Elija [**Administrador de perfiles**] para mostrar el cuadro de diálogo [**Administrador de perfiles**] siguiente.

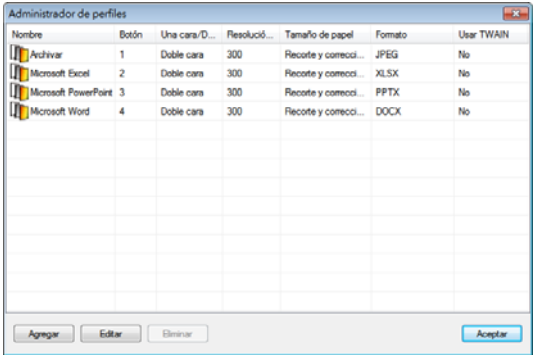

**4.** Elija cualquiera de los perfiles predefinidos  $\mathbf{\mathbb{Q}}$  y haga clic en el botón [**Agregar**] . Aparecerá el cuadro de diálogo [**Configuración de escaneo**]. .<br>Destino

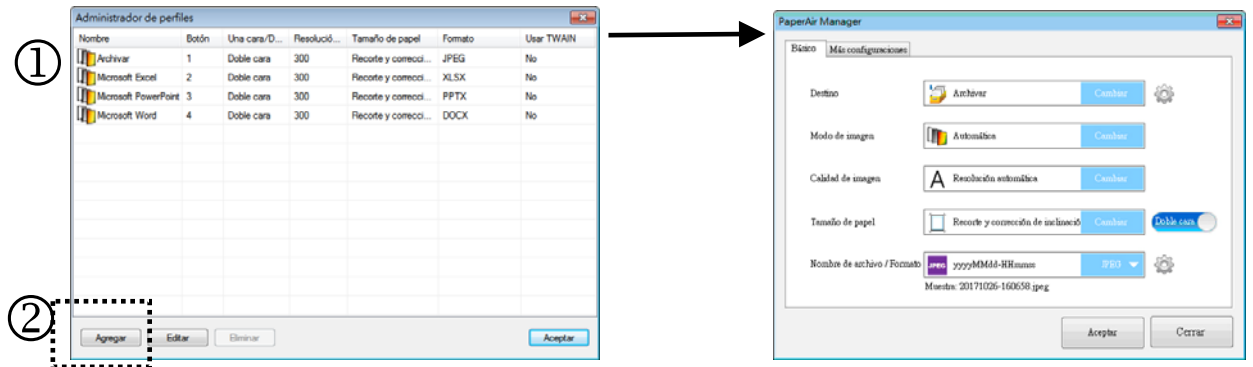

**5.** Especifique el destino que desee haciendo clic en [**Cambiar**] en [**Destino**] y Seleccionando el destino.

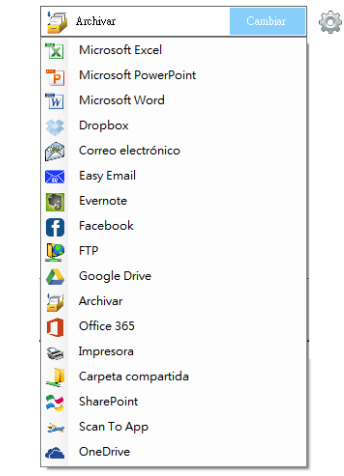

- **6.** Si lo desea, cambie otra configuración de escaneo según estime oportuno.
- **7.** Si toda la configuración de escaneo le parece correcta, haga clic en [**Aceptar**] para completar la operación. Se creará un perfil nuevo y se visualizará en la lista.

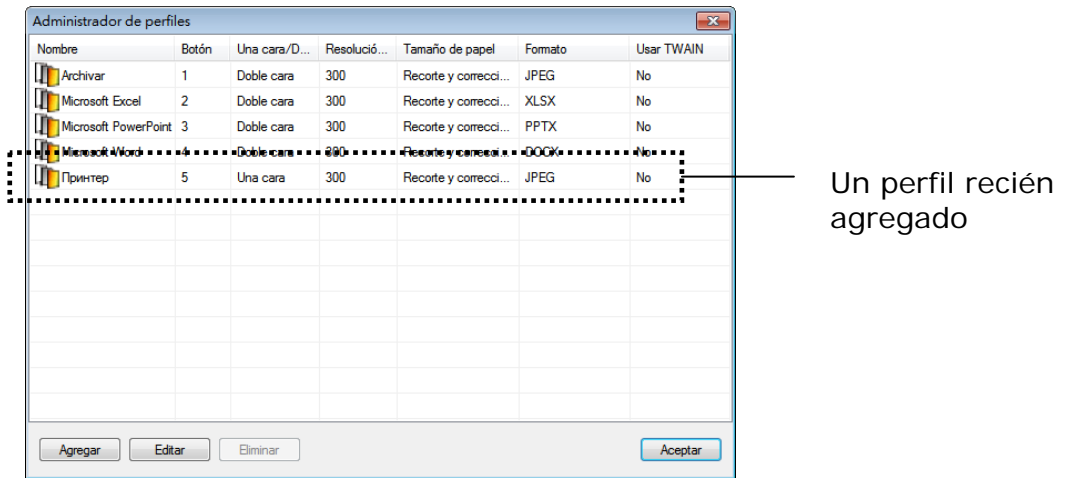

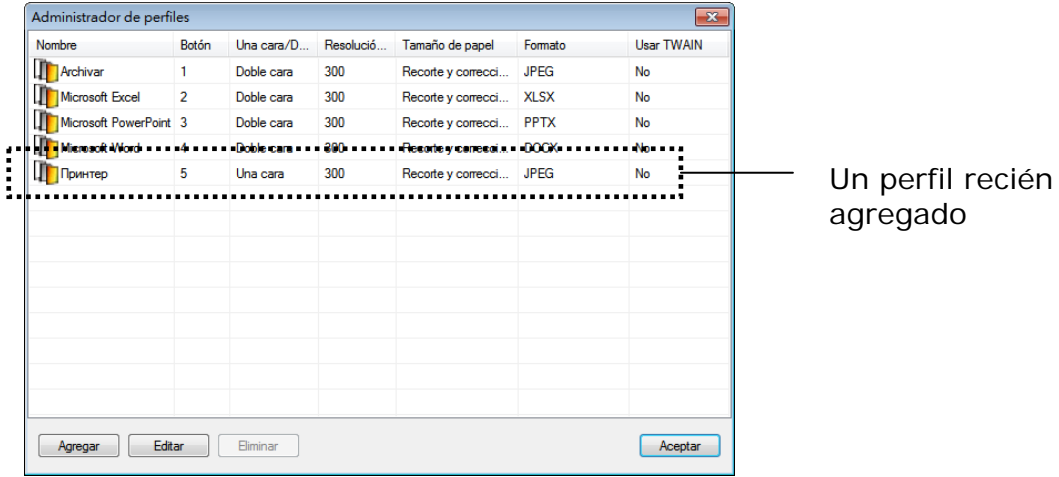

- 
- **8.** Haga clic en el botón **Flecha** del panel [**Escaneo directo**]. Se mostrará el perfil recién creado. El nombre del perfil es el nombre del destino seleccionado.

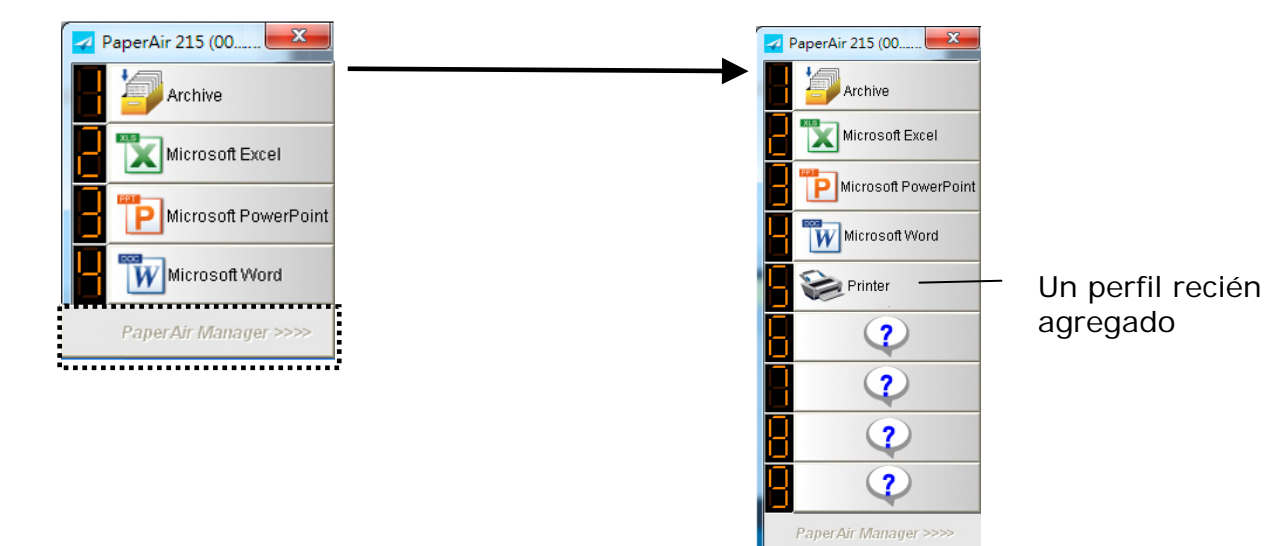

## **5.5.2 Editar un perfil actual**

Para editar un perfil actual, siga estos pasos:

**1.** En el cuadro de diálogo [**Administrador de perfiles**], elija el perfil que desea editar  $\Phi$  y, a continuación, haga clic en el botón [**Editar**]  $\Phi$ . Aparecerá el cuadro de diálogo [**Configuración de escaneo**].

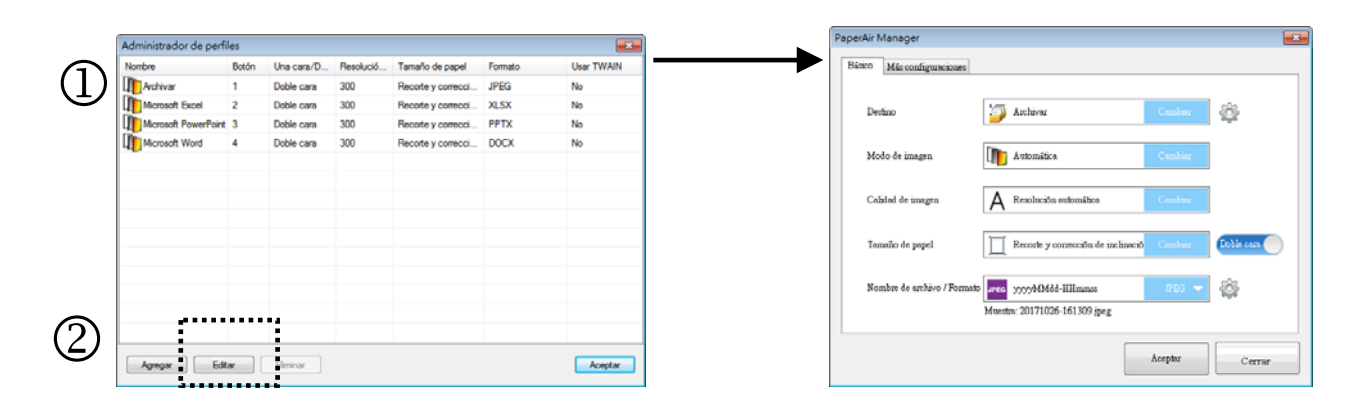

- **2.** Cambie la configuración de escaneo.
- **3.** Haga clic en [**Aceptar**] para guardar la configuración y salir de este cuadro de diálogo.

### **5.5.3 Eliminar un perfil actual**

- **1.** En el cuadro de diálogo [**Administrador de perfiles**], elija el perfil que desea eliminar y, a continuación, haga clic en el botón [**Eliminar**]. Aparecerá el cuadro de diálogo [**Confirmación**].
- **2.** Haga clic en [**Aceptar**] para eliminar el perfil seleccionado.

### **5.6 Administrar el destino**

En esta sección se explica cómo agregar, editar o eliminar el destino para enviar la imagen escaneada.

## **5.6.1 Agregar un nuevo destino**

Para agregar un nuevo destino, siga estos pasos:

**1.** Haga clic con el botón derecho (función) en el panel [**Escaneo directo**]. Aparecerá la ventana [**Configuración de escaneo**].

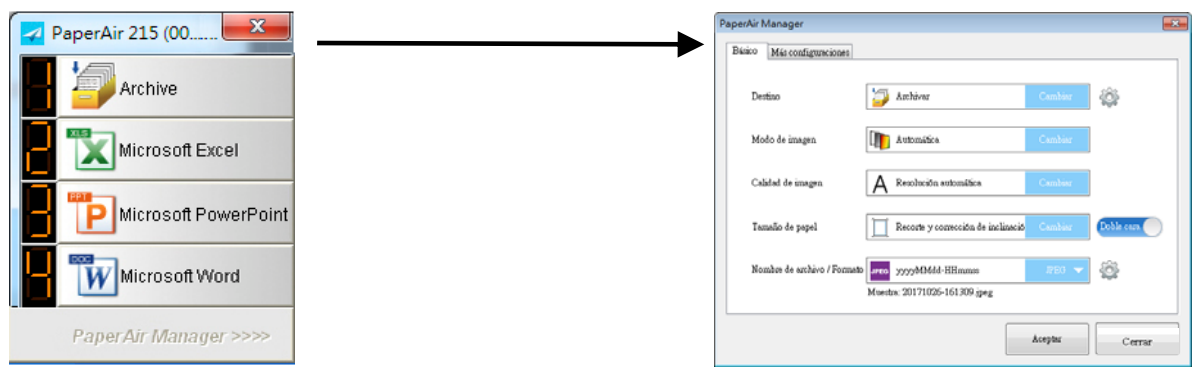

**2.** En la opción [**Destino**], haga clic en [**Cambiar**] para elegir el destino o la aplicación que desee en la lista de destinos.

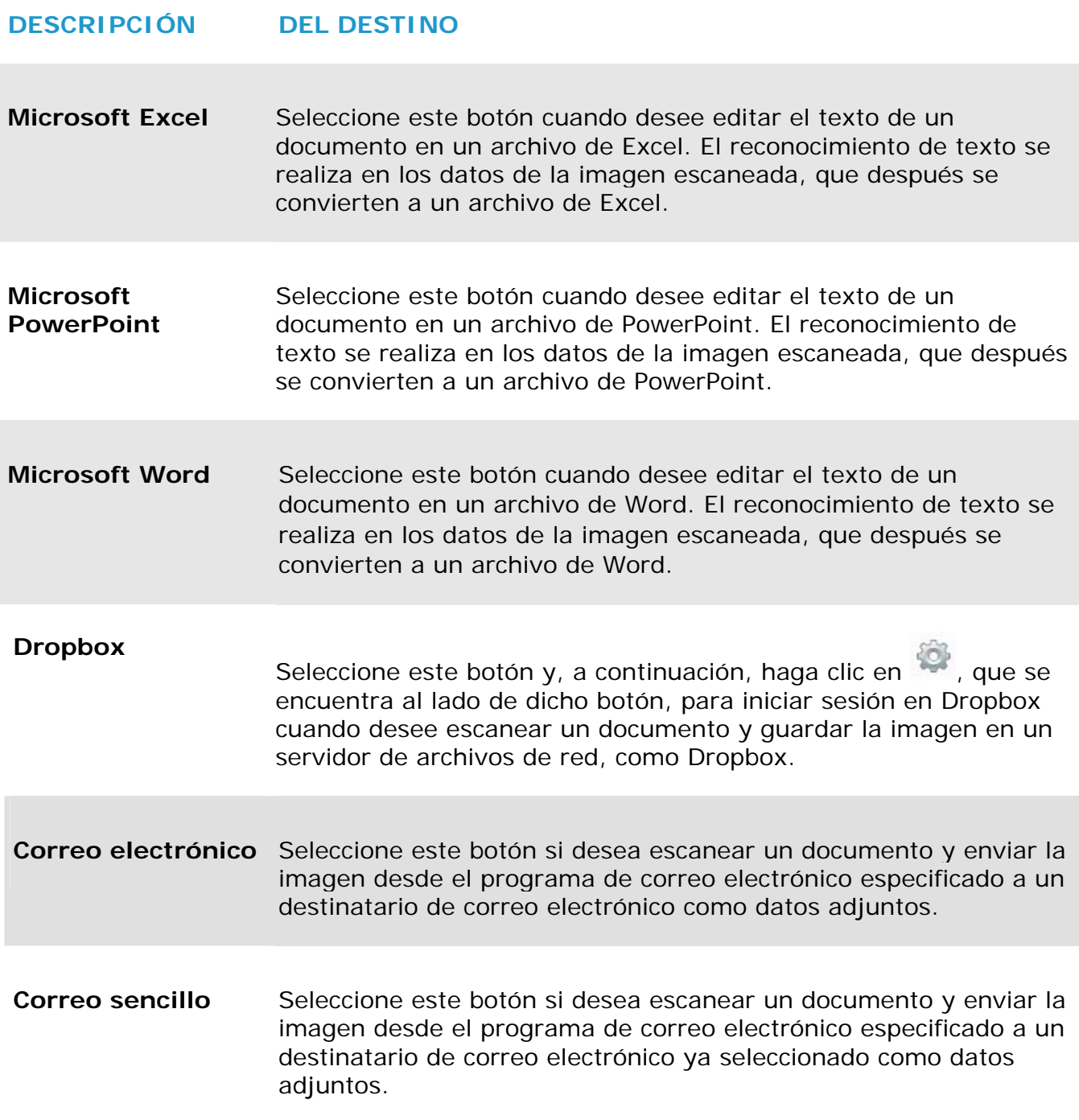

 $\overline{\phantom{a}}$ 

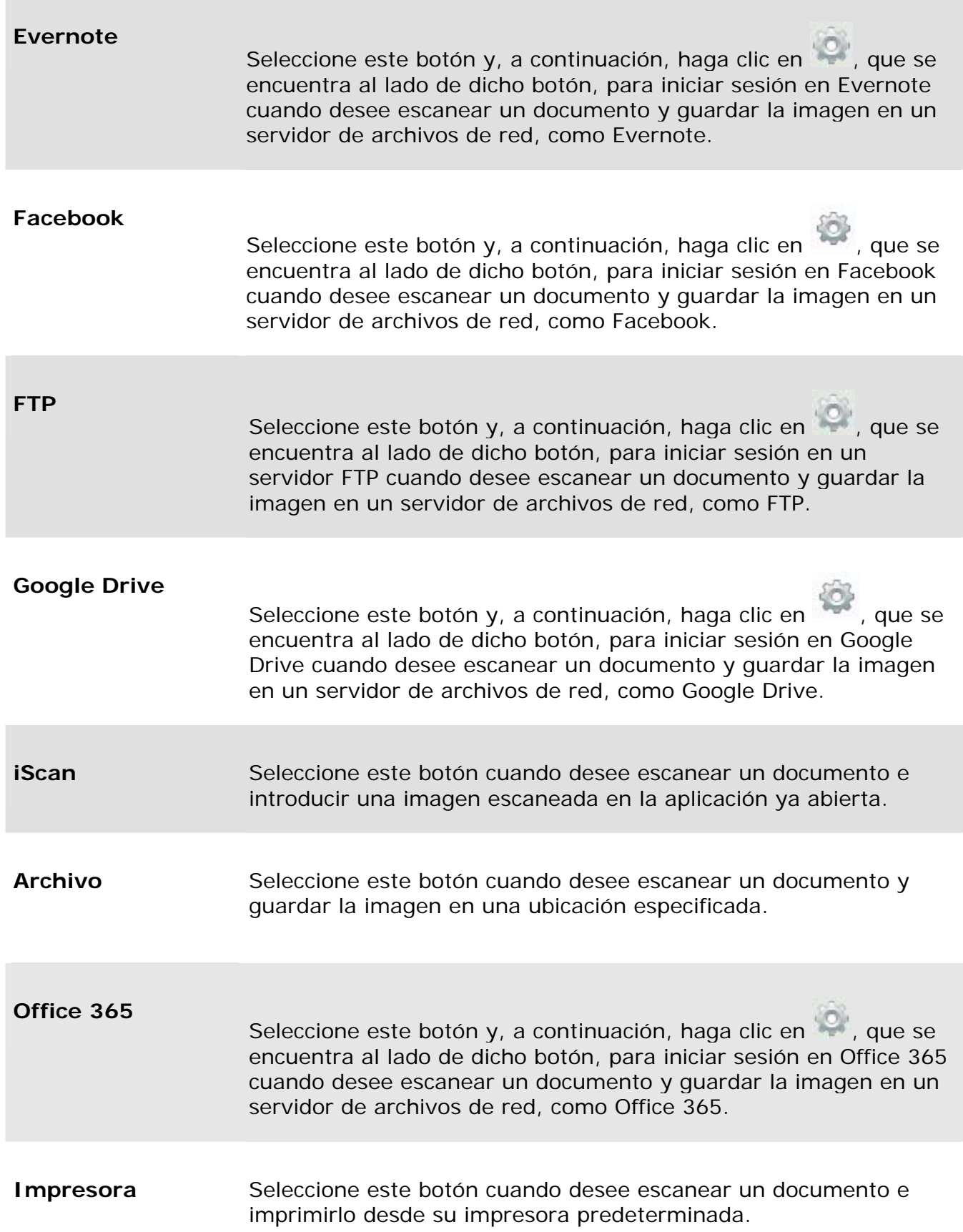

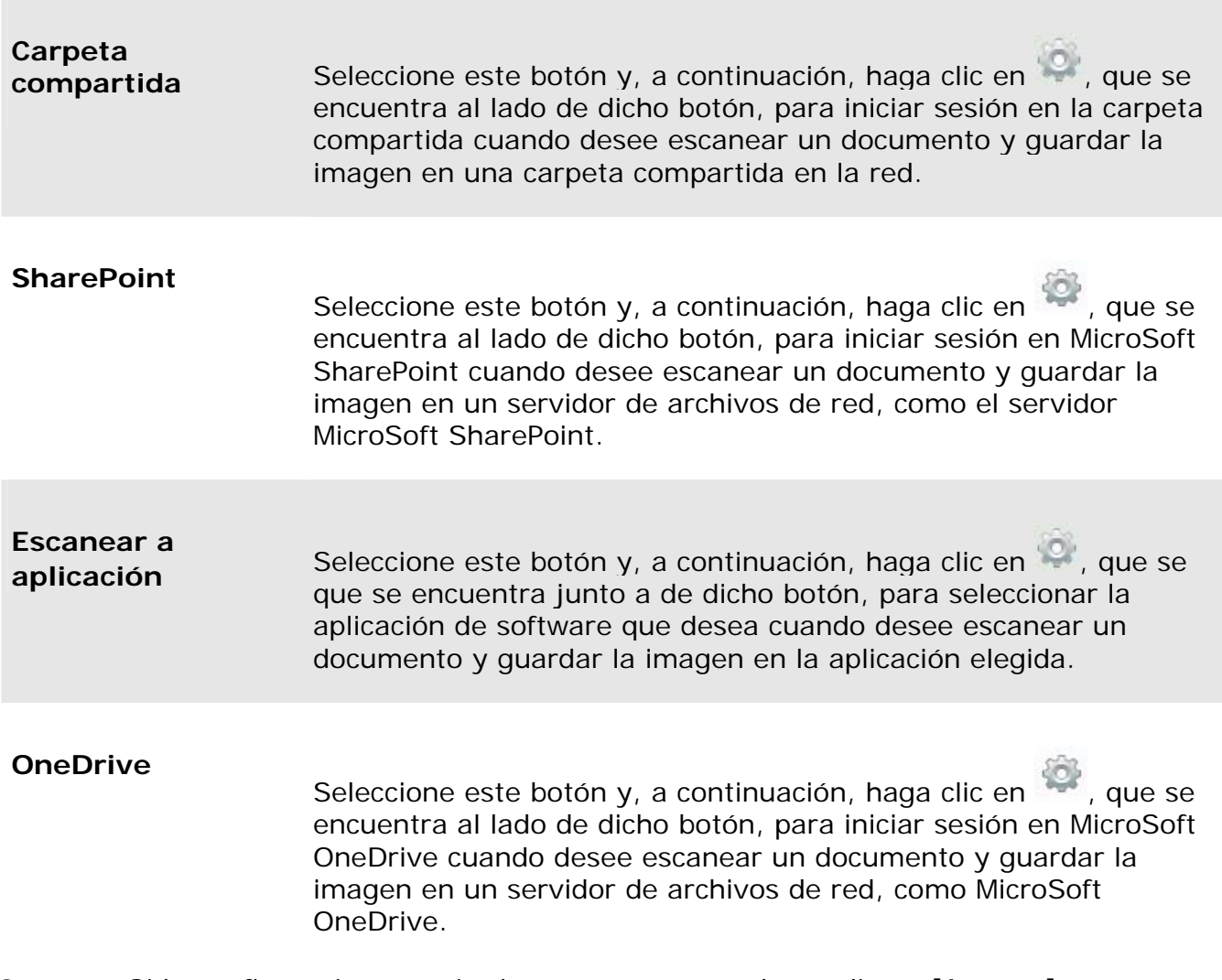

**3.** Si la configuración anterior le parece correcta, haga clic en [Aceptar] para completarla.

## **5.6.2 Configurar la aplicación de destino**

Los diferentes tipos de destinos tienen distintas configuraciones que puede seleccionar.

- **1.** En el cuadro de diálogo [**Configuración de escaneo**], haga clic en [**Cambiar**] en el cuadro [**Destino**].
- **2.** Seleccione un destino y, a continuación, haga clic en el botón **Configuraciones**  .

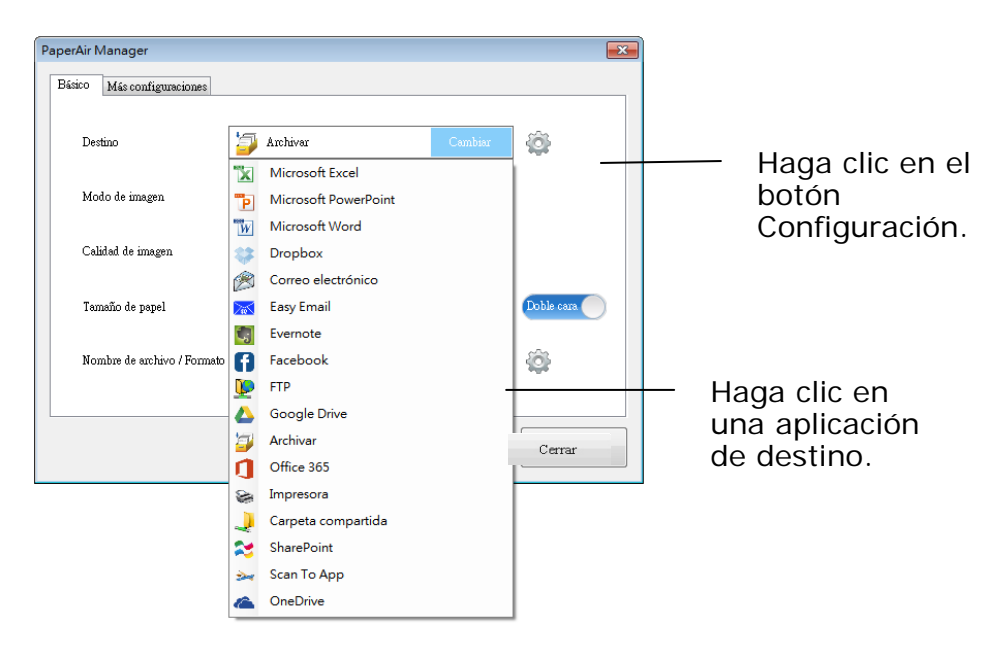

#### → **Configuraciones para la opción Archivo**

Estas opciones se aplican al destino denominado [Archivo]. La configuración Archivo le permite mostrar la ruta de acceso de la ubicación del archivo en el explorador de Windows para facilitar el acceso después de que se complete el escaneo.

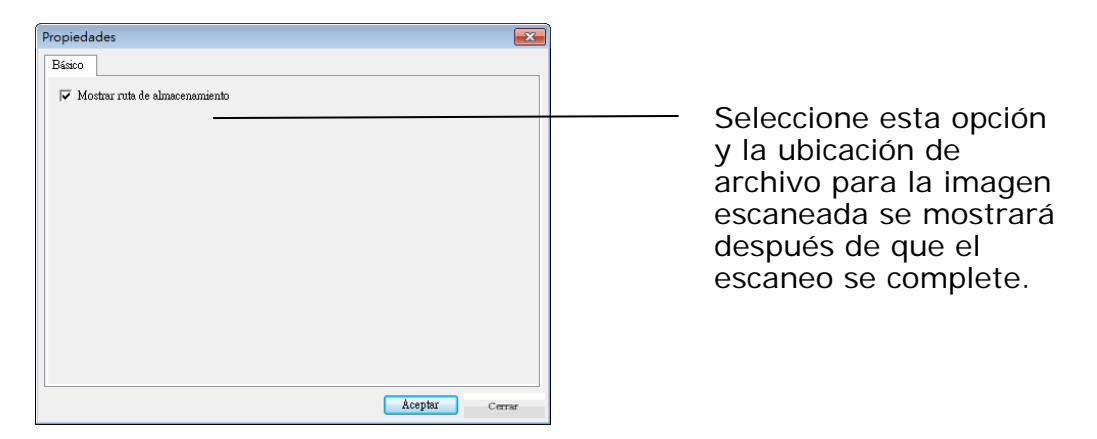

### →

### **Configuraciones para la opción Impresora**

Estas opciones se aplican al destino denominado [Impresora]. La configuración Impresora le permite seleccionar la impresora y establecer la configuración de impresión.

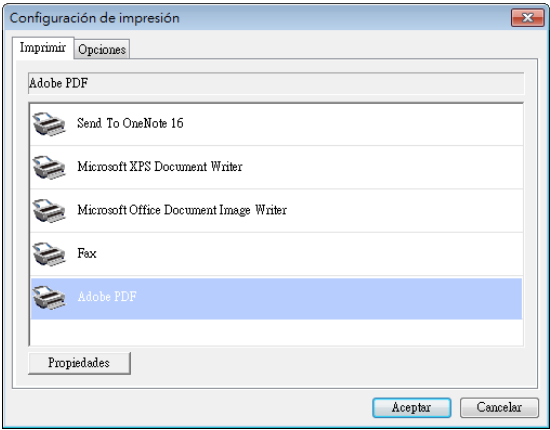

- a. Si desea imprimir sus imágenes desde una impresora predeterminada, seleccione la impresora de su elección de la lista. Haga clic en "**Properties (Propiedades)**" para que aparezca el cuadro de diálogo "**Properties (Propiedades)**", en el que podrá cambiar la configuración de impresión deseada. Haga clic en OK (Aceptar) para finalizar y cerrar el diálogo.
- b. Haga clic en "**Options (Opciones)**" para que aparezca el cuadro de diálogo "**Options (Opciones)**".

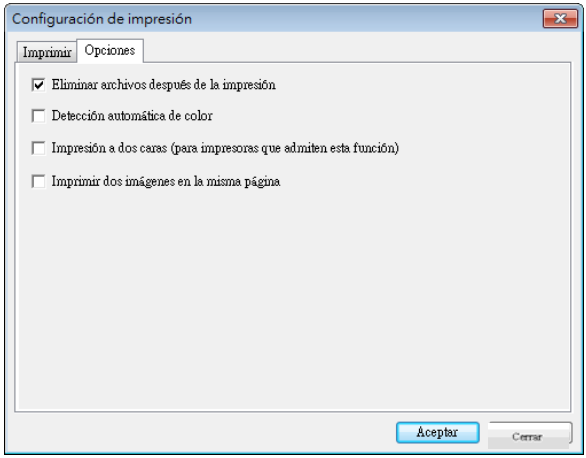

- **Eliminar archivos después de la impresión**: para eliminar los archivos (las imágenes escaneadas) después de que la impresión haya finalizado.
- **Auto Color Detection (Detecci**ó**n autom**á**tica de color)**—Detecta automáticamente el tipo de imagen de la imagen escaneada e imprime las imágenes de acuerdo al tipo de imagen. Por ejemplo, si la imagen escaneada es a color, la imagen se imprimirá a color si la impresora especificada es a color; si la imagen escaneada es en blanco y negro, la imagen se imprimirá en blanco y negro.
- **Duplex Printing (for duplex printers) (impresi**ó**n d**ú**plex (para impresoras dúplex))**—Elija esta opción si desea imprimir las imágenes escaneadas en el lado frontal y posterior de la página. Esta opción solamente estará disponible si la impresora especificada soporta la impresión dúplex (de los dos lados).
- **Print two images on the same page (for duplex scanner only) (Imprimir dos im**á**genes en la misma p**á**gina(solamente para un esc**á **ner d**ú**plex))**—Elija para imprimir dos imágenes en el mismo lado de una hoja. Esta ópción es útil cuando desea imprimir el lado frontal y posterior de su original en la misma página, como por ejemplo una tarjeta de identidad o licencia de conducir. Si adquirió un escáner dúplex, use esta opción para imprimir los dos lados de su original en el mismo lado de la hoja.
- c. Haga clic en "**OK (Aceptar)**" para finalizar y cerrar el cuadro de diálogo.

#### $\rightarrow$ **Configuraciones para la opción Correo sencillo**

Estas opciones se aplican al destino denominado [Correo sencillo]. Mediante la especificación del destino y el asunto por adelantado, la configuración de Correo sencillo le permite enviar la imagen escaneada directamente a un destinatario seleccionado con un solo clic.

- **1.** Haga clic en la ficha "**E-mail**" para mostrar el cuadro de diálogo SMTP.
	- Especifique la dirección de correo electrónico del remitente y del destinatario.
	- Si lo desea, escriba la dirección de correo electrónico en los campos CC y CCO.
	- Escriba el asunto y el mensaje en los campos Asunto y Mensaje, respectivamente.

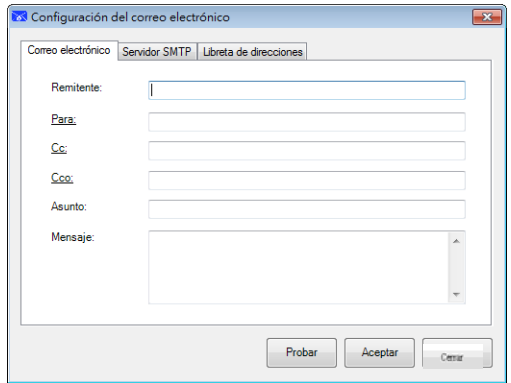

**2.** Haga clic en la ficha "**SMTP**" para mostrar el cuadro de diálogo SMTP.

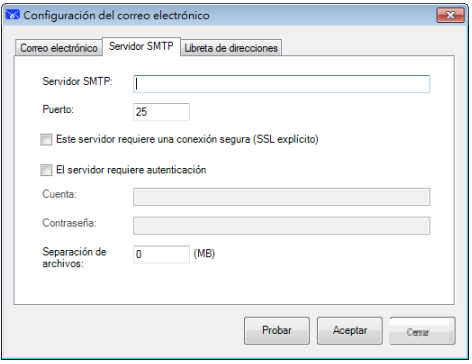

- Servidor SMTP: especifique la dirección IP o el nombre de dominio del servidor SMTP.

#### **Modo Escaneo directo 55**

**5** 

- Puerto: escriba el número de puerto del servidor SMTP. Valor predeterminado: 25
- Si el servidor SMTP requiere autenticación, active la opción "**El servidor requiere autenticación**" y, a continuación, escriba su nombre de cuenta y contraseña.
- Si hay una limitación en el tamaño de archivo, escriba el valor limitado en el campo "**Separación de archivos**".
- **3.** Puede buscar su dirección de correo electrónico del campo **"Para", "CC"** y **"CCO"** del servidor LDAP haciendo clic en la ficha **"Libreta de direcciones"** para mostrar el cuadro de diálogo **LDAP**.

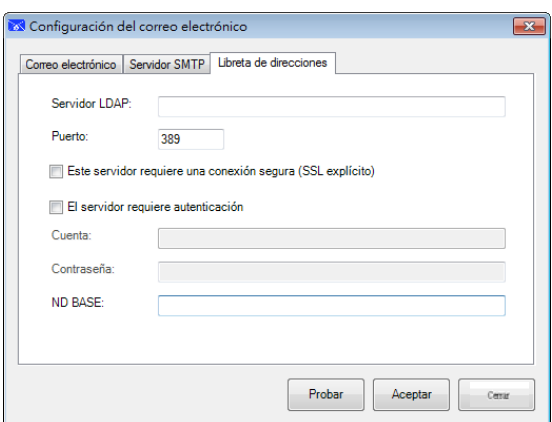

- Servidor LDAP: especifique la dirección IP del servidor LDAP.
- Puerto: escriba el número de puerto del servidor LDAP. Valor predeterminado: 389
- Si el servidor LDAP requiere una conexión segura, active la opción "Este servidor requiere una conexión segura". Póngase en contacto con el administrador del sistema para obtener detalles.
- Si el servidor LDAP requiere autenticación, active la opción "El servidor requiere autenticación" y, a continuación, escriba su nombre de cuenta y contraseña.
- ND BASE: escriba su ND base. ND (nombre distintivo) base identifica el punto de inicio de una búsqueda. Un nd indica qué registro ver en un árbol LDAP. El nivel superior del árbol de directorio LDAP es la base, a la que se hace referencia como "ND base". Por ejemplo, puede indicar una base de dc=com, dc=net para una búsqueda que se inicie en la parte superior y continúe hacia abajo. Póngase en contacto con el administrador del sistema para obtener detalles.
- Para probar si la configuración del servidor LDAP es correcta, haga clic en la ficha "Correo electrónico".
- a. Haga clic en "Para", "CC" o "Cco". Aparecerá el cuadro de diálogo Buscar.
- b. Escriba la palabra clave para buscar en el campo "Buscar"  $\bullet$ . Se mostrará el resultado de la búsqueda que contiene la palabra clave.

c. Seleccione la dirección de correo electrónico que desee y haga clic en **5**  "Para", "CC" o "Cco", que lo necesita para establecer la dirección de correo electrónico  $\bullet$ . La dirección de correo electrónico se pegará en el campo seleccionado.

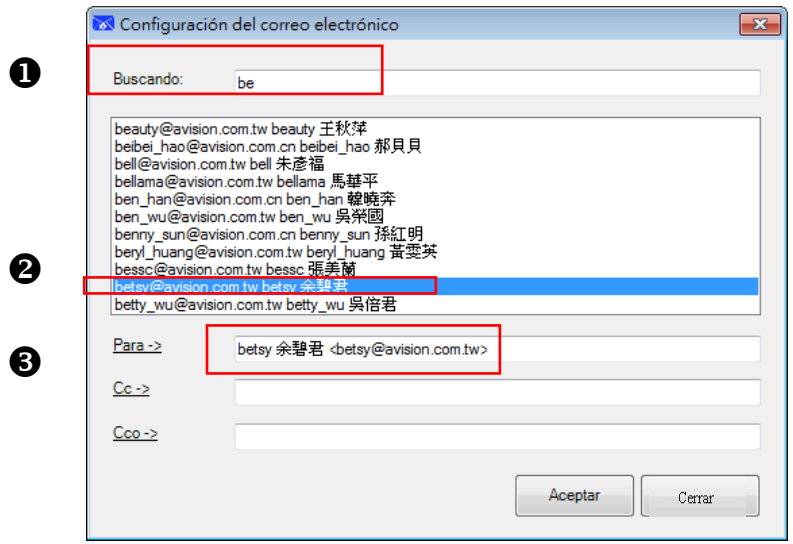

**4.** Haga clic en "**Aceptar**" para completar la operación.

### **NOTA**

- $\rightarrow$ LDAP: son las siglas de Lightweight Directory Access Protocol, es decir, Protocolo ligero de acceso a directorios. LDAP permite a los usuarios obtener acceso a directorios y libretas de direcciones directamente desde dispositivos externos interconectados mediante una red para simplificar la distribución de documentos.
- SSL (Secure Sockets Layer, es decir, Capa de sockets seguros) es  $\rightarrow$ una tecnología de seguridad estándar para establecer un enlace cifrado entre un servidor y un cliente, normalmente un servidor Web (sitio Web) y un explorador; o entre un servidor de correo electrónico y un cliente de correo (por ejemplo, Outlook).
- $\rightarrow$ Debe escribir su dirección de "Remitente". De lo contrario, la imagen digitalizada no se podrá enviar al destinatario.

### **Configuraciones para la opción Carpeta compartida**

Estas opciones se aplican al destino denominado Carpeta compartida. Las configuraciones para la opción Carpeta compartida le permiten especificar la información de su nombre de inicio de sesión y contraseña antes de enviar las imágenes digitalizadas a una carpeta compartida en la red.

**1.** Introduzca su nombre de usuario y contraseña. Póngase en contacto con el administrador del sistema para obtener autorización para enviar documentos al sitio.

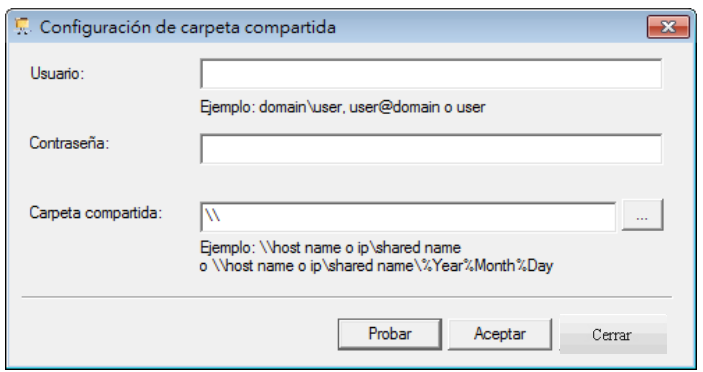

El nombre de usuario puede incluir un nombre de dominio. Si se incluye el nombre de dominio, el formato requerido es el siguiente: **domain\username** (el nombre del dominio seguido por una barra invertida y después el nombre de usuario).

Introduzca o **Examinar** para obtener un nombre de carpeta.

**2.** Haga clic en la ficha "**Proxy**" para visualizar el siguiente cuadro de diálogo **Proxy**.

### $\rightarrow$

## **5 Configuración FTP**

Estas opciones se aplican al destino denominado FTP. Las configuraciones para la opción FTP le permiten especificar la información de su nombre de inicio de sesión y contraseña para enviar las imágenes escaneadas a un servidor FTP.

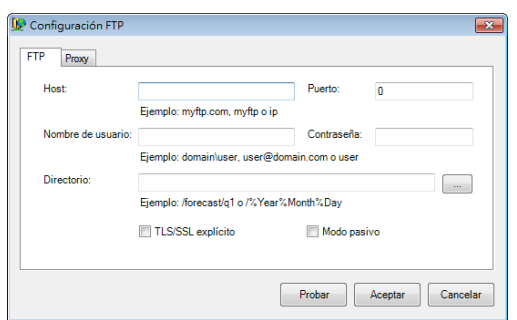

**1.** Introduzca un URL de **Nombre de host**. El formato del URL es ftp://yourhostname/yoursite. Este consiste de lo siguiente:

#### **Esquema** — **ftp.**

**Nombre de host** — el nombre del servidor.

**Puerto** — el número del puerto

Introduzca su nombre de usuario y contraseña. Póngase en contacto con el administrador del sistema para obtener autorización para enviar documentos al sitio.

El nombre de usuario puede incluir un nombre de dominio. Si se incluye el nombre de dominio, el formato requerido es el siguiente:

**domain\username** (el nombre del dominio seguido por una barra invertida y después el nombre de usuario).

Introduzca o **Examinar** para obtener un nombre de carpeta.

**2.** Haga clic en la ficha "**Proxy**" para visualizar el siguiente cuadro de diálogo **Proxy**.

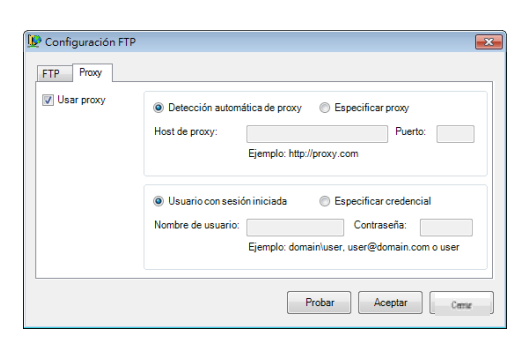

- **3.** Seleccione que su servidor Proxy como "**Auto Detect (Detección automática)**" o "**Specify Proxy (Especificar proxy)**". Si se selecciona "**Specify Proxy (Especificar proxy)**", introduzca su dirección de IP y el número de puerto de su servidor Proxy. Introduzca el nombre de usuario y la contraseña, si es necesario. Puede verificar los detalles con su administrador de red.
- **4.** Haga clic en "**OK (Aceptar)**" para finalizar. Puede hacer clic en "**Test (Prueba)**" para probar si la cuenta funciona.

#### → **Configuración para la opción SharePoint**

Estas opciones se aplican al destino denominado SharePoint. Las configuraciones para la opción SharePoint le permiten especificar la información de su nombre de inicio de sesión y contraseña para enviar las imágenes escaneadas a Microsoft SharePoint.

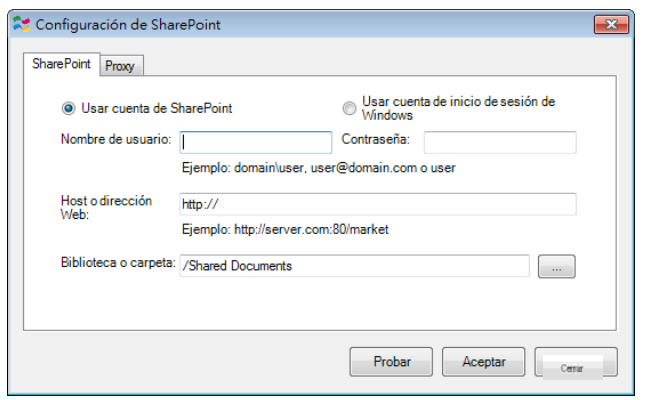

**1.** Elija una opción para iniciar la sesión. Póngase en contacto con el administrador del sistema para obtener autorización para enviar documentos al sitio.

Seleccione **Use SharePoint account (Usar cuenta de SharePoint)** si desea acceder al servidor SharePoint con un usuario y contraseña únicos. Si marca esta opción, debe introducir la información en los camposUser login (Usuario) y Password (Contraseña)

Seleccione **Use Windows login (Inicio de sesión usuario Windows)**, si desea acceder al servidor de SharePoint al usar el mismo usuario y contraseña que usa para iniciar la sesión de Windows en su PC.

El nombre de usuario puede incluir un nombre de dominio. Si se incluye el nombre de dominio, el formato requerido es el siguiente: domain\username (el nombre del dominio seguido por una barra invertida y después el nombre de usuario).

Introduzca un URL de **Nombre de host**. El formato del URL es http://yourhostname/yoursite. Este consiste de lo siguiente:

#### **Scheme** — **http**.

**Nombre de host—** el nombre del servidor. Este podría incluir un número de puerto.

**Site** — (opcional; también puede introducirse en el campo Nombre de sitio.) Introduzca o haga clic en Examinar para obtener un Library o folder name (Nombre de librería o nombre de carpeta). Cualquier documento o biblioteca de imágenes puede introducirse aquí. Para visualizar solamnete una lista de Bibliotecas de documentos cuando navegue, seleccione la casilla **Show only document libraries (Mostrar solamnete bibliotecas de documentos)** en la ventana de navegación. Browse window.

**2.** Haga clic en la ficha "**Proxy**" para visualizar el siguiente cuadro de diálogo **Proxy**.

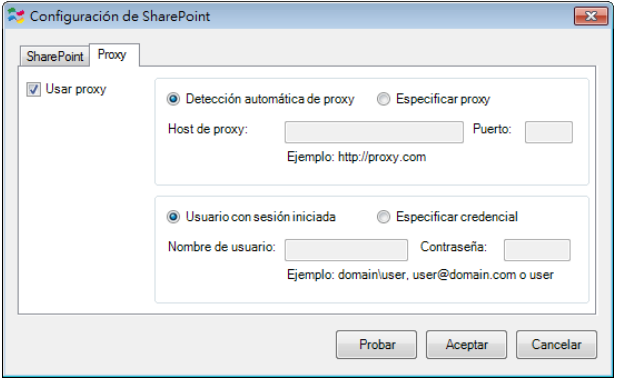

**3.** Seleccione que su servidor Proxy como "**Auto Detect (Detección automática)**" o "**Specify Proxy (Especificar proxy)**". Si se selecciona "**Specify Proxy (Especificar proxy)**", introduzca su dirección de IP y el número de puerto de su servidor Proxy. Introduzca el nombre de usuario y la contraseña, si es necesario. Puede verificar los detalles con su administrador de red.

**4.** Haga clic en "**OK (Aceptar)**" para finalizar. Puede hacer clic en "**Test (Prueba)**" para probar si la cuenta funciona.

#### $\rightarrow$ **Configuración Google Drive**

Estas opciones se aplican al destino denominado SharePoint. Las configuraciones para la opción SharePoint le permiten especificar la información de su nombre de inicio de sesión y contraseña para enviar las imágenes escaneadas a Microsoft SharePoint.

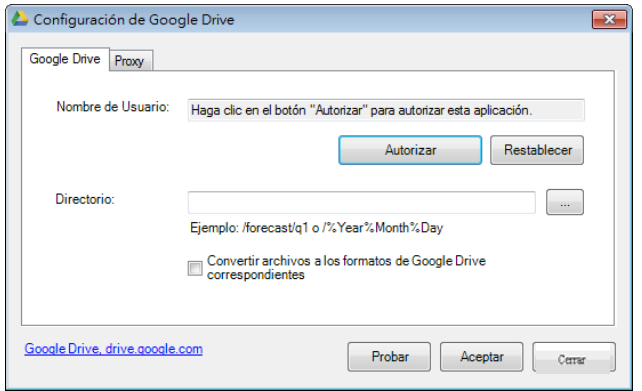

**1.** Digite su cuenta, contraseña e información de carpeta.

#### **Convertir archivos a los formatos correspondientes de Google Drive:**

Marque esta opción para convertir los archivos cargados en un documento de Google. Los formatos de archivo como JPEG, GIF o PNG se pueden convertir en un documento de Google.

**2.** Haga clic en la ficha "**Proxy**" para visualizar el siguiente cuadro de diálogo.

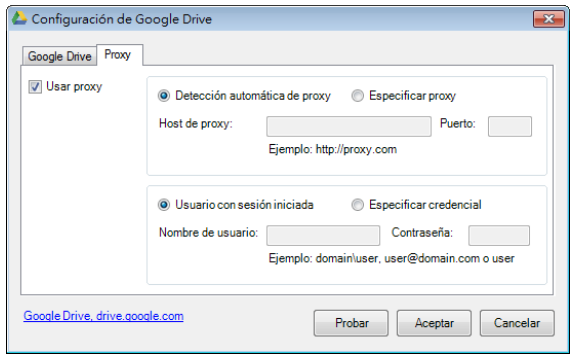

**3.** Seleccione que su servidor Proxy como "**Auto Detect (Detección automática)" o "Specify Proxy (Especificar proxy)**". Si se selecciona "Specify Proxy (Especificar proxy)", introduzca su dirección de IP y el número de puerto de su servidor Proxy. Introduzca el nombre de usuario y la contraseña, si es necesario. Puede verificar los detalles con su administrador de red.

**4.** Haga clic en "**OK (Aceptar)**" para finalizar. Puede hacer clic en "**Test (Prueba)**" para probar si la cuenta funciona.

#### **NOTA**

Después de escanear y cargar sus documentos en Google Drive, el sitio web de Google no se visualizará automáticamente en la pantalla de su equipo. Siga los pasos presentados a continuación para abrir o visualizar sus documentos:

- **1.** Inicie su navegador y vaya al sitio web de Google.
- **2.** Elija los Drive desde la opción **More (Más)**.
- **3.** Inicie la sesión en su cuenta de Google.
- **4.** Visualice su documento.

#### $\rightarrow$ **Configuración de Facebook**

Estas opciones se aplican al destino denominado Facebook. Las configuraciones para la opción Facebook le permiten especificar la información de su nombre de inicio de sesión y contraseña para enviar las imágenes escaneadas a Facebook.

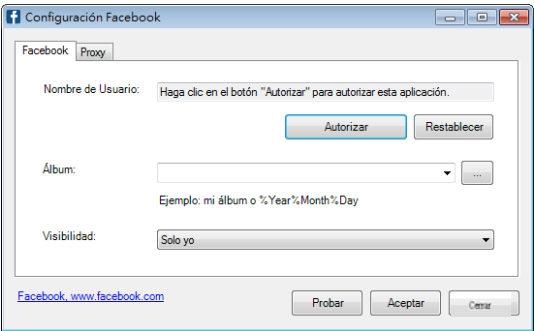

- **2.** Si lo desea, escriba su nombre de álbum para compartir.
- **3.** Seleccione su nivel de visibilidad en el menú desplegable Visibilidad.

### **Modo Escaneo directo 62**

- **4.** Haga clic en la ficha **Proxy**. Si la cuenta de Facebook se ha mostrado en el **5**  campo Nombre de usuario, normalmente el servidor proxy de la ficha Proxy se establecerá automáticamente en "**Detección automática**". Si lo desea, puede escribir la información del servidor Proxy. Para obtener más información, consulte al administrador de la red.
- **5.** Haga clic en "**OK (Aceptar)**" para finalizar. Puede hacer clic en "**Test (Prueba)**" para probar si la cuenta funciona.

#### $\rightarrow$ **Configuración de Evernote**

Estas opciones se aplican al destino denominado Evernote Las configuraciones para la opción Evernote le permiten especificar la información de su nombre de inicio de sesión y contraseña para enviar las imágenes escaneadas a Evernote.

**1.** Haga clic en el botón **Autorizar** antes de abrir el sitio Web de Evernote y, a continuación, complete el inicio de sesión y la autorización. Si la operación se realiza correctamente, la cuenta de Evernote aparecerá en el campo **Nombre de usuario** tal y como se muestra.

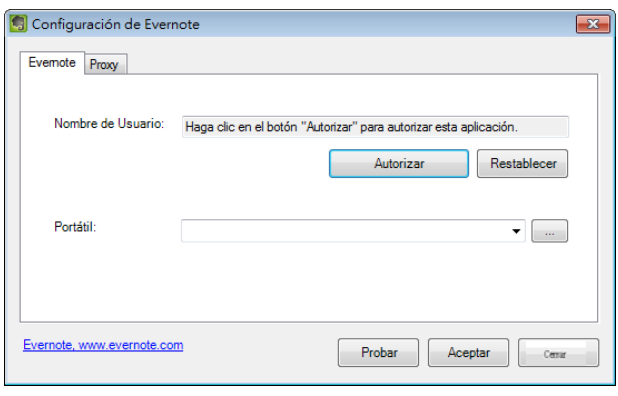

**2.** Especifique el cuaderno en el campo Cuaderno o haga clic en (Examinar) para buscar su cuaderno.

**3.** Haga clic en la ficha **Proxy**. Si la cuenta de Evernote se ha mostrado en el campo **Nombre de usuario**, normalmente el servidor proxy de la ficha Proxy se establecerá automáticamente en "**Detección automática**". Si lo desea, puede escribir la información del servidor Proxy. Para obtener más información, consulte al administrador de la red.

**4.** Haga clic en "**OK (Aceptar)**" para finalizar. Puede hacer clic en "**Test (Prueba)**" para probar si la cuenta funciona.

#### $\rightarrow$ **Configuración de Dropbox**

Estas opciones se aplican al destino denominado Dropbox. Las configuraciones para la opción Dropbox le permiten especificar la información de su nombre de inicio de sesión y contraseña para enviar las imágenes escaneadas a Dropbox.

**1.** Haga clic en el botón **Autorizar** antes de abrir el sitio Web de Dropbox y, a continuación, complete el inicio de sesión y la autorización. A continuación, haga clic en el botón [Obtener cuenta] para obtener su cuenta de Dropbox. Si la operación se realiza correctamente, la cuenta de Evernote aparecerá en el campo **Nombre de usuario** tal y como se muestra.

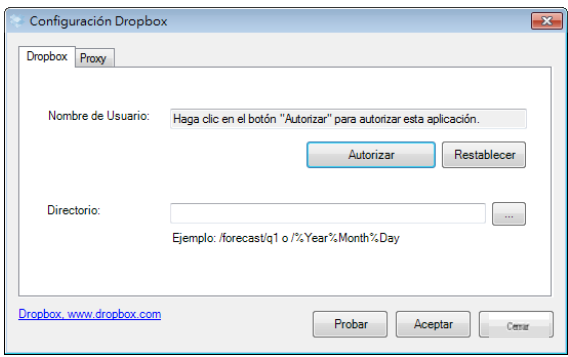

- **2.** En el campo **Directorio**, escriba un nombre o haga clic en **(Examinar)** para buscar una carpeta específica. Si escribe un nombre de carpeta, puede utilizar atributos especiales para asignar nombres, lo cual le ayudará a dividir archivos.
- **3.** Haga clic en la ficha **Proxy**. Si la cuenta de Dropbox se ha mostrado en el campo Nombre de usuario, normalmente el servidor proxy de la ficha Proxy se establecerá automáticamente en "**Detección automática**". Si lo desea, puede escribir la información del servidor Proxy. Para obtener más información, consulte al administrador de la red.
- **4.** Haga clic en "**OK (Aceptar)**" para finalizar. Puede hacer clic en "**Test (Prueba)**" para probar si la cuenta funciona.

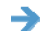

### **Configuración Office 365**

Estas opciones se aplican al destino denominado Office 365. Las configuraciones para la opción Office 365 le permiten especificar la información de su nombre de inicio de sesión y contraseña para enviar las imágenes escaneadas a Office 365.

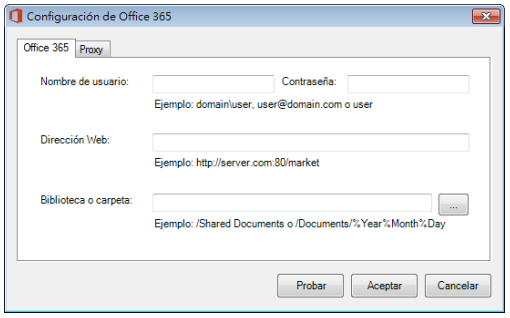

**1.** Introduzca un URL de **Nombre de host**. El formato del URL es ftp://yourhostname/yoursite. Este consiste de lo siguiente:

**Esquema** — **ftp**.

**Nombre de host** — el nombre del servidor

**Puerto** — el número del puerto

Introduzca su nombre de usuario y contraseña. Póngase en contacto con el administrador del sistema para obtener autorización para enviar documentos al sitio.

El nombre de usuario puede incluir un nombre de dominio. Si se incluye el nombre de dominio, el formato requerido es el siguiente:

**domain\username** (el nombre del dominio seguido por una barra invertida y después el nombre de usuario).

Introduzca o **Examinar** para obtener un nombre de carpeta.

**2.** Haga clic en la ficha "**Proxy**" para visualizar el siguiente cuadro de diálogo **Proxy**.

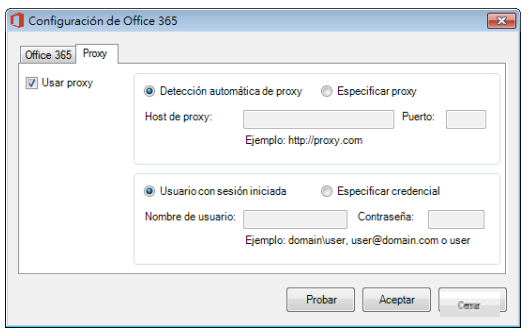

**3.** Seleccione que su servidor Proxy como "**Auto Detect (Detección automática)**" o "**Specify Proxy (Especificar proxy)**". Si se selecciona "**Specify Proxy (Especificar proxy)**", introduzca su dirección de IP y el número de puerto de su servidor Proxy. Introduzca el nombre de usuario y la contraseña, si es necesario. Puede verificar los detalles con su administrador de red.

**4.** Haga clic en "**OK (Aceptar)**" para finalizar. Puede hacer clic en "**Test (Prueba)**" para probar si la cuenta funciona.

### $\rightarrow$

### **Configuraciones para Escanear a aplicación**

Estas opciones se aplican al destino denominado [**Escanear a aplicación**]. La configuración [**Escanear a aplicación**] le permite especificar la aplicación de destino que desea para enviar la imagen escaneada a la aplicación.

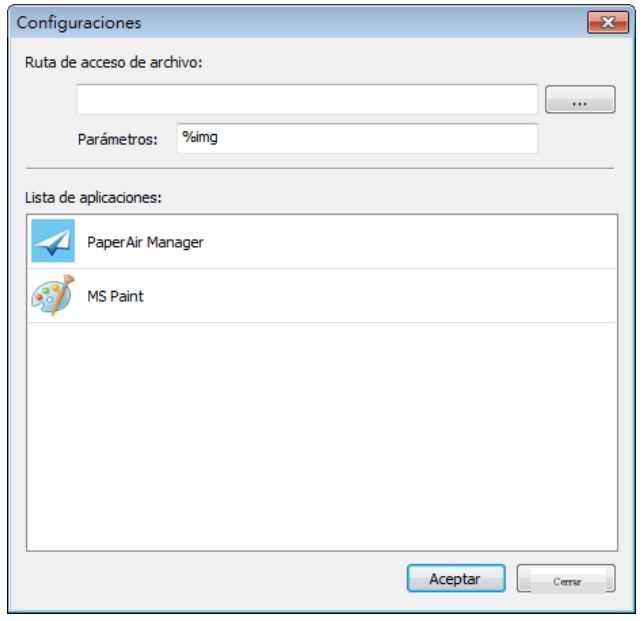

**1.** Usted puede agregar una nueva aplicación de software en una de las siguientes formas:

El PaperAir Manager buscará la aplicación de software para la edición de imágenes en su equipo y las mostrará en Application List (Lista de aplicaciones). Elija la aplicación que desea agregar desde Application List (Lista de aplicaciones). La ruta de la aplicación se visualizará en el campo File Path (ruta de archivo).

Or

Introduzca la ruta de la aplicación o navegue hasta el nuevo programa de aplicación (por ejemplo, D:\f\phoshop8\Photoshop\Photoshop.exe).

Or

Elija "All Programs (Todos los programas)" desde el menú "Start (Inicio)". Arrastre y suelte la nueva aplicación de software en el cuadro de diálogo New Application (Aplicación nueva). Se mostrará la ruta de la aplicación de software.

**2.** Elija el botón "**OK (Aceptar)**" para guardar la configuración y abandonar el cuadro de diálogo **New Application (Aplicación nueva)** .
## **5.6.3 Modificar un destino actual**

Para modificar un destino actual, siga estos pasos:

**1.** Haga clic con el botón derecho en el botón cuyo destino desee modificar en el panel [**Escaneo directo**]. Aparecerá la ventana [**Configuración de escaneo**].

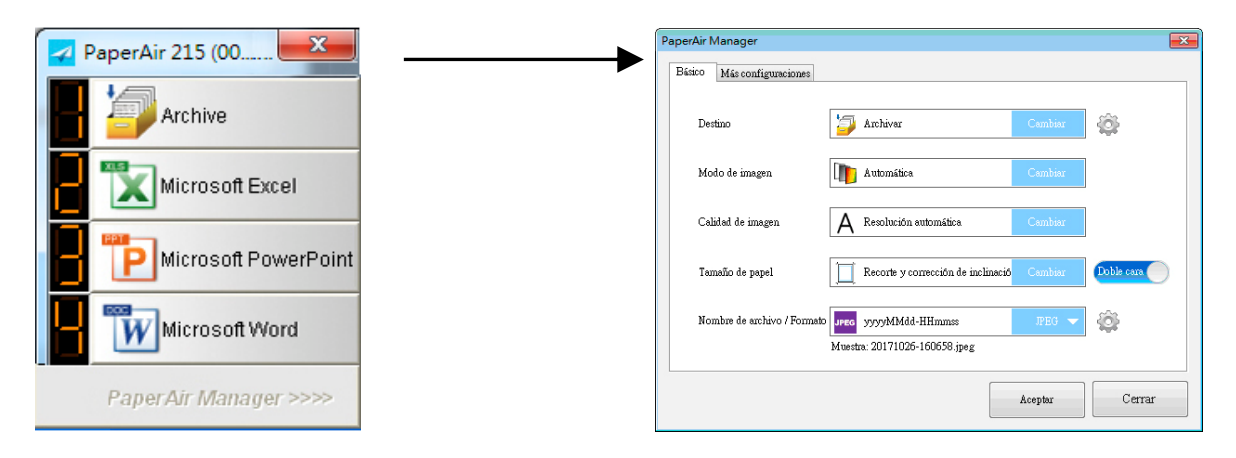

**2.** Haga clic en [**Cambiar**] en la opción Destino. Aparecerá una lista de destinos disponibles.

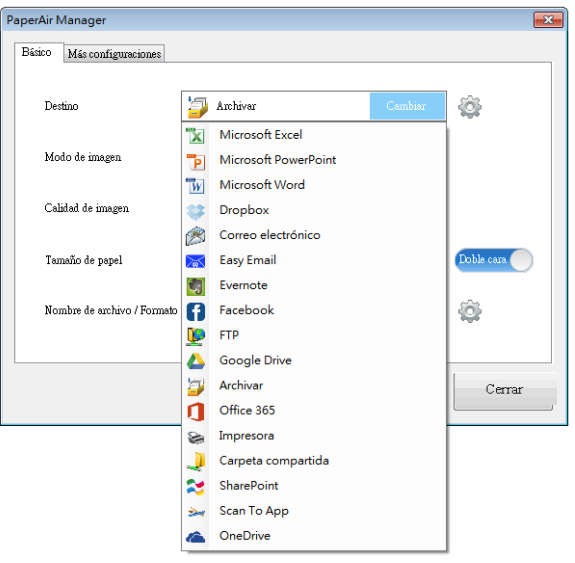

- **3.** Elija el destino que desee en la lista.
- **4.** Haga clic en [**Aceptar**] para completar la operación.

**5** 

## **5.7 Posible Condiciones De Error**

Las siguientes condiciones de error pueden tener lugar mientras el PaperAir Manager carga un archivo a un servidor de red FTP, SharePoint, o Google Drive.

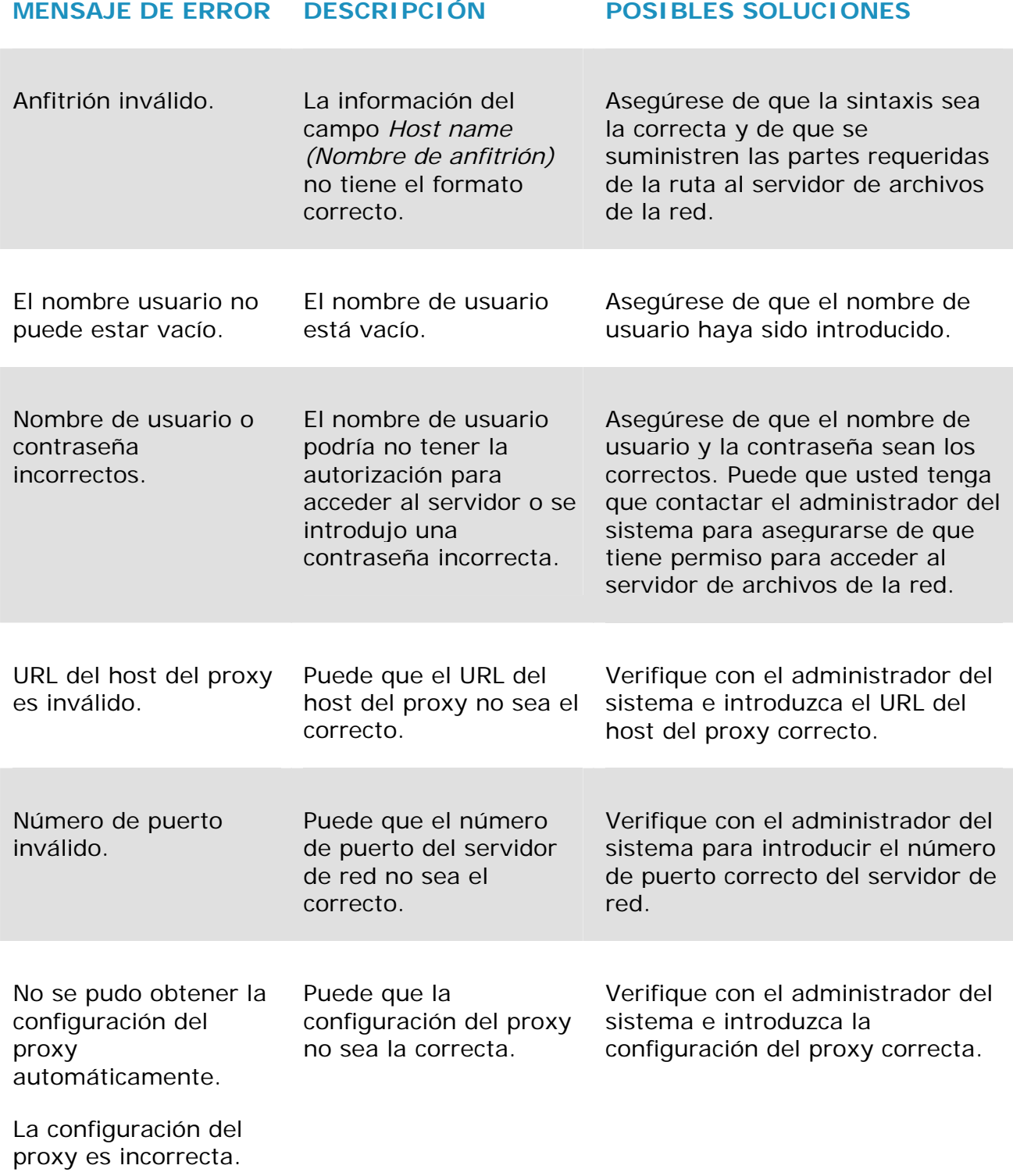

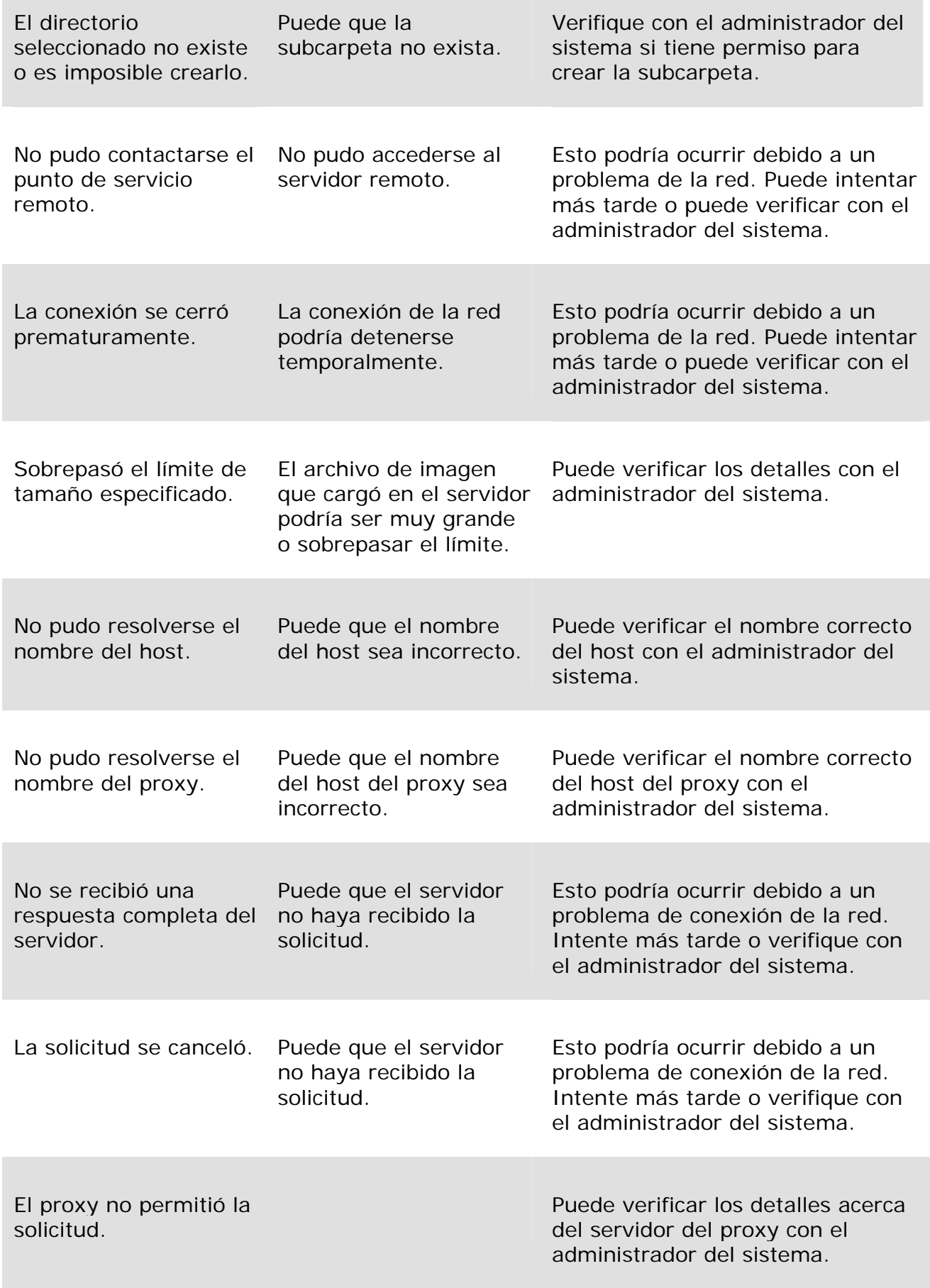

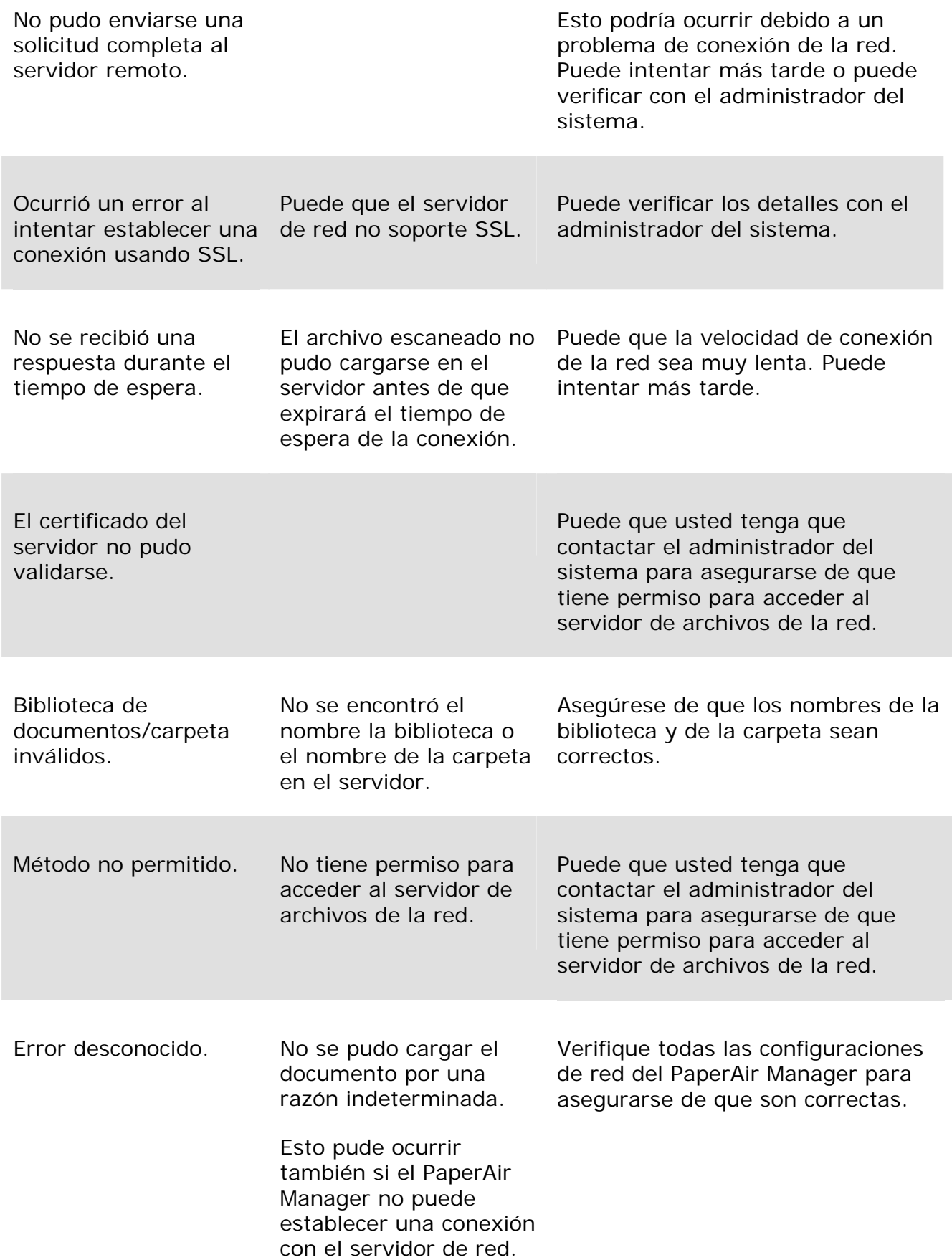

### **NOTA**

Si tiene problemas para cargar los archivos, asegúrese de que puede acceder al servidor de archivos de la red por medio de un navegador de internet. Si el servidor de archivos de la red no funciona o si hay problemas con la conexion entre su PC y el servidor de archivos de la red, el PaperAir Manager no podrá cargar los archivos.

## **6. Digitalizar un documento desde un dispositivo móvil**

Conecte la llave USB (módulo Wi-Fi) suministrada con el producto para convertir el escáner en un dispositivo inalámbrico. Si utiliza un dispositivo móvil, podrá recibir las imágenes escaneadas desde el dispositivo móvil.

## **6.1 Preparación previa**

Para conectar el escáner a una LAN inalámbrica, necesitará preparar:

#### $\rightarrow$ **Un entorno en el que haya una red LAN inal**á**mbrica disponible**

Si desea conectar el escáner a una LAN inalámbrica, es posible que necesite cierta información sobre el punto de acceso inalámbrico como por ejemplo, un SSID (nombre de red) y una clave de seguridad (contraseña). Para obtener más detalles, póngase en contacto con su administrador de red o consulte el manual del punto de acceso inalámbrico.

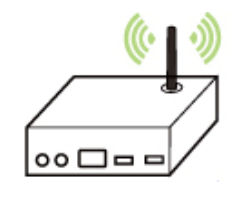

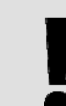

### ¡**ATENCIÓN!**

No coloque obstáculos que puedan bloquear las ondas de radio (p. ej. paredes o placas metálicas) o dispositivos que puedan causar interferencias en las ondas de radio (p. ej. teléfonos inalámbricos) en un área de 100 mm alrededor del escáner, o junto a su punto de acceso inalámbrico.

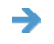

### **MB App**

Descargue la aplicación MB Application en su dispositivo móvil desde una tienda de aplicaciones como Google Play.

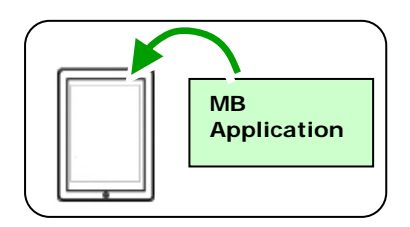

## **6.2 Red inalámbrica**

## **6.2.1 Modo Uso compartido directo (PA)**

En el PA (Punto de acceso), los dispositivos móviles y su escáner se conectan de forma inalámbrica sin un punto de acceso (PA) adicional, ya que el propio escáner funciona como PA.

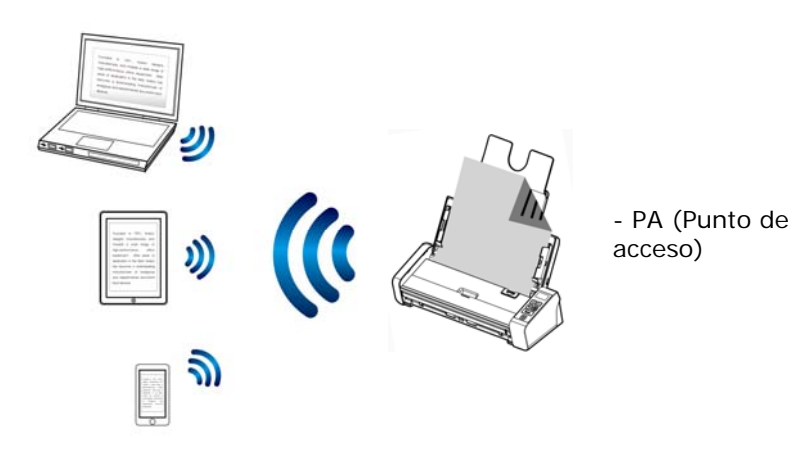

- 1. Pulse el botón Wi-Fi para activar Wi-Fi. El LED Wifi luz azul parpadeará.
- 2. Wi-Fi y elija el nombre de red (SSID) MB-xxxx. (Donde xxxx representa los últimos cuatro dígitos de la dirección Mac de la etiqueta de su escáner).

## **6.2.2 Modo Internet (cliente)**

En el modo Cliente, los dispositivos móviles y su escáner se conectan de forma inalámbrica a través de un punto de acceso adicional.

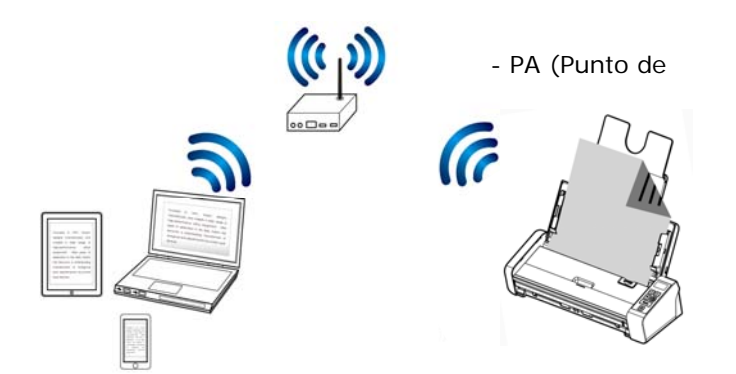

- **1.** Pulse el botón Wi-Fi para activar Wi-Fi. El LED Wifi luz azul parpadeará.
- **2.** Conecte primero su escáner al equipo inalámbrico, teléfono inteligente o tableta y, a continuación, abra el explorador (Internet Explorer 10 o superior) en los dispositivos móviles.

#### **Manual del usuario**

- **6 3.** Escriba la dirección IP de su escáner en la barra de direcciones URL (http://10.10.10.254) y, a continuación, conecte su punto de acceso especificado a través de la página Web de su escáner.
- **4.** Se mostrará primero un cuadro de diálogo de inicio de sesión. Escriba el nombre de usuario y la contraseña predeterminados [admin] para entrar en la página Web incrustada de Escáner. Si lo desea, puede cambiar la contraseña posteriormente en la página [Red] de la página Web de Escáner.

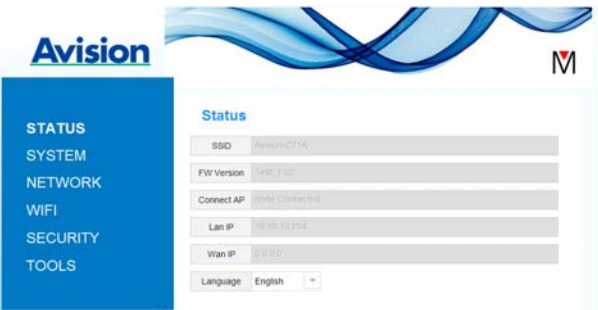

**5.** Elija [WIFI].

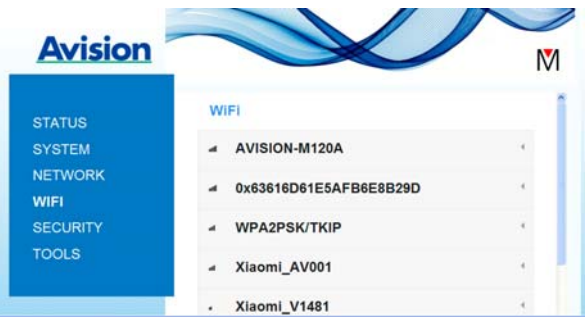

- **6.** A continuación, escriba un valor en el campo [Nombre de red] (SSID). Espere 60 segundos a que aparezca la confirmación del estado de conectado
- **7.** Cuando la conexión Wi-Fi se haya realizado correctamente, elija [ESTADO] para comprobar si el valor escrito en el campo [Nombre de red] (SSID) ha permitido la conexión.

## **6.2.3 Conectar a un punto de acceso inalámbrico mediante el botón WPS**

Puede conectar su Escáner a un puente de acceso inalámbrico compatible con WPS presionando el botón WPS de dicho dispositivo.

### **ANTES DE EMPEZAR!**

Para habilitar la conexión WPS del punto de acceso, consulte la guía del usuario de dicho punto de acceso.

Tenga en cuenta que su escáner no admite conexión WPS a través del mé todo de contacto.

Lleve a cabo el siguiente procedimiento para realizar la conexión.

1. Asegúrese de que el punto de acceso o enrutador inalámbrico tiene el símbolo WPS o AOSS<sup>™</sup> tal y como se muestra a continuación.

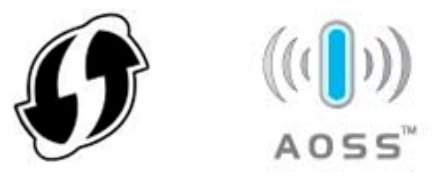

- 2. Conecte la alimentación de su Escáner. El LED de red parpadeará en azul.
- 3. Presione el botón WPS del punto de acceso inalámbrico. (Puede consultar la guía del usuario del punto de acceso o enrutador para obtener instrucciones sobre cómo utilizar el botón WPS.)

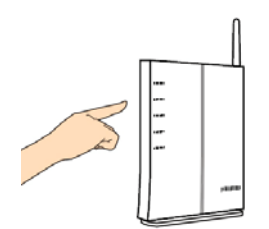

4. Presione sin soltar el botón WPS de su Escáner durante cinco segundos aproximadamente antes de que transcurran 2 minutos después de haber presionado el botón WPS del punto de acceso inalámbrico.

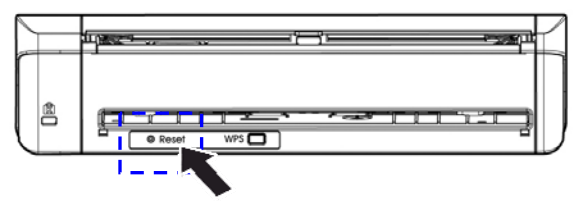

5. Cuando la conexión se inicie, el LED de estado de su Escáner comenzará a parpadear en rojo.

## **6.3 Digitalizar desde un dispositivo móvil**

Asegúrese de que la aplicación **MB** se ha instalado en su dispositivo móvil. La **aplicación MB** puede adquirirse de forma gratuita desde una tienda de aplicaciones como Google Play o App Store.

**1.** En su dispositivo móvil, toque **Settings (Ajustes)**>**Wi-Fi** y seleccione el mismo nombre de red (SSID) de su equipo.

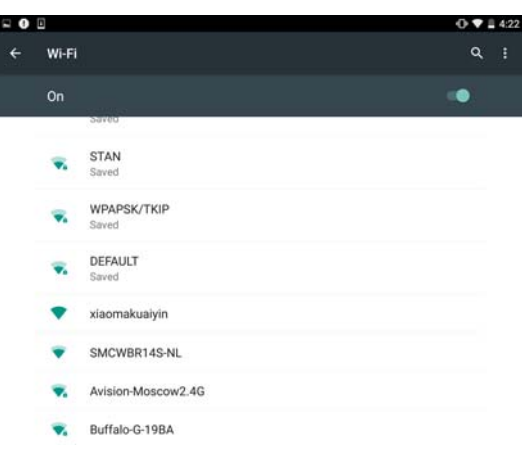

**2.** Toque en la aplicación [MB] (**M**) en la pantalla para iniciar la aplicación de digitalización. Se abrirá la ventana principal y la aplicación comenzará automáticamente a buscar un escáner en la misma LAN inalámbrica. Una vez completado el proceso, el texto [**Start scan (Iniciar digitalización)**] aparecerá en la parte inferior como se muestra a continuación.

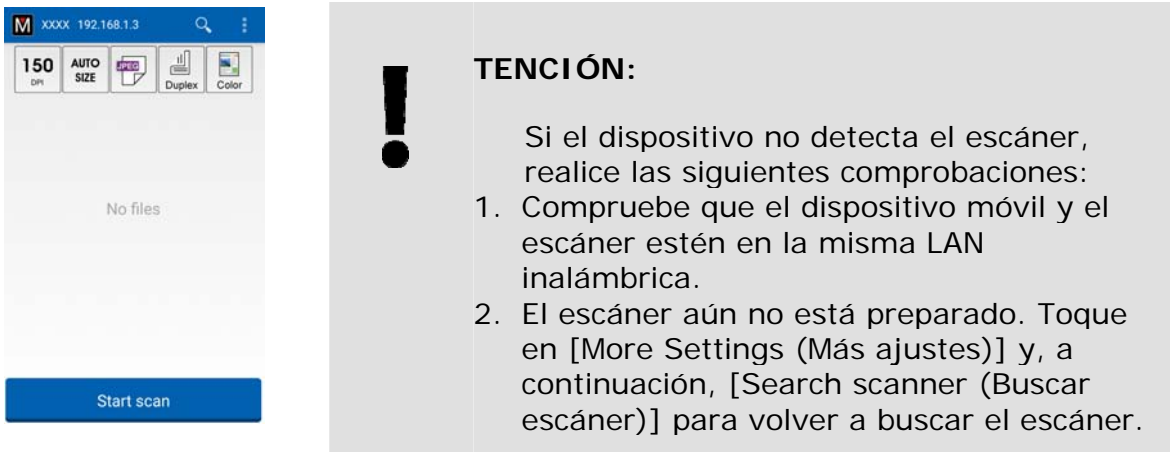

**3.** Compruebe que la configuración predeterminada reúna sus requisitos. Si no es así, cambie la configuración de digitalización para adaptarla a su tarea de digitalización específica.

### **ELEMENTO DESCRIPCIÓN**

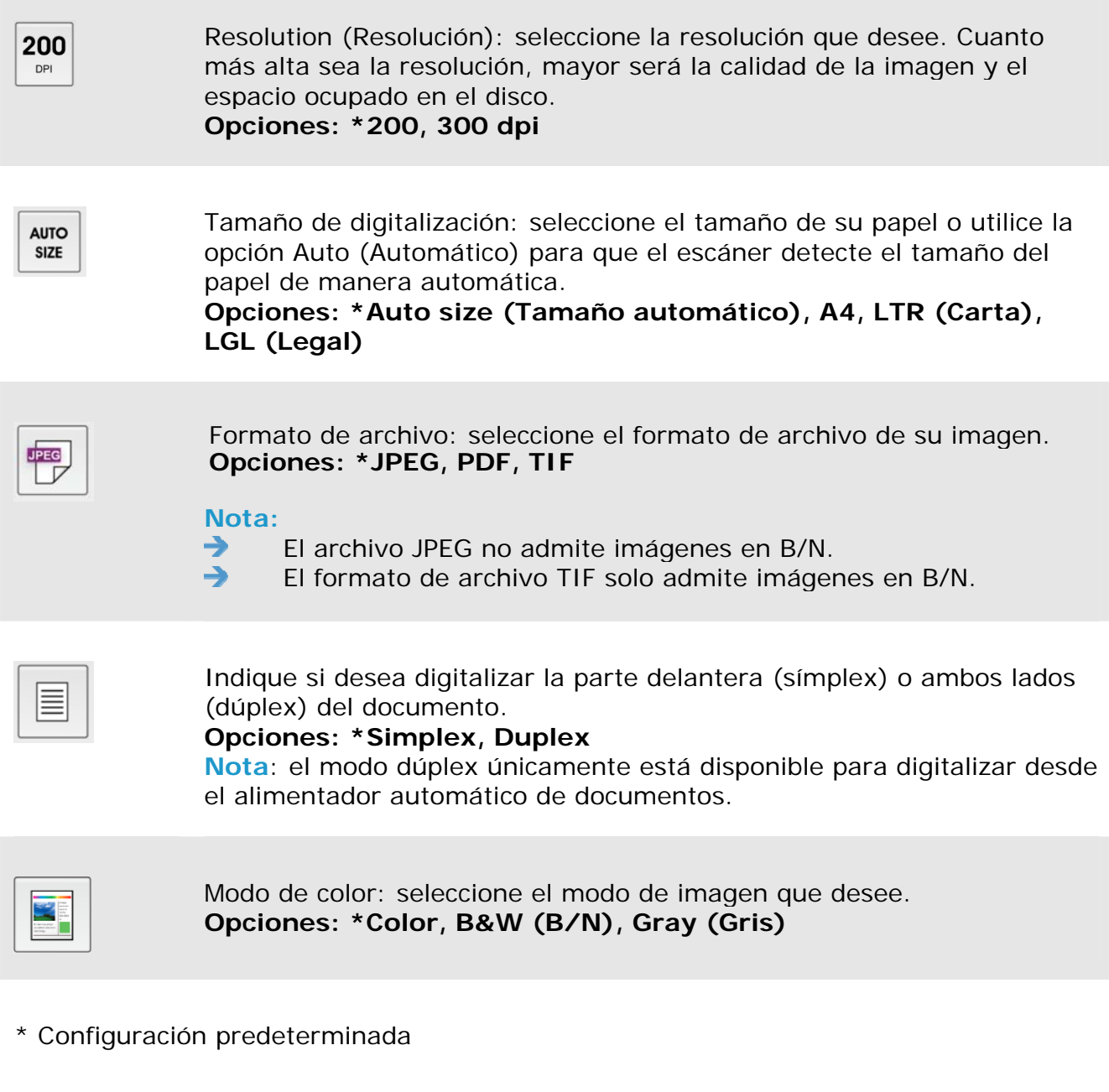

- **4.** Cargue una página en el alimentador automático de documentos y coloque una página sobre la cama plana.
- **5.** Toque el botón [Start scan (Iniciar digitalización)]. (Seleccione su escáner si hay más de un escáner conectado a la red). En un segundo, el escáner comenzará a digitalizar el documento y mostrará la imagen escaneada en miniatura.

#### **Manual del usuario**

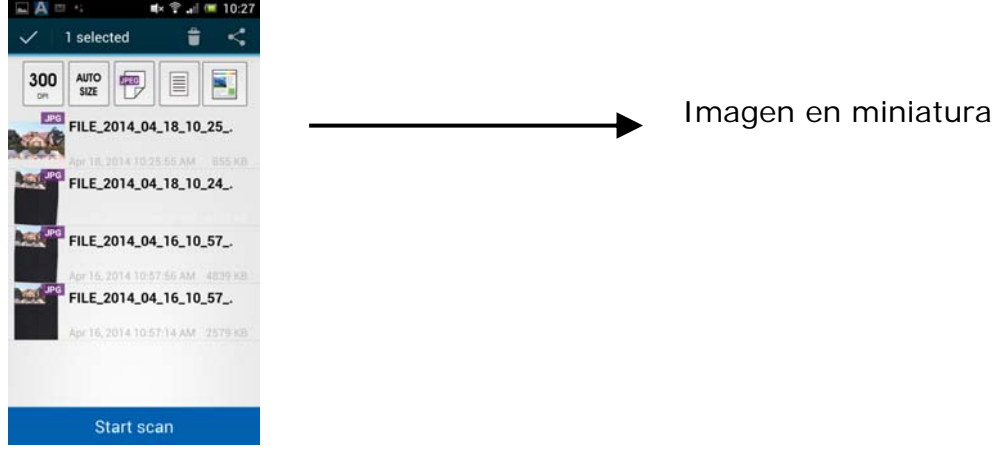

**6.** Toque en la imagen en miniatura para verla en tamaño completo.

## **6.4 Utilizar la página Web incrustada**

### **6.4.1 Ver la Página Web incrustada**

- **1.** Pulse el botón Wi-Fi para activar Wi-Fi. El LED Wifi luz azul parpadeará.
- **2.** Conecte primero su escáner al equipo inalámbrico, teléfono inteligente o tableta y, a continuación, abra el explorador (Internet Explorer 10 o superior) en los dispositivos móviles.
- **3.** Escriba la dirección IP de su escáner en la barra de direcciones URL (http://10.10.10.254) y, a continuación, conecte su punto de acceso especificado a través de la página Web de su escáner.
- **4.** Se mostrará primero un cuadro de diálogo de inicio de sesión. Escriba el nombre de usuario y la contraseña predeterminados [admin] para entrar en la página Web incrustada de Escáner. Si lo desea, puede cambiar la contraseña posteriormente en la página [**Red**] de la página Web de Escáner.

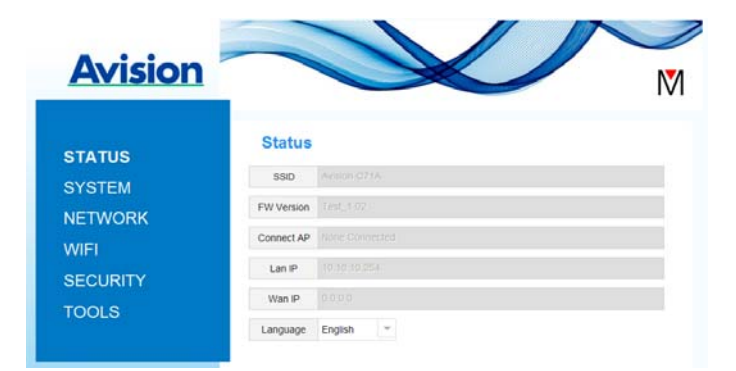

## **6.4.2 Página Estado**

La página [**Status**] (**Estado**) incluye la siguiente información:

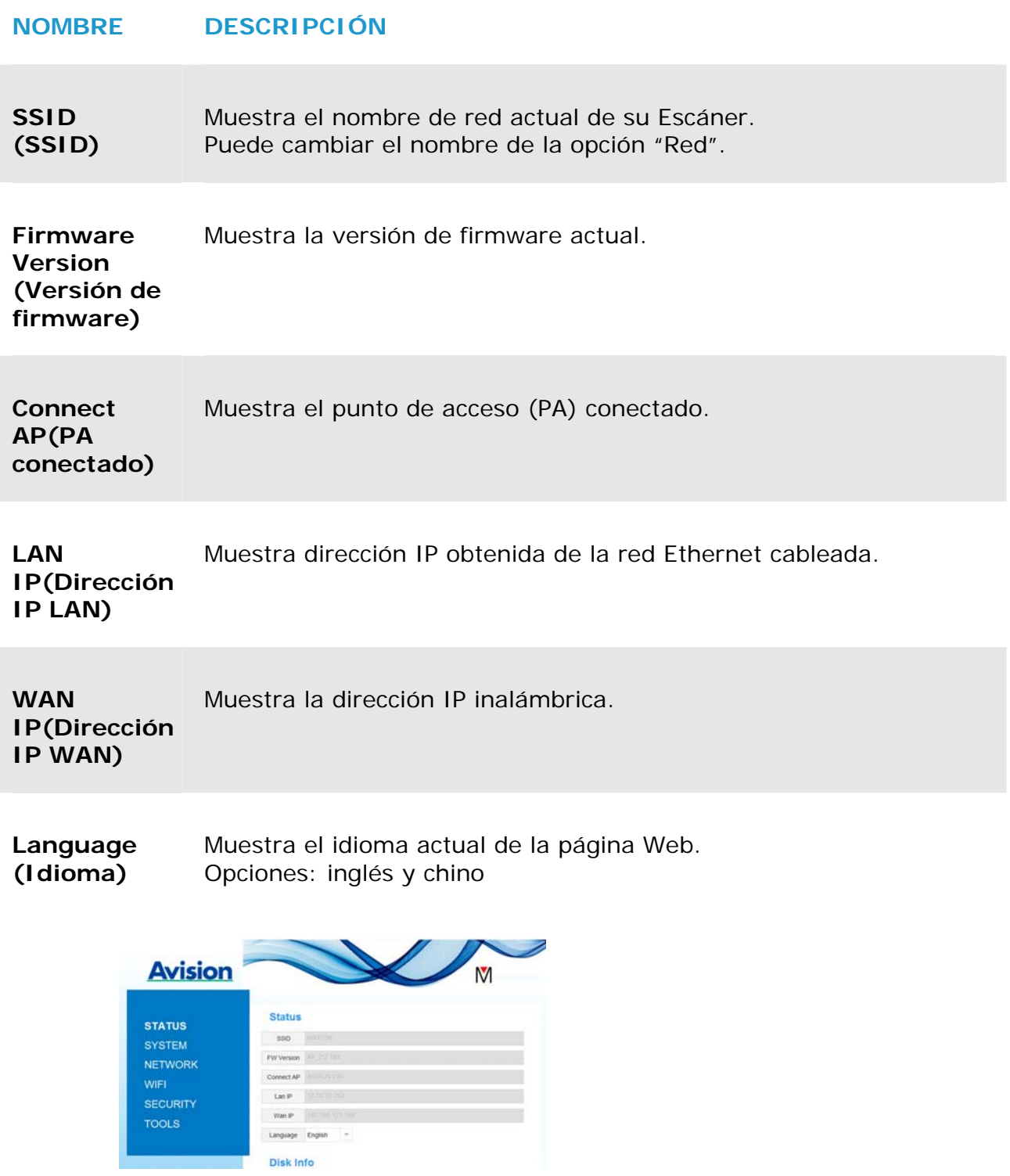

## **6.4.3 Página Sistema**

La página [**Sistema**] incluye la siguiente información:

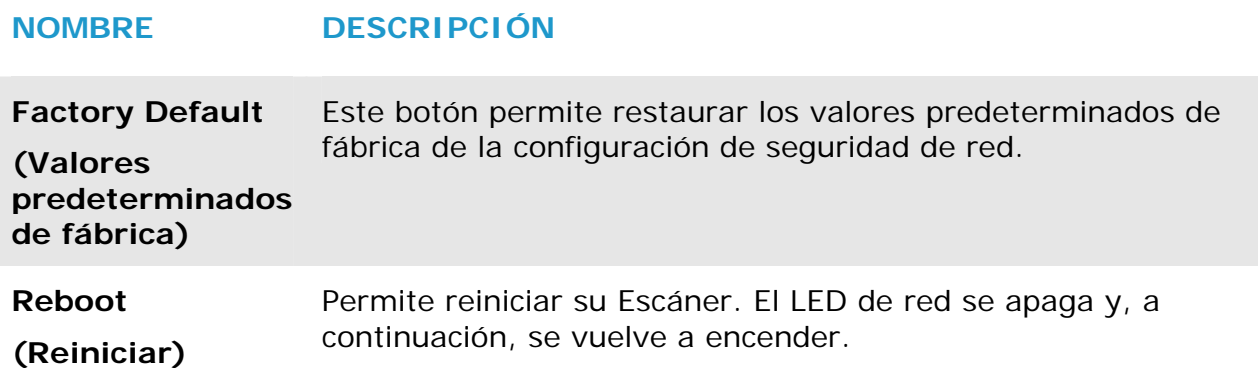

### **Para restaurar los valores predeterminados de fábrica de la configuración de seguridad de red:**

- **1.** Presione el botón [**Valores predeterminados de fábrica**]. Aparecerá un cuadro de diálogo [**Confirmación**].
- **2.** Presione [**Sí**] para completar la configuración.
- **3.** La luz [**LED de red**]( $\frac{2}{10}$ **O**) se apagará.
- **4.** Espere 30 segundos aproximadamente hasta que el LED de red azul se encienda y comience a parpadear de nuevo.

### **Alternativamente,**

Puede presionar el botón [Restablecer] de su Escáner para restaurar la configuración predeterminada de seguridad de la red.

- **1.** Utilice un lápiz para presionar sin soltar el botón [**Restablecer**] durante 5 segundos hasta que el LED de red azul se apague.
- **2.** Espere 30 segundos aproximadamente hasta que el LED de red azul se encienda y comience a parpadear de nuevo.

## **6.4.4 Página Red**

La página [**Red**] (Network) permite cambiar el nombre SSID o la contraseña de inicio de sesión en caso de que sea necesario.

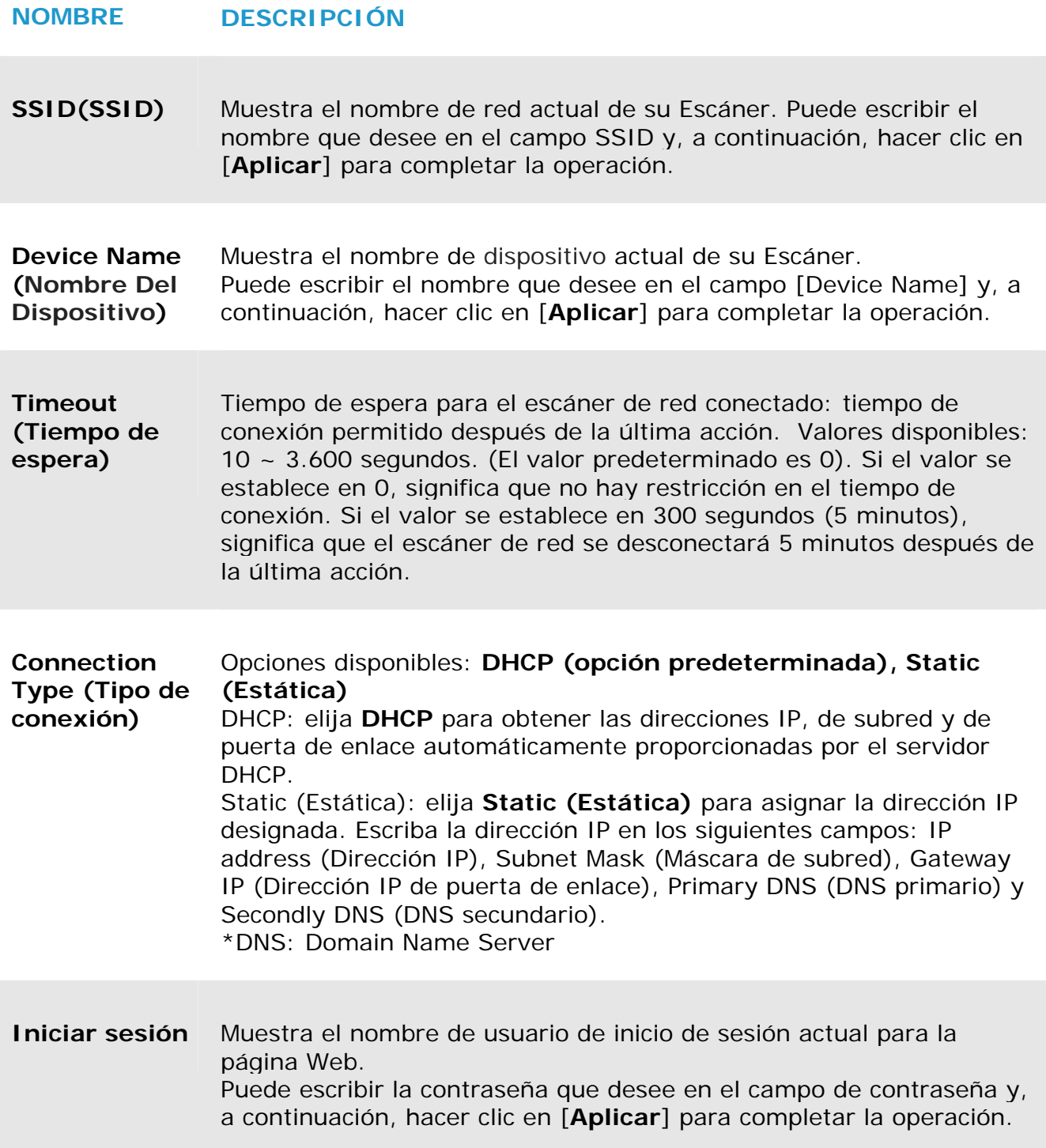

### **6.4.5 Página Wi-Fi**

La página [**WIFI**] permite conectar su Escáner a una red inalámbrica.

Para conectar su Escáner a una red inalámbrica:

**1.** Haga clic en [**WIFI**]. Se mostrarán todas las redes inalámbricas disponibles.

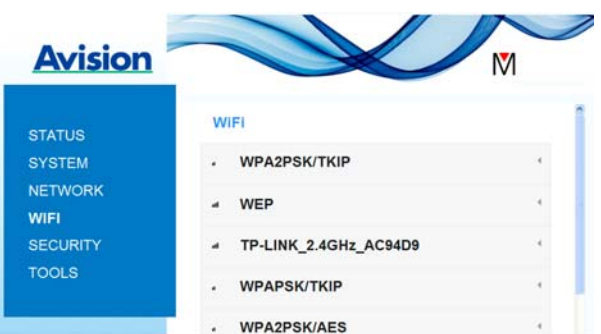

- **2.** Elija el nombre de red (SSID) al que desee conectarse y, a continuación, haga clic en el botón [**Conectar**]. (Espere 60 segundos hasta que la conexión se procese.) Si es necesario, escriba la contraseña de red (o clave de seguridad) y haga clic en [**Aceptar**].
- **3.** Cuando la conexión se haya realizado correctamente, el nombre de red (SSID) seleccionado se marcará con Name (SSID) [**conectado**].
- **4.** Para desconectar la red, resáltela y haga clic en [**Desconectar**].

## **6.4.6 Página Seguridad**

La página [**Seguridad**] proporciona los siguientes modos de autenticación (protocolo de seguridad). Opciones disponibles: Deshabilitado, WEP, WPA-PSK y WPA2-PSK.

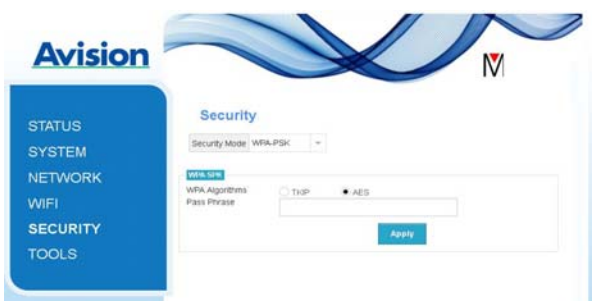

Las opciones disponibles para los protocolos de cifrado son **TKIP y AES**.

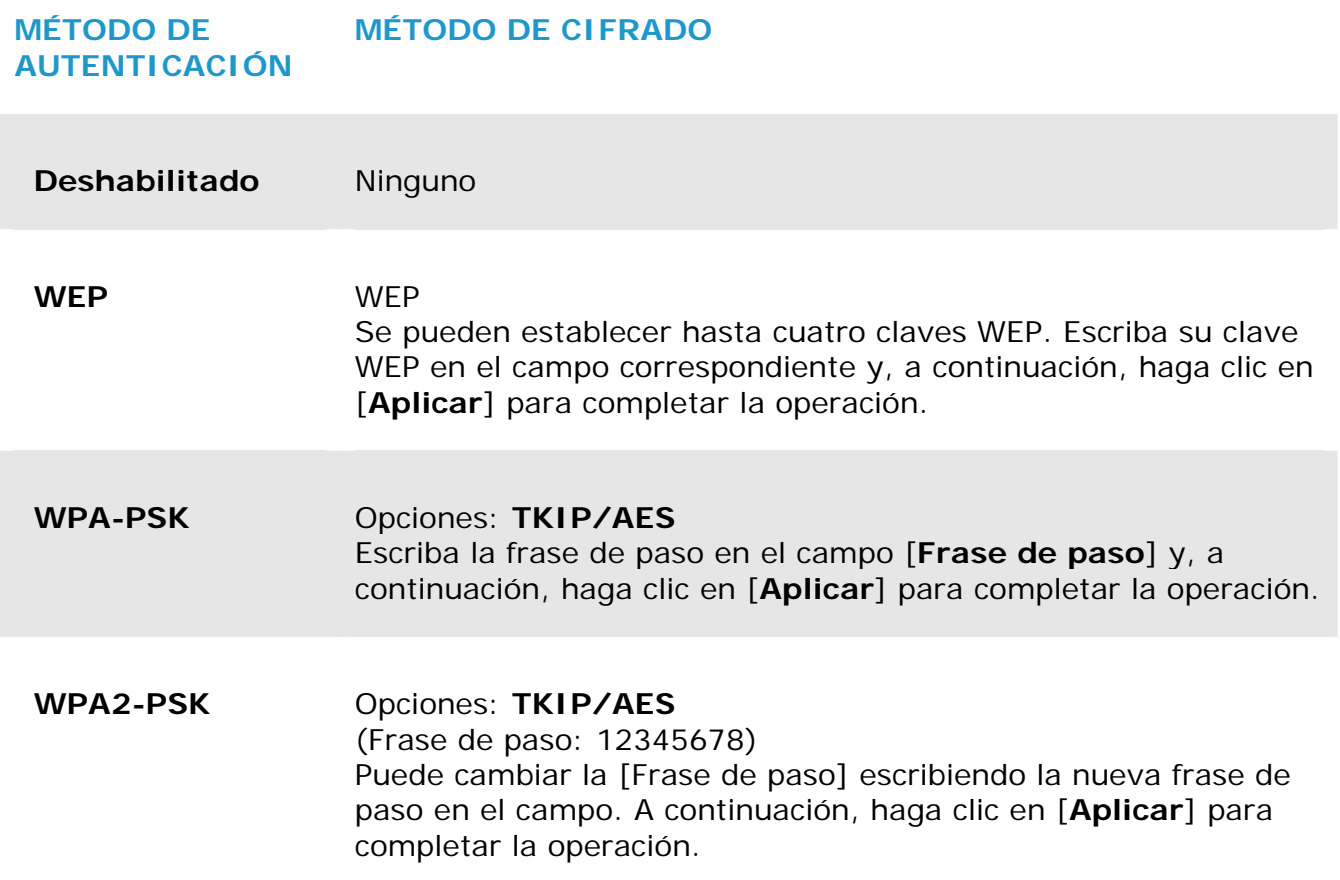

## **7. MANTENIMIENTO**

## **7.1 Limpiar el cristal del escáner, las almohadillas de separación y los rodillos**

### **Pasos para la limpieza:**

**1.** Abra la bandeja del alimentador.

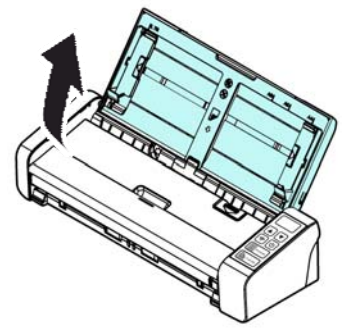

**2.** Abra la tapa del alimentador.

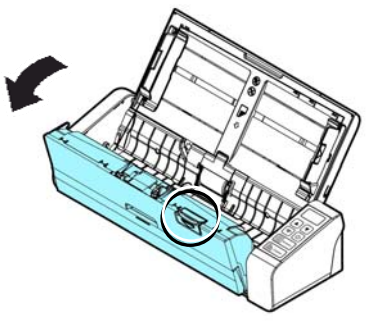

**3.** Limpie la almohadilla de separación, los rodillos y el cristal con el trapo de limpieza incluido.

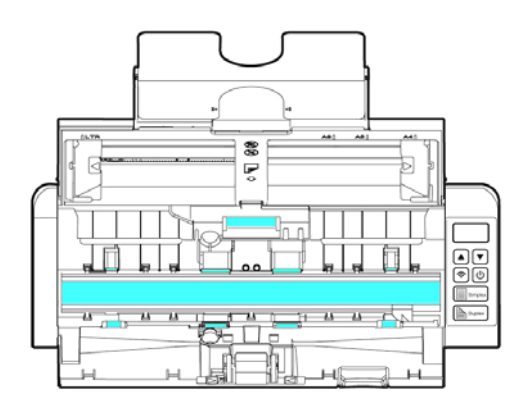

#### **NOTA**

Si agrega un poco de alcohol isopropílico (95%) al paño de limpieza, los rodillos se limpiarán más eficientemente.

Asegúrese de que la superficie del documento o de la fotografía no tiene clips de papel u objetos similares, ya que la lente de cristal del escáner podría resultar dañada.

## **7.2 Cambiar el rodillo del alimentador**

El rodillo del alimentador y la almohadilla de separación en el interior del escáner se desgastan con el uso. Si el rodillo del alimentador y la almohadilla de separación están desgastados, los documentos podrían no introducirse correctamente y provocar un atasco de papel. Si el rendimiento del alimentador de documentos se deteriora, cambie el rodillo del alimentador y la almohadilla de separación.

### **NOTA**

Se recomienda que cambie el rodillo del alimentador o la almohadilla de separación cuando el número total de páginas de los documentos escaneados exceda a una de las cantidades siguientes: Rodillo del alimentador: 100.000 páginas Almohadilla de separación: 30.000 páginas

Siga estos pasos para cambiar la almohadilla de separación y el rodillo del alimentador.

Para cambiar el rodillo del alimentador,

**1.** Abra la bandeja del alimentador.

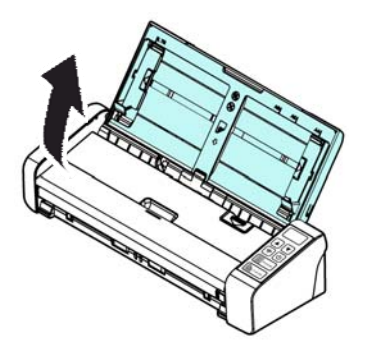

**2.** Abra la tapa del alimentador.

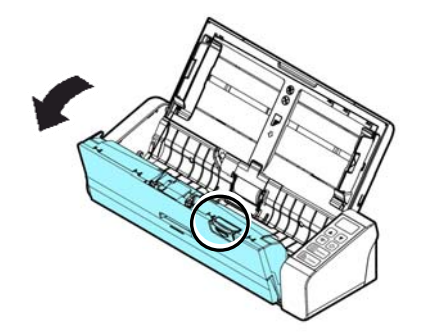

**3.** Abra la tapa del rodillo.

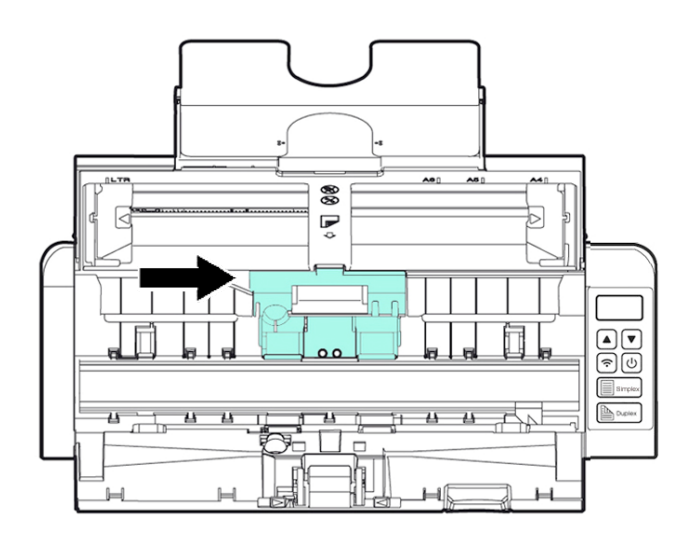

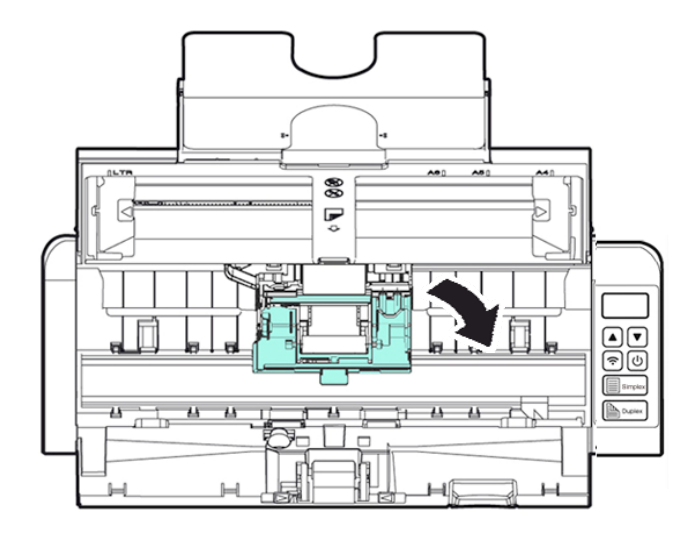

- **4.** Deslice los rodillos de inserción hacia la izquierda.
- **5.** Quite los rodillos de alimentación.

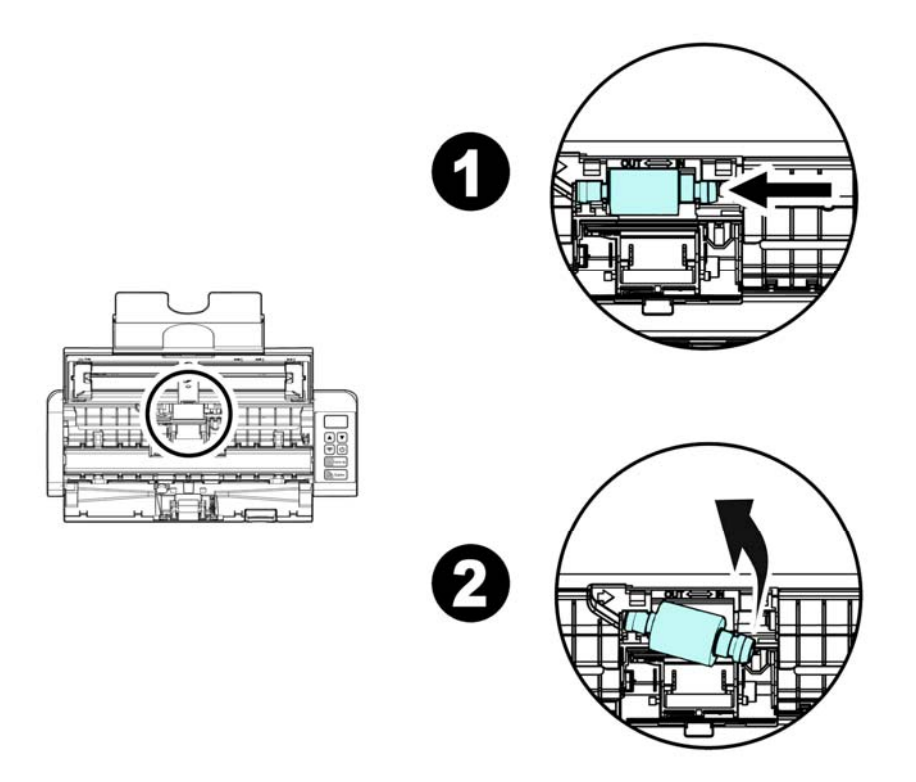

**6.** Acople los nuevos rodillos de inserción. Inserte el lado izquierdo del eje en la muesca y deslice el rodillo de inserción hacia la derecha. Podría escuchar un chasquido.

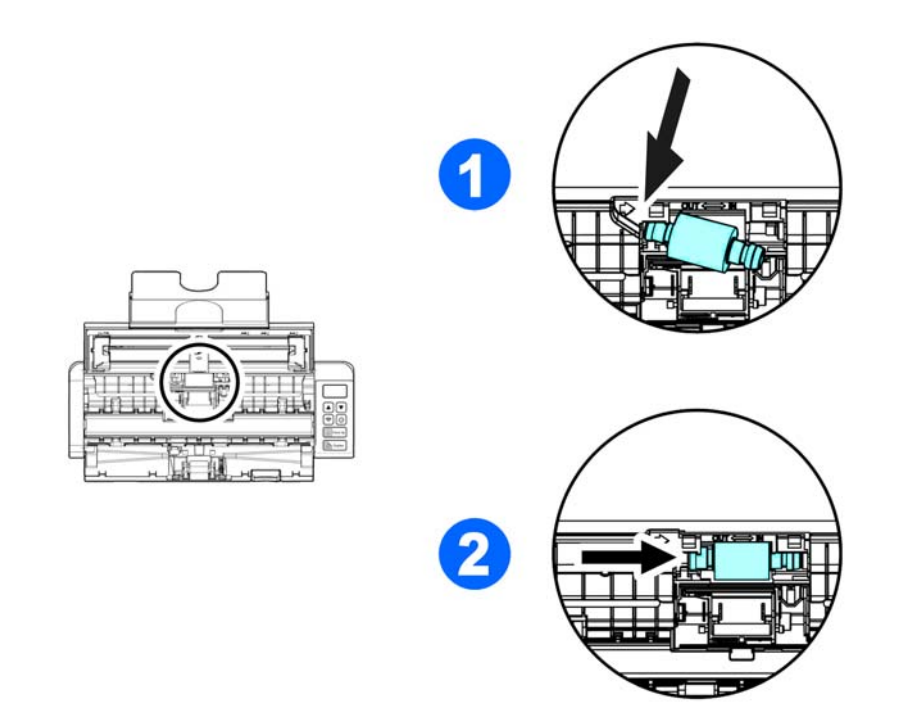

**7.** Cierre por completo la tapa de los rodillos para que queden ajustados en su lugar.

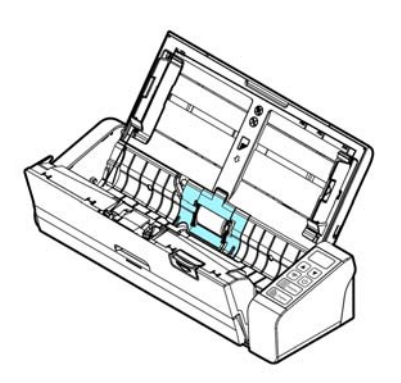

**8.** Cierre la tapa del alimentador.

## **7.3 Cambiar la almohadilla de separación**

To replace the Separation Pad,

**1.** Abra la bandeja del alimentador.

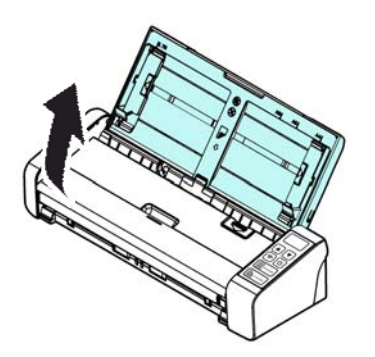

**2.** Abra la tapa del alimentador.

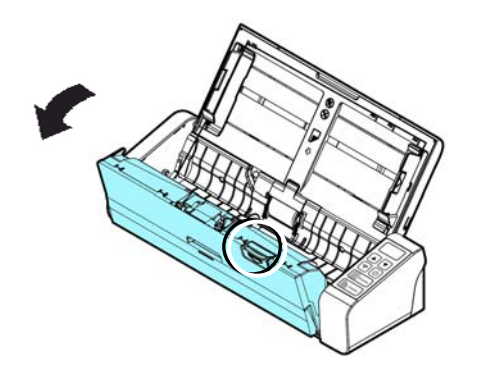

**3.** Presione los dos brazos de la almohadilla de separación hacia el interior con dos dedos  $(\mathbb{O})$  y levántelos  $(\mathbb{O})$  para quitar la almohadilla de separación.

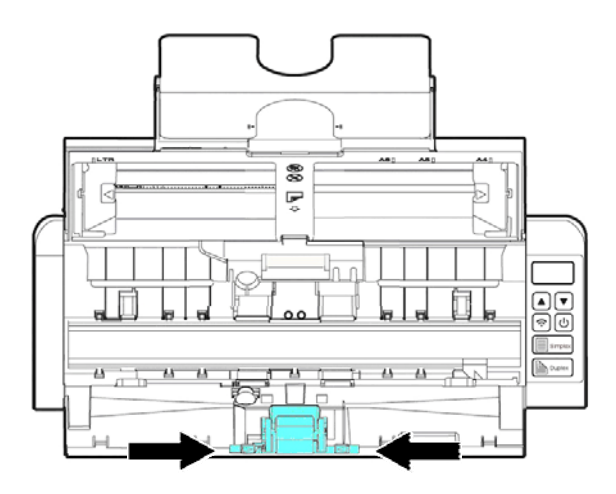

- **4.** Sostenga los dos brazos de la almohadilla de separación con dos dedos y coloque la nueva almohadilla de separación en el escáner.
- **5.** Cierre la tapa del alimentador.

## **8. SOLUCIÓN DE PROBLEMAS**

### **8.1 Atascos en el ADF**

Si el papel se atasca, siga estos pasos para quitar el papel:

- 1. Abra con cuidado la tapa del alimentador.
- 2. Tire suavemente del papel para sacarlo de la bandeja del alimentador.
- 3. Cierre la tapa del alimentador. Su escáner está listo para usar.

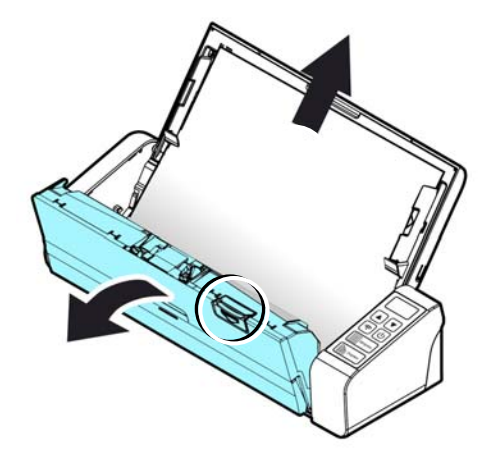

## **8.2 Estado de error**

### **CÓDIGO DEL ERROR/SIGNIFICADO**

### **CAUSA CÓMO RESTAURAR**

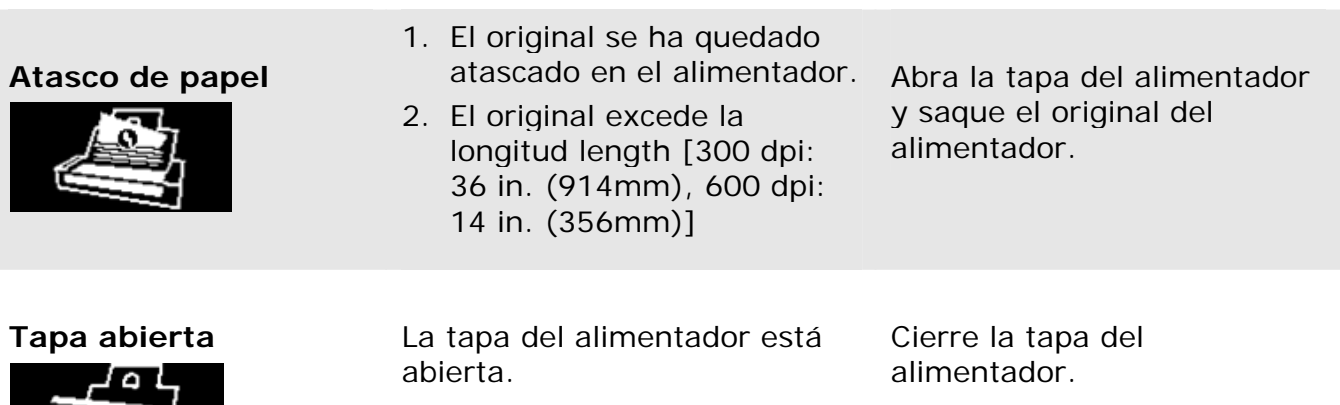

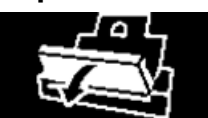

## **8.3 Preguntas y Respuesta**

# **P El papel se atasca o se introduce más de uno. R** 1. Aplane las esquinas y bordes de los documentos. **2.** Airee bien los documentos antes de cargarlos en el escáner. Los documentos podrían estar pegados debido a la electricidad estática. **3.** Reduzca el número de páginas que carga en el escáner de una sola vez. **P El papel se gira en el escáner. R** 1. Alinee las quías de documentos para que éstos queden lo más cerca posible y coloque los documentos para que se entren derechos. **2.** Compruebe el estado del rodillo de alimentación. Si es necesario, siga las instrucciones de limpieza de la Sección y realice una limpieza. **P Cuando seleccione que la resolución óptica sea de 600 dpi, las funciones "auto crop" y "deskew" se anulan.**

**R** Ya que la realización de auto crop y deskew consumen un gran parte de memoria de sistema, se sugiere que cuando quiera realizar las funciones "auto crop" y "deskew", ponga la resolución óptica a menos de 600 dpi para evitar mensajes de error.

**8** 

### **8.4 Servicio técnico**

Antes de ponerse en contacto con Avision, prepare la siguiente información:

- $\rightarrow$ Numero de serie del escáner y numero de revisión (localizado en la parte de abajo del escáner).
- Configuración de su equipo (ej. tipo CPU, tamaño de RAM, espacio disponible en  $\rightarrow$ el disco duro, tarjeta de vídeo tarjeta de interfaz, etc.) .
- $\rightarrow$ La versión de PaperAir Manager

Por favor llámenos al:

#### **Otras áreas**

Avision Inc. No. 20, Creation Road I, Science-Based Industrial Park, Hsinchu 300, Taiwan, ROC NÚMERO DE TELÉFONO**:** +886 (3) 578-2388 NÚMERO DE FAX**:** +886 (3) 577-7017 CORREO ELECTRÓNICO: [service@avision.com.tw](mailto:service@avision.com.tw) | Sitio Web: http://www.avision.com.tw

### **US y Canadá**

Avision Labs, Inc. 6815 Mowry Ave., Newark CA 94560, USA NÚMERO DE TELÉFONO**:** +1 (510) 739-2369 NÚMERO DE FAX: +1 (510) 739-6060 CORREO ELECTRÓNICO: [support@avision-labs.com](mailto:support@avision-labs.com) | Sitio Web: http://www.avision.com

### **China Área Hongcai Technology Limited**

7A, No.1010, Kaixuan Road, Shanghai 200052 P.R.C. NÚMERO DE TELÉFONO**:**+86-21-62816680 NÚMERO DE FAX**:**+86-21-62818856 CORREO ELECTRÓNICO: sales@avision.net.cn | Sitio Web: http://www.avision.com.cn

### **Área de Europa**

**Avision Europe GmbH** 

Bischofstr. 101 D-47809 Krefeld Germany NÚMERO DE TELÉFONO**:** +49-2151-56981-40 NÚMERO DE FAX**:** +49-2151-56981-42 CORREO ELECTRÓNICO: [info@avision-europe.com](mailto:info@avision-europe.com) | Sitio Web: [http://www.avision.de](http://www.avision.de/) **Espaço Brasil Avision Brasil Ltda.**  Avenida Jabaquara, 2958 - Cj. 75 - Mirandópolis – CEP**:** 04046-500 - São Paulo, Brasil NÚMERO DE TELÉFONO**:** +55-11-2925-5025 CORREO ELECTRÓNICO: [suporte@avision.com.br](mailto:suporte@avision.com.br) | Sitio Web: http://www.avision.com.br

## **9. ESPECIFICACIONES**

**Todas las especificaciones están sujetas a posibles cambios sin previo aviso.** Para obtener especificaciones detalladas y actualizadas, consulte nuestro sitio Web en http://www.avision.com.

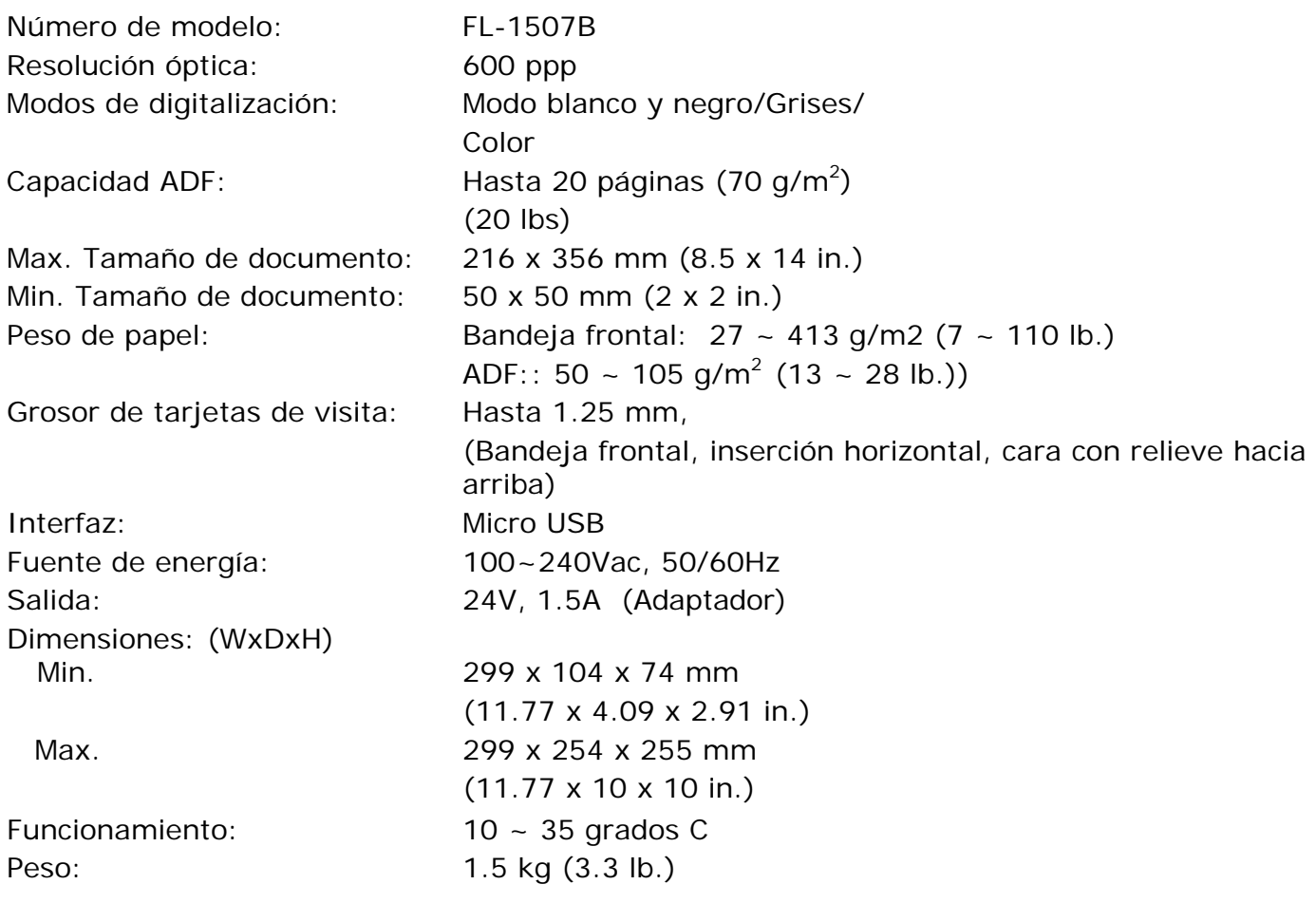

### **Especificação sem fio**

Modelo: Module\_WH\_02

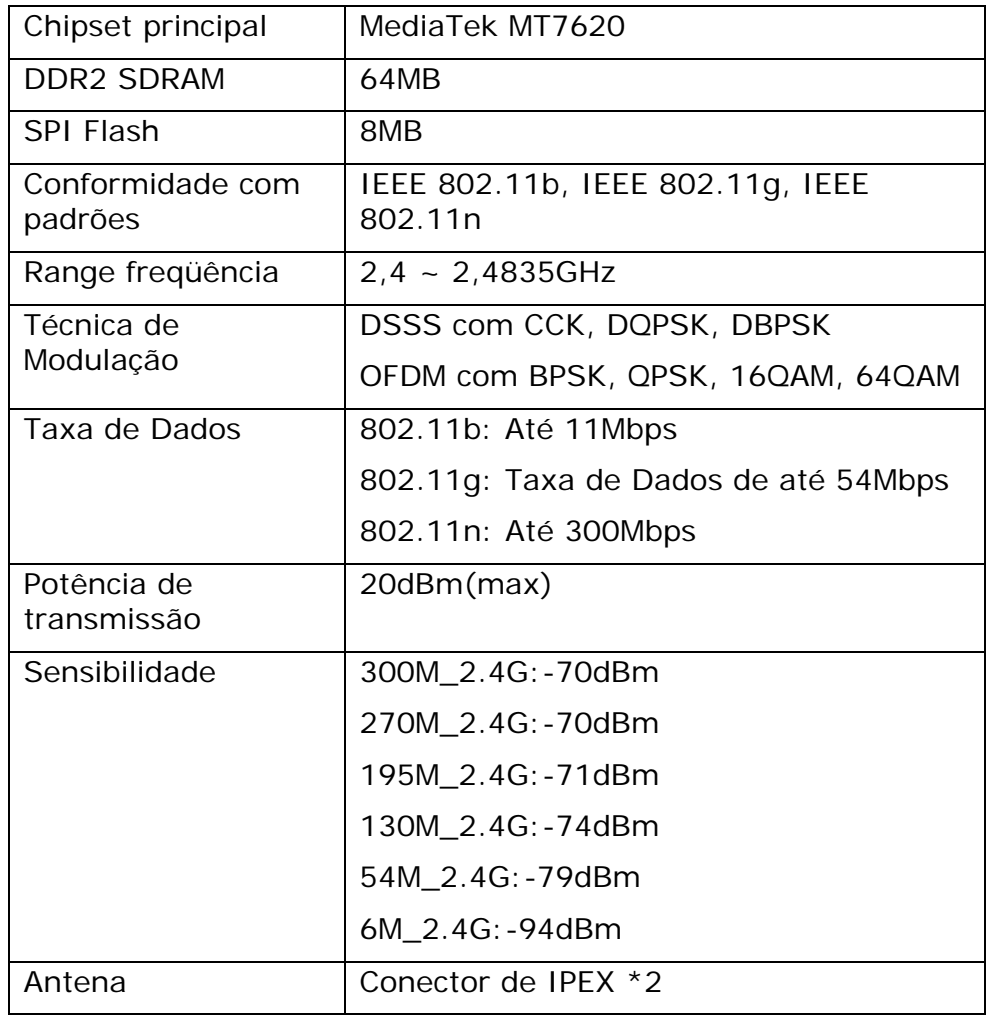